# **△ Leuze electronic**

the sensor people

# **asimon Logiciel de configuration du moniteur de sécurité AS-i ASM1/ASM1E/ASM2E**

Version 3.05

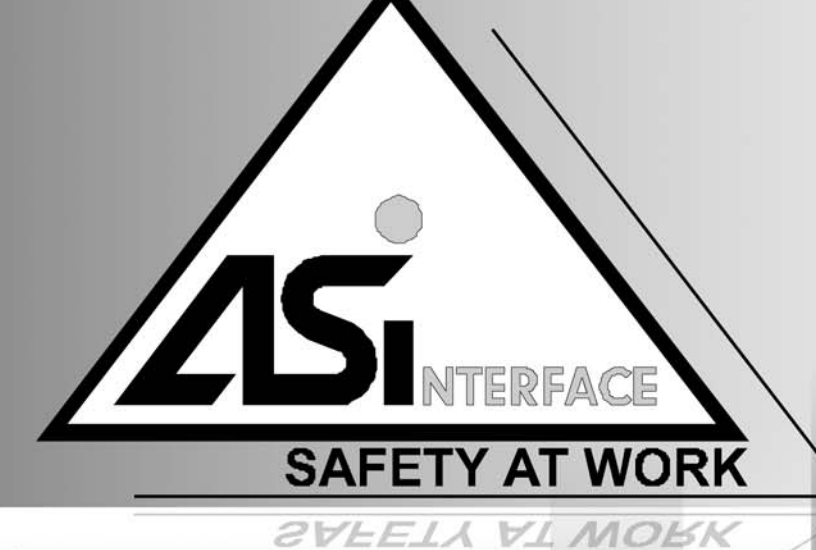

2012/08 - 607230<br>Sous réserve de<br>modifications techniques modifications techniques2012/08 - 607230 Sous réserve de

MANUEL DE L'UTILISATEUR

© 2012 Leuze electronic GmbH + Co. KG In der Braike 1 D-73277 Owen - Teck / Germany Phone: +49 7021 573-0 Fax: +49 7021 573-199 http://www.leuze.com info@leuze.de

# Table des matières

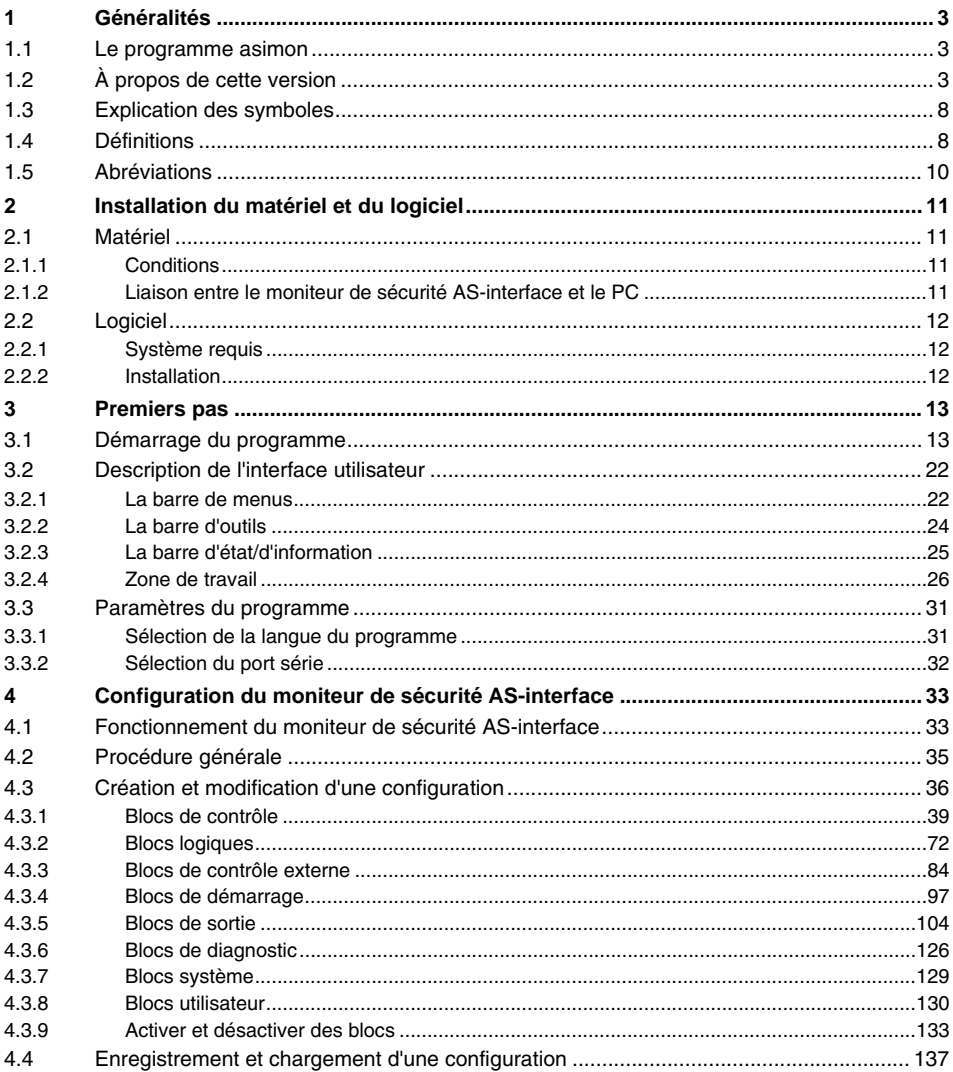

# △ Leuze electronic

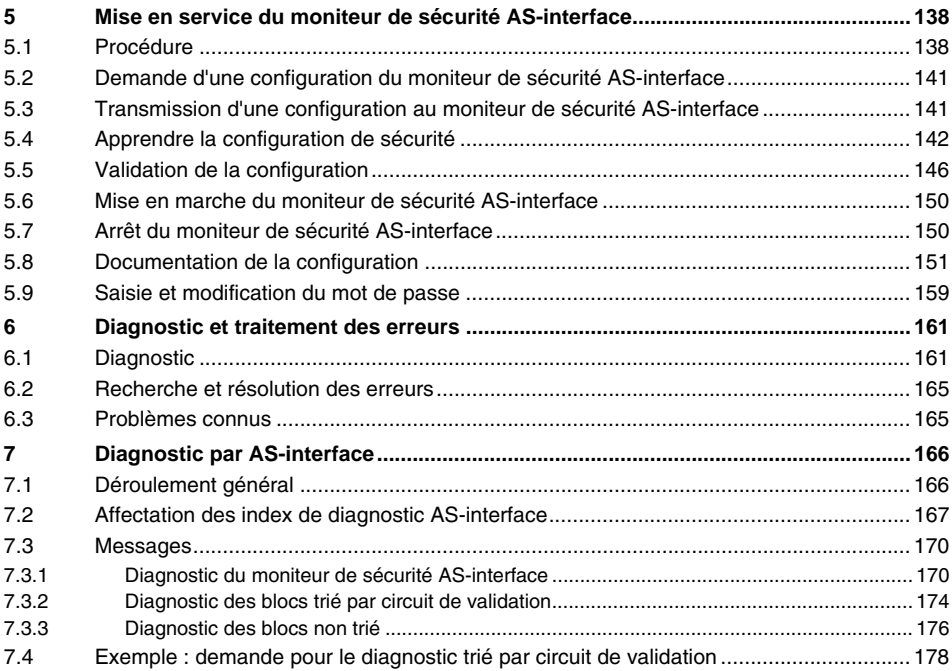

# <span id="page-4-0"></span>**1 Généralités**

# <span id="page-4-1"></span>**1.1 Le programme asimon**

Le présent programme sert à la configuration et à la mise en service du moniteur de sécurité AS-interface à l'aide d'un PC.

L'interface utilisateur simple permet de configurer le moniteur de sécurité AS-interface utilisé avec des esclaves AS-interface de sécurité (interrupteurs d'arrêt d'urgence, contacts de porte de sécurité, barrages immatériels de sécurité, etc.) au sein d'un système bus AS-interface pour pratiquement toutes les applications de protection des secteurs dangereux près de machines à moteur.

La mise en service et la documentation de votre application de sécurité sont également prises en charge par **asimon**.

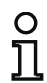

#### *Remarque !*

*Vous trouverez une courte présentation de la transmission AS-interface de sécurité dans le mode d'emploi du moniteur de sécurité AS-interface.*

Cette version du logiciel de configuration **asimon** est conçue pour être utilisée avec les systèmes d'exploitation Microsoft® Windows NT/2000/XP/Vista®/7.

# <span id="page-4-2"></span>**1.2 À propos de cette version**

Depuis leur lancement en 2001, le moniteur de sécurité AS-interface et son logiciel de configuration **asimon** ont fait l'objet de développements et d'extensions de fonctionnalités.

Le présent manuel décrit la **version 3.05 du logiciel**. Vous trouverez ci-dessous un aperçu des nouveautés par rapport à la version 1.

#### *Nouveautés de la version 2*

En plus des appareils de la première génération (ASM1/1 et ASM1/2) déjà supportés par la version 1, la version 2 du logiciel supporte en outre les appareils de ASM1E/1 et ASM1E/2 du moniteur de sécurité AS-interface :

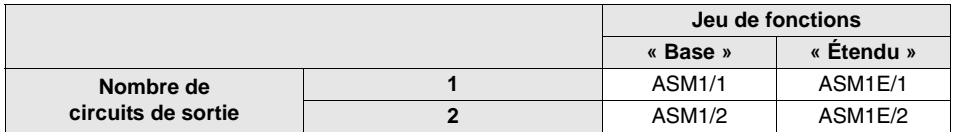

Tableau 1.1 : Propriétés des différentes versions d'appareil

Les jeux de fonctions de **« Base »** et **« Étendu »** se distinguent comme suit :

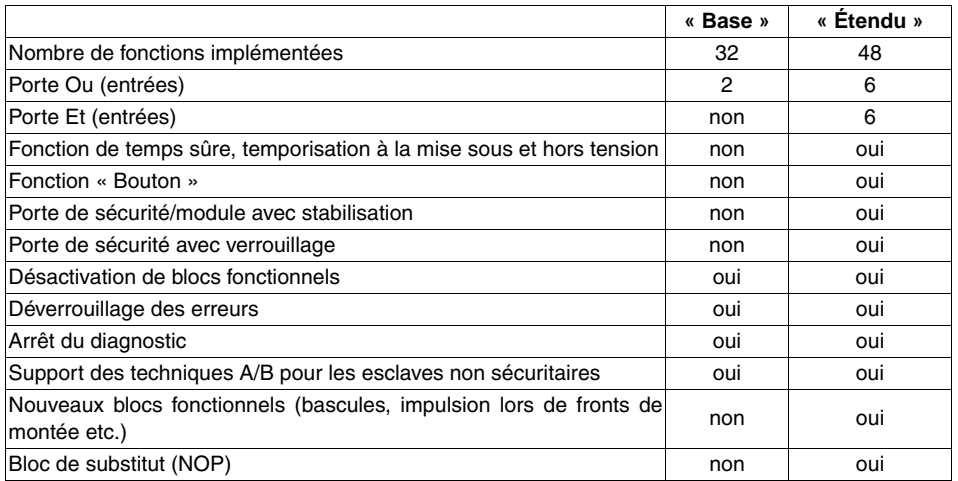

Tableau 1.2 : Jeux de fonctions de « Base » et « Étendu »

### *Nouveautés de la version 2.1*

La version 2.1 du logiciel de configuration **asimon** contient les nouveautés suivantes :

- Nouveau bloc de contrôle **Détection d'une suite de zéros**
- Extension du bloc de sortie **Verrouillage de porte par temporisation** : catégorie d'arrêt 1 en option pour le premier circuit de validation
- Extension du bloc de sortie **Verrouillage de porte par contrôle d'arrêt et temporisation** : catégorie d'arrêt 1 en option pour le premier circuit de validation
- Nouveau bloc de démarrage **Activation par esclave standard** (sensible au niveau)
- Nouveau bloc de démarrage **Activation par entrée du moniteur** (sensible au niveau)
- Nouveau bloc de contrôle **Commutation standard via l'entrée du moniteur**
- Extension du bloc de contrôle **Deux contacts dépendants avec stabilisation** d'un acquittement local et d'un test au démarrage
- Extension du bloc de contrôle **Deux contacts indépendants** d'un acquittement local et d'un test au démarrage
- Programmation progressive des tables de code
- Affectation des index de bloc
- Représentation du symbole d'inversion quand l'esclave standard est inversé
- Possibilité de choisir le nombre d'esclaves simulés
- Signalisation des sorties relais et de signalisation via AS-interface

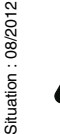

#### *Attention !*

Les nouvelles fonctions de la version de logiciel 2.1 ne peuvent être utilisées qu'avec des *moniteurs de sécurité AS-interface à partir de la version 2.12.*

#### *Nouveautés de la version 3.0*

En plus des types d'appareils disponibles jusqu'à présent ASM1/1 … ASM1E/2, **2 nouveaux types** (ASM2E/1 et ASM2E/2) de la version 3 du moniteur de sécurité AS-interface **avec sortie AS-interface sûre** sont pris en charge :

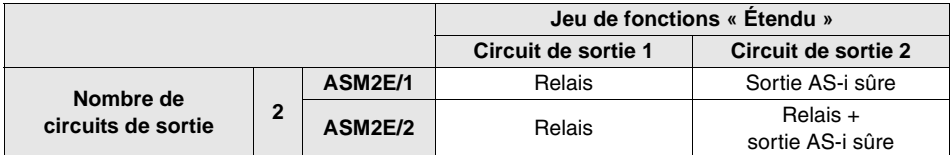

Tableau 1.3 : Propriétés des différentes versions d'appareil

La version 3.0 du logiciel de configuration **asimon** contient les nouveautés suivantes :

- Prise en charge de la transmission AS-interface sûre pour la **commande d'acteurs AS-interface sûrs**
- **Couplage de plusieurs réseaux AS-interface de sécurité**, le moniteur de sécurité fonctionnant en tant qu'esclave d'entrée de sécurité (nouveaux types d'appareils avec sortie AS-interface sûre uniquement)
- **Technique multi-fenêtres** avec impression graphique de la configuration par fenêtre
- **Représentation en schéma de câblage des liaisons logiques** de la gauche vers la droite
- **Extension de la bibliothèque de blocs** et restructuration des blocs de contrôle
- Nouveau bloc de contrôle : **2 contacts dépendants avec filtrage**
- Définition de **blocs fonctionnels spécifiques à l'application**
- **Entrée manuelle des tables de code**
- Disponibilité des **bits de sortie standard des esclaves de sécurité** pour les commutations standard (acquittements, validations, déverrouillages, etc.)

#### *Attention !*

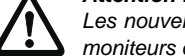

*Les nouvelles fonctions de la version de logiciel 3.0 ne peuvent être utilisées qu'avec des moniteurs de sécurité AS-interface à partir de la version 3.0.*

# *Compatibilité*

Avec la version 3.0 du logiciel de configuration **asimon**, il est possible d'ouvrir, d'éditer et d'enregistrer d'anciennes configurations établies sous la version 1 et la version 2.

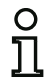

#### *Remarque !*

Les fichiers de configuration **asimon** *ont l'extension \*.ASI (moniteurs de sécurité AS-interface de la version 1), \*.AS2 (moniteurs de sécurité AS-interface de la version 2) ou \*.AS3 (moniteurs de sécurité AS-interface de la version 3).*

# *Nouveautés du logiciel d'exploitation à partir de la version 3.08*

À partir de la version 3.08 du logiciel d'exploitation du moniteur de sécurité AS-interface, le bloc de contrôle « Deux contacts dépendants avec stabilisation » est remplacé dans l'appareil par le bloc de contrôle « Deux contacts dépendants avec filtrage ».

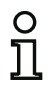

#### *Remarque !*

*Les versions d'appareil du logiciel d'exploitation 3.08 sont compatibles avec les versions d'appareil du logiciel 1.1, 2.0, 2.1 et 3.0.*

#### *Nouveautés de la version 3.10*

La version 3.05 du logiciel de configuration **asimon** du moniteur de sécurité AS-i contient les nouveautés suivantes :

- Bloc de diagnostic pour esclaves de sortie AS-i de sécurité (diagnostic d'actionneur)
	- Transmission d'une information de diagnostic concernant l'actionneur AS-i de sécurité par le moniteur de sécurité AS-i et affichage de cette information dans le logiciel de configuration **asimon**
	- Transmission d'une information de diagnostic concernant l'actionneur AS-i de sécurité via l'AS-interface en vue de l'analyse dans la commande supérieure (API)
- Bloc de contrôle externe **Contrôle externe pour esclave de sortie de sécurité** avec possibilité d'activer la commutation standard de l'actionneur AS-interface de sécurité

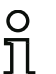

#### *Remarque !*

*Les nouvelles fonctions de la version de logiciel 3.05 ne peuvent être utilisées qu'avec des moniteurs de sécurité AS-i à partir de la version 3.10 du logiciel d'exploitation.*

# <span id="page-9-0"></span>**1.3 Explication des symboles**

Vous trouverez ci-dessous l'explication des symboles utilisés dans cette description.

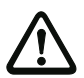

#### *Attention !*

*Ce symbole est placé devant des paragraphes qui doivent absolument être respectés. En cas de non-respect, vous risquez de blesser des personnes ou de détériorer le matériel.*

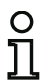

#### *Remarque !*

*Ce symbole caractérise les parties du texte contenant des informations importantes.*

#### <span id="page-9-1"></span>**1.4 Définitions**

#### **Élément de commutation de sortie (sortie de sécurité) du moniteur de sécurité AS-interface**

Élément actionné par la logique du moniteur et capable de couper en toute sécurité les pièces de commande en aval. L'élément de commutation de sortie ne doit pouvoir passer et rester en état de marche que si tous les composants fonctionnent comme prévu.

#### **Circuit de sortie**

Il est composé de deux éléments de commutation de sortie en rapport logique.

#### **Circuit de validation**

Composants AS-interface et blocs fonctionnels de sécurité affectés à un circuit de sortie du moniteur de sécurité AS-interface et responsables du déverrouillage de la partie de la machine qui provoque le mouvement dangereux.

#### **Esclave intégré**

Composant dans lequel la fonctionnalité de capteur et/ou d'actionneur est assemblée avec l'esclave en une unité.

#### **Mode configuration**

Mode de fonctionnement du moniteur de sécurité dans lequel la configuration est chargée et contrôlée.

#### **Maître**

Composant de transmission de données qui commande le comportement logique et temporel sur la ligne AS-interface.

#### **Contrôle externe (contrôle à contacteurs)**

Le contrôle externe permet la surveillance de la fonction de commutation des contacteurs raccordés au moniteur de sécurité AS-interface.

#### **Mode protection**

Mode de fonctionnement du moniteur de sécurité AS-interface dans lequel les capteurs sont surveillés et les éléments de commutation de sortie enclenchés.

#### **Sortie de sécurité**

Voir élément de commutation de sortie.

#### **Esclave de sortie de sécurité**

Esclave auquel l'état de sécurité Marche ou Arrêt est transmis par le moniteur de sécurité et qui commande un actionneur de sécurité pour la coupure ou l'arrêt sous tension.

#### **Esclave d'entrée de sécurité**

Esclave qui lit l'état de sécurité Marche ou Arrêt du capteur ou du dispositif de transmission d'ordre raccordé et le transmet au maître ou au moniteur de sécurité.

#### **Esclave de sécurité**

Esclave de raccordement de capteurs, actionneurs et autres appareils de sécurité.

#### **Moniteur de sécurité**

Composant surveillant les esclaves de sécurité et le bon fonctionnement du réseau.

#### **Esclave**

Composant de transmission de données auquel le maître s'adresse cycliquement à son adresse et qui ne génère qu'alors une réponse.

#### **Esclave standard**

Esclave de raccordement de capteurs, actionneurs et autres appareils non sécuritaires.

#### **Temps de synchronisation**

Décalage temporel maximal admissible entre l'apparition de deux événements dépendants l'un de l'autre.

#### **État ON**

Activé, « 1 » logique, VRAI.

Cet état signale que le bloc autorise la validation du circuit, c.-à-d. l'activation des sorties de sécurité. Différentes conditions doivent être remplies suivant le type de bloc.

#### **État OFF**

Désactivé, « 0 » logique, FAUX. Cet état signale que le bloc n'autorise pas la validation du circuit et entraîne la coupure des sorties de sécurité.

# <span id="page-11-0"></span>**1.5 Abréviations**

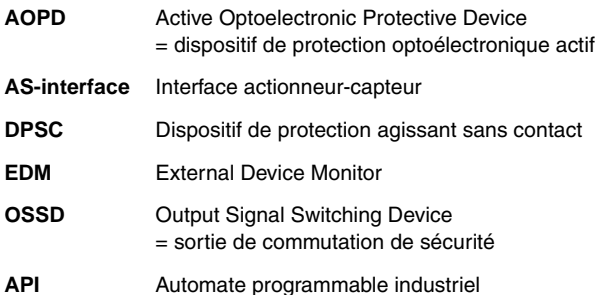

# <span id="page-12-0"></span>**2 Installation du matériel et du logiciel**

# <span id="page-12-1"></span>**2.1 Matériel**

# <span id="page-12-2"></span>**2.1.1 Conditions**

Pour la configuration du moniteur de sécurité AS-interface à l'aide d'un PC, il vous faut :

- un moniteur de sécurité AS-interface de ASM1/1 … ASM2E/2
- le câble d'interface pour la liaison entre PC et moniteur de sécurité AS-interface
- un PC ou un ordinateur portable ayant au moins les caractéristiques suivantes :
	- un processeur Pentium® ou un processeur Intel® plus rapide (ou un autre modèle compatible, p. ex. AMD® ou Cyrix®)
	- un lecteur de CD-ROM pour l'installation depuis le CD-ROM
	- une souris (recommandé)
	- une interface RS 232 (série) libre avec connecteur Sub-D à 9-pôles

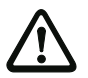

#### *Attention !*

<span id="page-12-4"></span>*Des problèmes de communication avec le moniteur de sécurité peuvent survenir si vous utilisez un convertisseur d'interfaces USB-RS 232 ou une carte d'interface série.* 

### <span id="page-12-3"></span>**2.1.2 Liaison entre le moniteur de sécurité AS-interface et le PC**

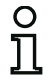

#### *Remarque !*

*Vous trouverez ci-dessous une brève description du raccordement du moniteur de sécurité AS-interface au PC. Pour de plus amples informations, consultez le mode d'emploi du moniteur de sécurité AS-interface.*

Avant de configurer le moniteur de sécurité AS-interface à l'aide d'**asimon**, vous devez relier votre PC et le moniteur de sécurité AS-interface à l'aide du câble d'interface série disponible comme accessoire.

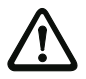

#### *Attention !*

*Utilisez exclusivement le câble d'interface disponible comme accessoire. L'utilisation d'un autre câble risque d'entraîner une perte de données ou d'endommager le moniteur de sécurité AS-interface raccordé !*

Pour ce faire, raccordez l'extrémité du câble d'interface munie d'un connecteur RJ45 à la prise « CONFIG » située à l'avant du moniteur de sécurité AS-interface et l'autre extrémité du câble munie d'un connecteur Sub-D à 9 pôles à l'un des ports COM libres (interface série RS 232) de votre PC.

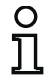

#### *Remarque !*

*Si la liaison entre le moniteur de sécurité AS-interface et le PC est déjà établie au moment où le PC est mis en marche, il est possible que le pointeur de la souris fasse des bonds incontrôlés à l'écran.*

*Pour y remédier :*

- **Lors du démarrage du PC, débrancher le câble de liaison entre le PC et le moniteur de** *sécurité.*
- **Changer le comportement au démarrage du PC (voir le guide utilisateur du PC ou du** *système d'exploitation).*

# <span id="page-13-0"></span>**2.2 Logiciel**

#### <span id="page-13-1"></span>**2.2.1 Système requis**

Le logiciel de configuration du moniteur de sécurité AS-interface requiert le système suivant :

- au moins 32 Mo de mémoire vive (RAM)
- au moins 32 Mo de mémoire sur le disque dur
- l'un des systèmes d'exploitation Microsoft® Windows NT/2000/XP/Vista<sup>®</sup>/7

#### <span id="page-13-2"></span>**2.2.2 Installation**

Pour installer le logiciel de configuration, vous avez besoin du CD-ROM d'installation.

L'exécution du programme de configuration **setup.exe** sur le CD-ROM d'installation lance une routine d'installation auto-documentée. Après l'installation, le programme est prêt pour le premier démarrage.

Lors de l'installation d'une mise à jour, le programme de configuration vérifie si une version 2.x d'asimon est déjà installée sur le PC et propose au choix de remplacer la version existante par la version 3.02 ou de créer un deuxième sous-répertoire.

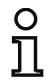

#### *Remarque !*

*Remarque générale relative à l'installation sous Windows 7 :*

*Veillez à exécuter le fichier d'installation en tant qu'administrateur. Pour ce faire, cliquez avec le bouton droit de la souris sur le fichier d'installation « setup.exe » et choisissez l'option Exécuter en tant qu'administrateur. Votre compte utilisateur doit pour cela disposer des droits d'administration.*

# <span id="page-14-0"></span>**3 Premiers pas**

# O

### *Remarque !*

*Raccordez le câble d'interface au PC et au moniteur de sécurité comme décrit dans le [chapitre 2.1.2](#page-12-4) et mettez le moniteur de sécurité sous tension avant de démarrer le logiciel de configuration, sinon aucune donnée ne pourra être transmise.* 

*Même lorsque le moniteur de sécurité n'est pas connecté au PC, vous avez la possibilité de définir des configurations d'appareils et de les enregistrer sur votre PC ou d'éditer des configurations déjà enregistrées.*

# <span id="page-14-1"></span>**3.1 Démarrage du programme**

Pour lancer le logiciel de configuration du moniteur de sécurité, choisissez dans le menu **Démarrer** le programme **asimon** dans le dossier de programmes que vous avez sélectionné lors de l'installation.

Une fois le programme lancé, une fenêtre représentant l'interface utilisateur du logiciel de configuration **asimon** s'affiche à l'écran. En outre, l'**Assistant de démarrage** est automatiquement activé pour vous aider dans vos premiers pas.

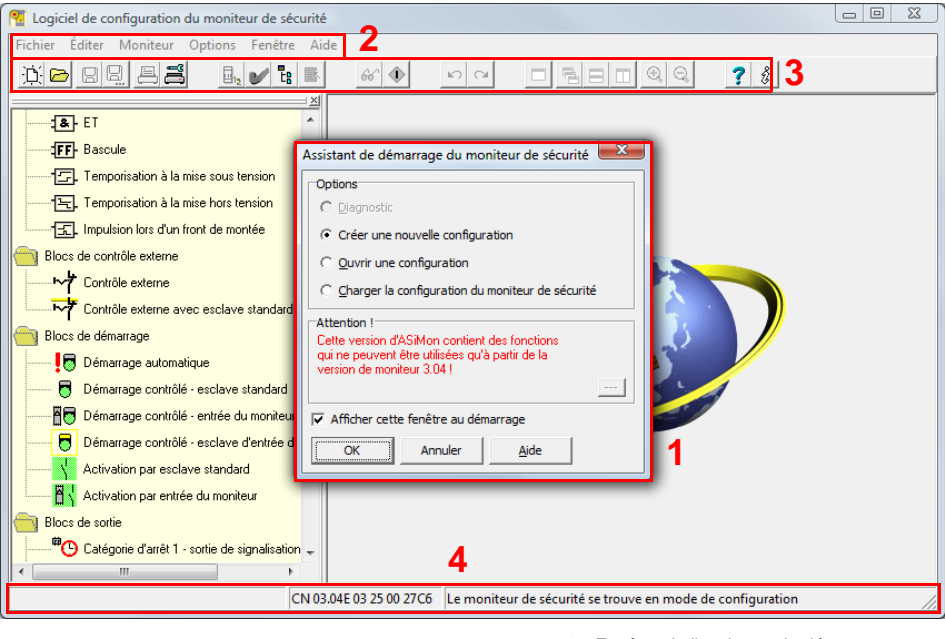

- 1 Fenêtre de l'assistant de démarrage
- 2 Barre de menus
- 3 Barre d'outils
- 4 Barre d'état/d'information

Figure 3.1 :Interface utilisateur du logiciel de configuration **asimon** après démarrage du logiciel

#### *Assistant de démarrage*

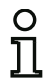

#### *Remarque !*

*Pour demander les informations de diagnostic, le moniteur de sécurité AS-interface doit être en mode de protection.*

*Si, au démarrage du programme, la connexion avec le moniteur de sécurité AS-interface ne peut pas être établie (pas de moniteur de sécurité AS-interface raccordé, raccordement à la mauvaise interface, etc.) ou si le moniteur de sécurité AS-interface se trouve en mode de configuration, l'option* **Diagnostic** *est désactivée.*

*Dans ce cas, vous pouvez uniquement créer une nouvelle configuration, charger et modifier une configuration enregistrée sur un support de données ou chercher des erreurs ([voir](#page-166-2)  [chapitre 6.2 « Recherche et résolution des erreurs »\)](#page-166-2).*

#### Option **Diagnostic**

Si vous sélectionnez l'option **Diagnostic**, vous verrez d'abord la boîte de dialogue suivante. Si vous cliquez sur **Neutre**, les informations de diagnostic du moniteur de sécurité AS-interface raccordé sont demandées même si aucune configuration n'est chargée dans **asimon**.

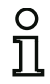

#### *Remarque !*

*La demande d'informations de diagnostic d'une configuration inconnue peut prendre plusieurs minutes car la configuration du moniteur de sécurité AS-interface raccordé doit être reconstituée dans asimon. Vous pouvez ainsi charger une configuration inconnue sans quitter le mode de protection.* 

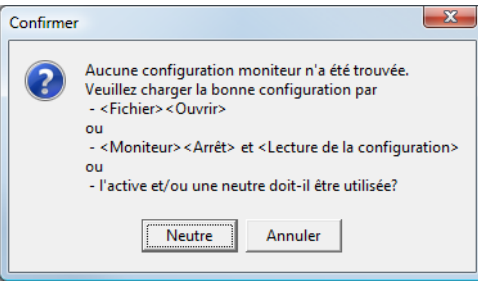

Figure 3.2 :Demande avec l'option **Diagnostic**

Vous parviendrez ensuite directement à la fenêtre Diagnostic [\(voir chapitre](#page-162-2) 6.1 « Diagnostic »).

#### Option **Créer une nouvelle configuration**

L'option **Créer une nouvelle configuration** vous permet de créer une toute nouvelle configuration pour le moniteur de sécurité AS-interface. Indiquez d'abord les données de base de la nouvelle configuration dans la boîte de dialogue **Informations concernant le moniteur / le bus**. Cette boîte de dialogue s'ouvre automatiquement.

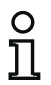

#### *Remarque !*

*La boîte de dialogue* **Informations concernant le moniteur / le bus** *peut être consultée à tout moment. Pour ce faire, choisissez dans le menu* **Éditer** *l'option* **Informations concer-**

**nant le moniteur / le bus...** *ou cliquez sur* **品** 

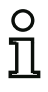

#### *Remarque !*

*Si une configuration valide a été chargée vers ou à partir d'un moniteur de sécurité ASinterface, la zone* **Temps de chargement** *indique le moment auquel la configuration actuelle du programme a été transmise au moniteur de sécurité AS-interface.*

Dans l'onglet **Informations moniteur**, vous devrez donner un titre à la configuration, sélectionner le mode de fonctionnement, indiquer s'il y a une sortie AS-interface sûre ou non et choisir le jeu de fonctions de **« Base »** ou **« Étendu »** du moniteur de sécurité AS-interface.

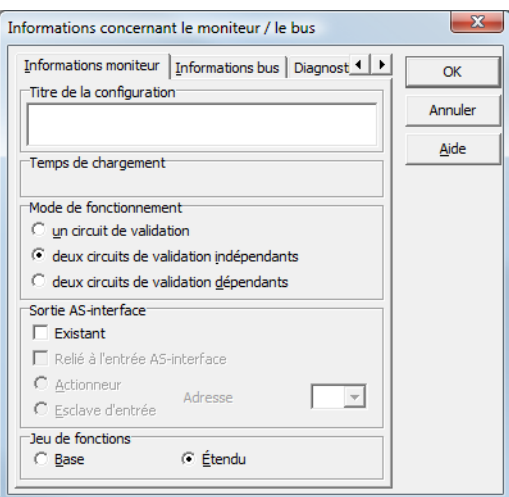

Figure 3.3 :Boîte de dialogue **Informations concernant le moniteur / le bus**, onglet **Informations moniteur**

#### **Titre de la configuration**

Entrez dans ce champ le titre de la nouvelle configuration (63 caractères maximum).

#### **Mode de fonctionnement**

Vous avez le choix entre trois modes de fonctionnement :

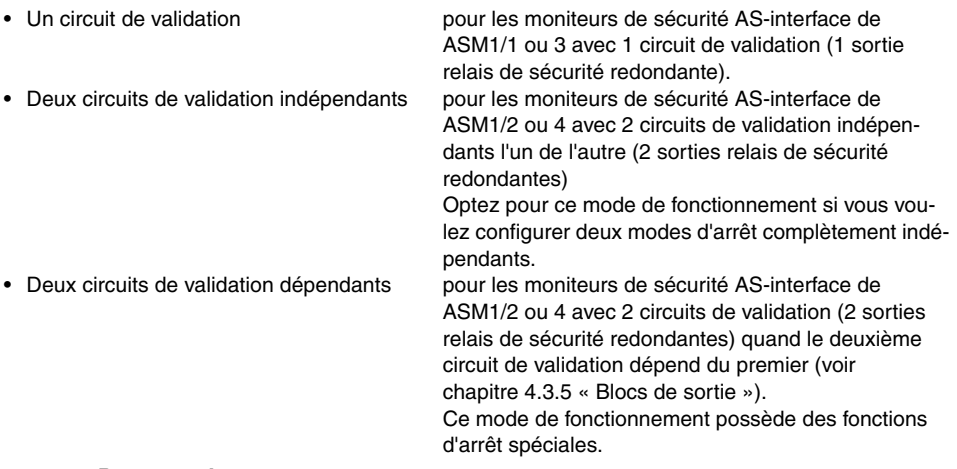

#### *Remarque !*

*Avant de changer plus tard le mode de fonctionnement, assurez-vous qu'il est compatible avec le type de moniteur de sécurité AS-interface que vous utilisez (voir [Tableau 3.1\)](#page-17-0).*

#### **Sortie AS-i**

O

Indiquez ici si le moniteur de sécurité AS-interface à configurer possède une sortie AS-interface sûre et si cette sortie est reliée à une entrée AS-interface sûre. De plus, indiquez si un acteur de sécurité (actionneur) est raccordé ou si le moniteur de sécurité AS-interface fonctionne comme un esclave d'entrée de sécurité sur un réseau AS-interface couplé. Vous devrez dans ce cas préciser l'adresse AS-interface de l'acteur ou affecter une adresse AS-interface à l'esclave d'entrée de sécurité.

#### **Jeu de fonctions**

Indiquez ici le jeu de fonctions du moniteur de sécurité AS-interface à configurer. Le tableau suivant montre en quoi les 6 modèles de moniteur de sécurité AS-interface diffèrent :

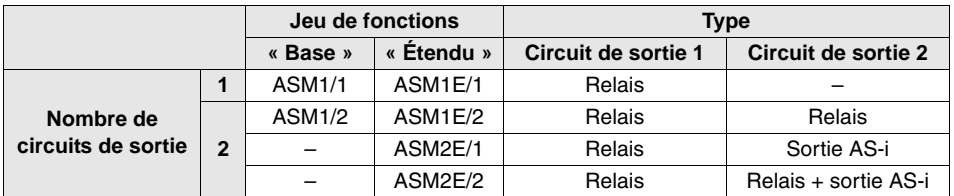

<span id="page-17-0"></span>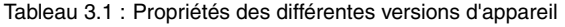

Dans l'onglet **Informations bus**, vous devrez indiquer les adresses de bus AS-interface des esclaves standard utilisés et des esclaves AS-interface de sécurité présents sur le réseau AS-interface.

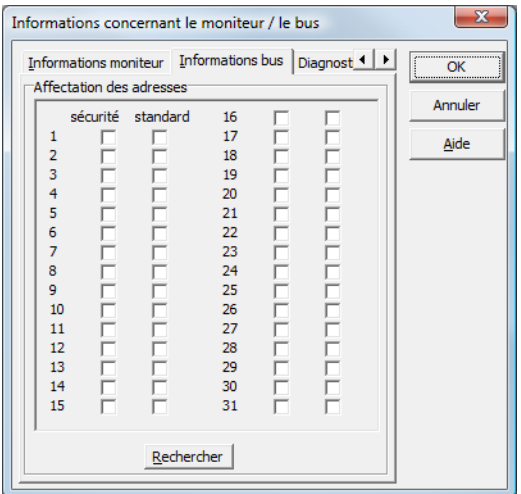

Figure 3.4 :Boîte de dialogue **Informations concernant le moniteur / le bus**, onglet **Informations bus**

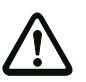

#### *Attention !*

*Si vous souhaitez utiliser deux moniteurs de sécurité AS-interface ou plus sur le même bus AS-interface, vous devez indiquer dans l'onglet Informations bus tous les esclaves de sécurité de ce bus AS-interface pour l'ensemble des moniteurs de sécurité AS-interface, même si les esclaves ne sont pas contrôlés par le moniteur de sécurité AS-interface actuel.*

En appuyant sur le bouton **Rechercher**, vous pouvez aussi demander au bus AS-interface de rechercher des esclaves quand le moniteur de sécurité AS-interface se trouve en mode de configuration.

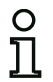

#### *Remarque !*

*Dans un premier temps, tous les esclaves AS-interface trouvés lors de la recherche sur le bus AS-interface sont affichés dans l'onglet* **Informations bus** *avec l'attribut « standard ». À vous de réaliser ensuite manuellement l'affectation des attributs « sécurité »/ « standard » !*

Si vous avez coché la case de contrôle **Simuler des esclaves** dans l'onglet **Diagnostic / Service**, 2 ou 4 adresses de bus sont affectées automatiquement aux esclaves simulés et les cases de contrôle correspondantes désactivées. L'option **Simuler des esclaves** ne peut être activée que si les 1 ou 3 adresses suivant l'adresse du moniteur sont libres.

Dans l'onglet **Diagnostic / Service**, vous pouvez effectuer des réglages des paramètres de service quant à l'arrêt du diagnostic et au déverrouillage des erreurs ainsi que configurer le diagnostic via le bus AS-interface.

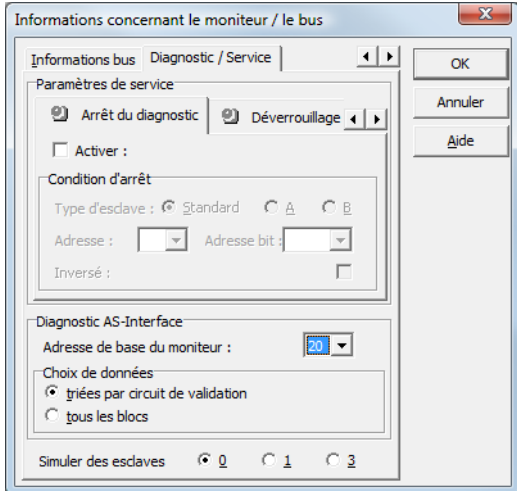

Figure 3.5 :Boîte de dialogue **Informations concernant le moniteur / le bus**, onglet **Diagnostic / Service**

Paramètres de service, sous-onglet **Arrêt du diagnostic**

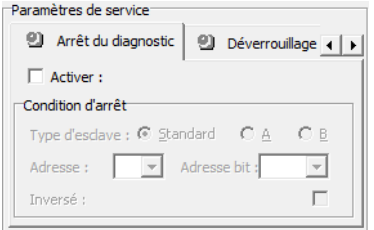

#### Figure 3.6 :Sous-onglet **Arrêt du diagnostic** sur l'onglet **Diagnostic / Service**

Un clic sur la case de contrôle **Activer :** active la fonction Arrêt du diagnostic, càd que si la condition d'arrêt est remplie (esclave AS-interface standard/A/B dans l'état ON), les blocs sont arrêtés dans un état prêt (DEL de diagnostic jaune, attendre confirmation). Cela n'a pas lieu si l'acquittement local est activé. L'arrêt du diagnostic est sensible au niveau et désactivé quand l'esclave standard/A/B indiqué n'a pas de communication sur le bus.

Cette fonction est très utile par exemple en cas de coupures très brèves pour pouvoir repérer le bloc et donc l'esclave de sécurité qui est à l'origine de la coupure.

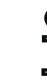

Situation : 08/2012

situation: 08/2012

#### *Remarque !*

*Pour de plus amples informations sur la demande d'informations de diagnostic, [voir chapitre 6](#page-162-3)  [« Diagnostic et traitement des erreurs »](#page-162-3) et [chapitre 7 « Diagnostic par AS-interface »](#page-167-2).*

#### Paramètres de service, sous-onglet **Déverrouillage des erreurs**

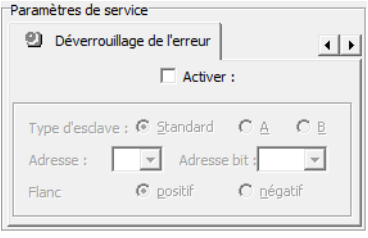

#### Figure 3.7 :Sous-onglet **Déverrouillage des erreurs** sur l'onglet **Diagnostic / Service**

Un clic sur la case de contrôle **Activer :** active la fonction globale de déverrouillage des erreurs par un esclave standard/A/B raccordé au bus AS-interface.

Si un bloc détecte une erreur, le moniteur de sécurité AS-interface bascule dans l'état d'erreur. L'état d'erreur est verrouillé (verrouillage des erreurs). Pour les moniteurs de sécurité AS-interface de version antérieure à la version 2.0, l'état d'erreur ne peut être déverrouillé que par une RAZ de la communication AS-interface ou par une RAZ du moniteur de sécurité AS-interface en l'éteignant puis en le rallumant ou encore en actionnant la touche de service sur le moniteur de sécurité AS-interface.

A partir de la version 2.0 du moniteur de sécurité AS-interface, un déverrouillage plus différencié des erreurs (RAZ) est possible. La fonction Déverrouillage des erreurs peut être activée par un esclave AS-interface standard/A/B, comme un bouton par exemple, et n'agit alors plus qu'au niveau des blocs. Ainsi, le moniteur de sécurité n'est pas réinitialisé dans son intégralité mais uniquement le bloc verrouillé à l'état d'erreur. Dans le cas d'un moniteur de sécurité à deux circuits de validation indépendants, seul le circuit de validation dans lequel le bloc verrouillé à l'état d'erreur est configuré sera donc réinitialisé.

#### **Diagnostic AS-interface**

#### **Adresse de base du moniteur**

Vous pouvez affecter une adresse de bus AS-interface au moniteur de sécurité AS-interface. Dans ce cas, il est possible de demander des informations de diagnostic sur le bus AS-interface à partir de votre maître AS-interface (par exemple l'automate programmable). Si vous n'affectez pas d'adresse de bus AS-interface, le moniteur de sécurité AS-interface fonctionne comme simple « auditeur », càd comme simple moniteur sur le bus. Dans ce cas, une communication avec le moniteur de sécurité via l'AS-interface n'est pas possible.

Dans la rubrique Choix de données, si l'adresse de base du moniteur a été attribuée, vous pouvez régler si les données du diagnostic doivent être restituées via l'AS-interface **triées par circuit de validation** ou non triées (**tous les blocs**) (voir [chapitre](#page-167-2) 7).

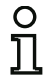

#### *Remarque !*

*Dans le cas du diagnostic par AS-interface, l'index des blocs arrêtés est signalé à l'API. Avant, quand un bloc était inséré ou effacé dans la configuration, tous les index suivants se décalaient en conséquence si bien que l'utilisateur devait modifier le programme de diagnostic dans l'API.*

*Pour éviter cela, à partir de la version 2.1 d'asimon, il est maintenant possible d'affecter librement les index de diagnostic aux blocs dans le menu Éditer, rubrique Affectation index de bloc pour le diagnostic AS-interface (voir [chapitre 7.2 « Affectation des index de](#page-168-1)  [diagnostic AS-interface »](#page-168-1)).*

#### **Simuler des esclaves**

Si moins de 4 esclaves AS-interface de sécurité ou pas sont raccordés au bus AS-interface, donnez impérativement une valeur non nulle à **Simuler des esclaves** pour que le moniteur de sécurité AS-interface fonctionne correctement.

Le nombre d'esclaves simulés peut être de **1** (pour des grands réseaux AS-interface) ou **3** (pour des petits réseaux AS-interface).

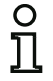

#### *Remarque !*

*Si Simuler des esclaves est mis à une valeur non nulle, 1 ou 3 esclaves AS-interface supplémentaires sont simulés en interne, ces 1 ou 3 esclaves reçoivent automatiquement les adresses de bus qui suivent celle du moniteur de sécurité AS-interface.* 

Si la fonction **Simuler des esclaves** est activée (nombre d'esclaves simulés : 1 ou 3), l'état des sorties relais et de signalisation du maître AS-interface (API) peut être demandé via AS-interface à l'**Adresse de base du moniteur+1**, bits de données **D3 … D0**. L'état de bit 0 caractérise une sortie inactive, l'état 1 une sortie active, selon la valeur de remplacement dans l'image processus du maître AS-interface.

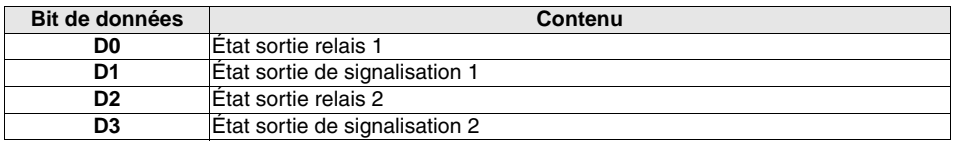

Ainsi, le moniteur de sécurité AS-interface occupe un nombre variable d'adresses bus sur le réseau AS-interface :

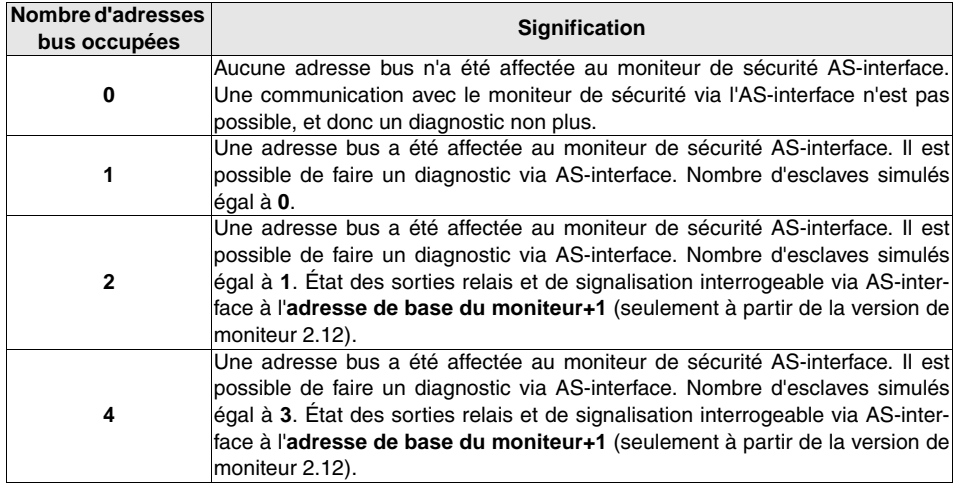

#### Option **Ouvrir une configuration**

L'option Ouvrir une configuration vous permet d'ouvrir un fichier de configuration (\*.asi) existant enregistré sur un support de données pour l'éditer ou le transmettre à un moniteur de sécurité AS-interface.

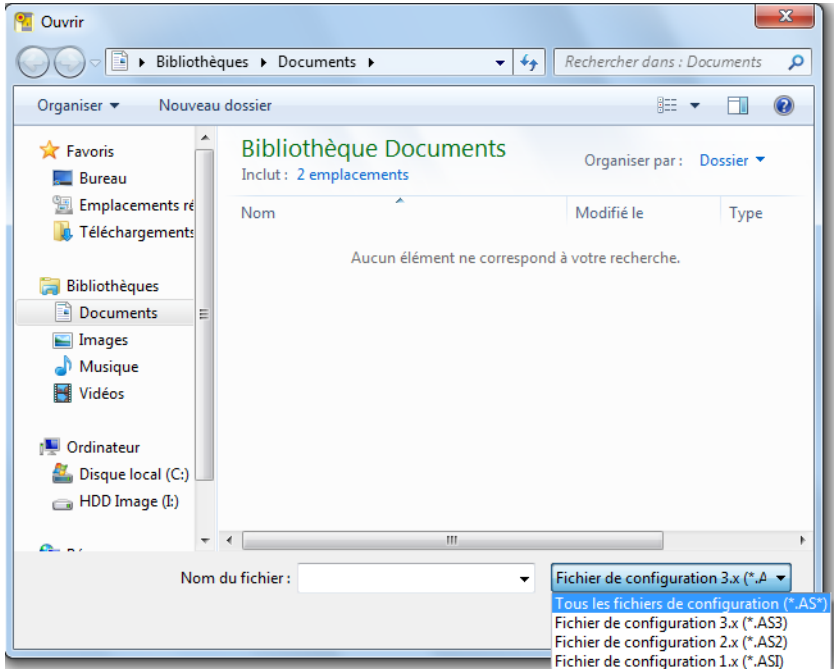

Figure 3.8 :Ouverture d'un fichier de configuration enregistré

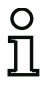

#### *Remarque !*

Les fichiers de configuration **asimon** *ont l'extension \*.ASI (moniteurs de sécurité AS-interface de la version 1), \*.AS2 (moniteurs de sécurité AS-interface de la version 2.x) ou \*.AS3 (moniteurs de sécurité AS-interface de la version 3.x).*

#### Option **Charger la configuration du moniteur de sécurité AS-interface**

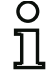

#### *Remarque !*

*Si, au démarrage du programme, la connexion avec le moniteur de sécurité AS-interface ne peut pas être établie (pas de moniteur de sécurité AS-interface raccordé, raccordement à la mauvaise interface, etc.) ou si le moniteur de sécurité AS-interface se trouve en mode de protection, l'option* **Charger la configuration du moniteur de sécurité AS-interface** *est désactivée.*

*Dans ce cas, vous pouvez uniquement créer une nouvelle configuration, charger et modifier une configuration enregistrée sur un support de données ou chercher des erreurs ([voir](#page-166-2)  [chapitre 6.2 « Recherche et résolution des erreurs »\)](#page-166-2).*

Si vous sélectionnez l'option **Charger la configuration du moniteur de sécurité AS-interface**, la configuration du moniteur de sécurité AS-interface raccordé est demandée et présentée dans la fenêtre principale du programme.

Case de contrôle **Afficher cette fenêtre au démarrage**

Lorsque cette case de contrôle est cochée, l'assistant de démarrage est activé chaque fois que vous lancez le programme **asimon**. Si vous ne souhaitez pas que l'assistant soit activé à chaque démarrage du programme, il vous suffit de décocher cette case de contrôle.

Dans le menu **Options**, l'option **Utiliser l'assistant de démarrage** vous permet d'activer et de désactiver à tout moment l'affichage automatique de l'assistant au démarrage du programme.

#### <span id="page-23-0"></span>**3.2 Description de l'interface utilisateur**

#### <span id="page-23-1"></span>**3.2.1 La barre de menus**

Liste récapitulative des menus

| Barre du menu principal | Fichier Éditer Moniteur Options Fenêtre Aide                                                                                           |            |
|-------------------------|----------------------------------------------------------------------------------------------------|------------|
| <b>Menu Fichier</b>     | Nouveau<br>Ouvrir<br>Enregistrer<br>Enregistrer sous                                                                                   |            |
|                         | Imprimer<br>Configuration de l'imprimante                                                                                              | r          |
|                         | Ouitter                                                                                                    | $Alt + F4$ |
|                         | 1 C:\Program Files\Safety at Work\ASiMon3\ConfigurationFiles\handbuch_neu.AS3<br>2 C:\Program Files\Safety at Work\ASiMon3\DEFAULT.ASI |            |

Figure 3.9 :Récapitulatif des menus 1

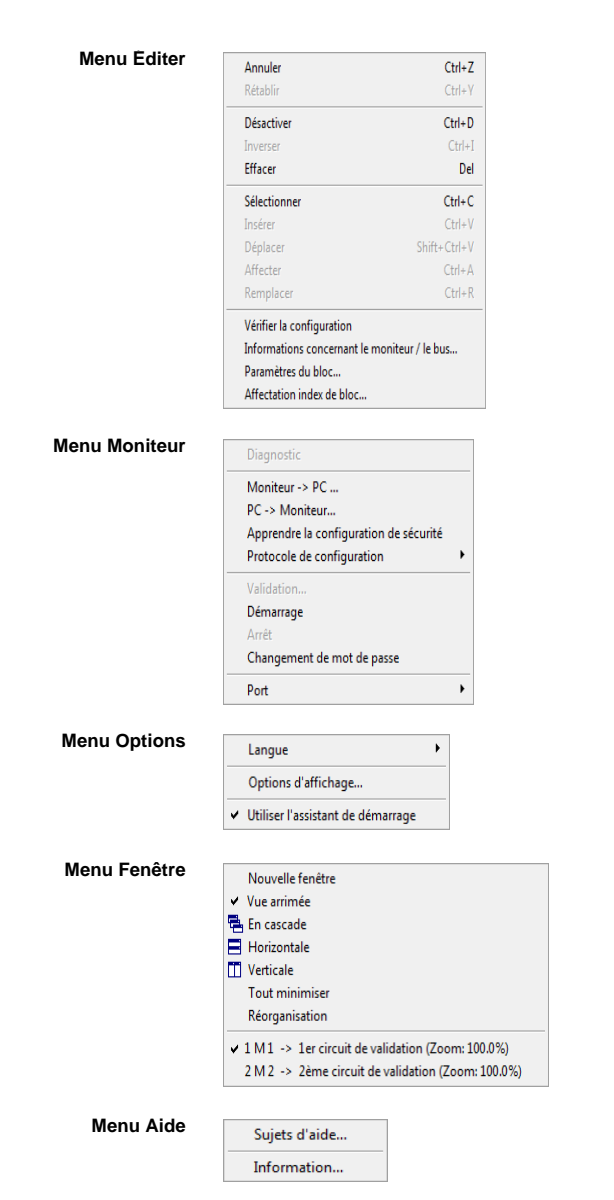

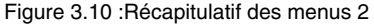

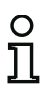

#### *Remarque !*

Suivant l'état du programme et en particulier lorsqu'aucun moniteur de sécurité n'est *connecté, certaines commandes de menus ne sont pas disponibles.*

# <span id="page-25-0"></span>**3.2.2 La barre d'outils**

La barre d'outils vous permet, comme sous Windows®, d'exécuter des fonctions importantes en cliquant directement sur les boutons sans aller dans les menus correspondants.

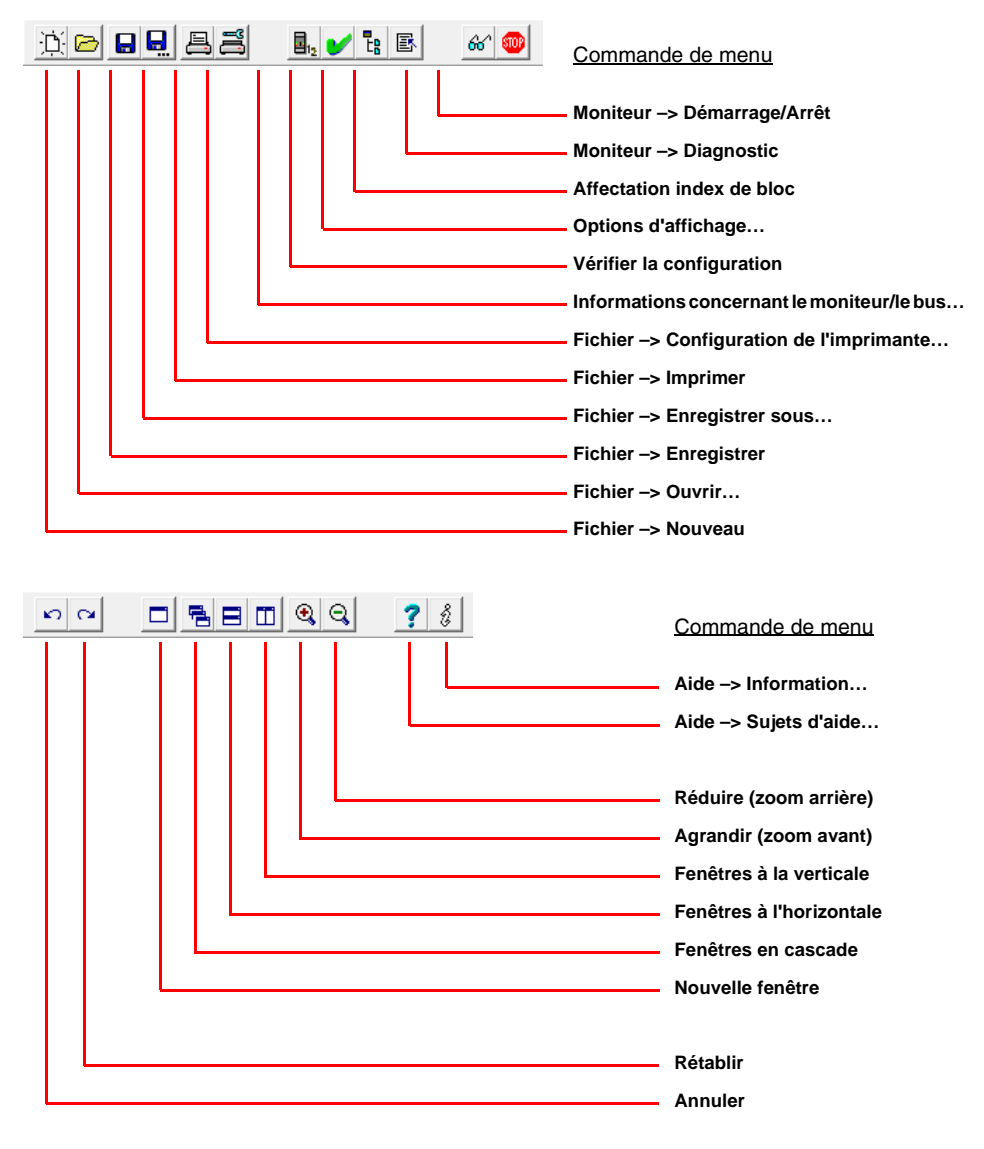

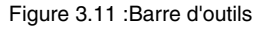

Situation : 08/2012

situation: 08/2012

# <span id="page-26-0"></span>**3.2.3 La barre d'état/d'information**

La barre d'état/d'information vous fournit de précieuses informations sur l'utilisation du programme et attire votre attention sur les problèmes et les erreurs qui surviennent lors de l'exécution du programme.

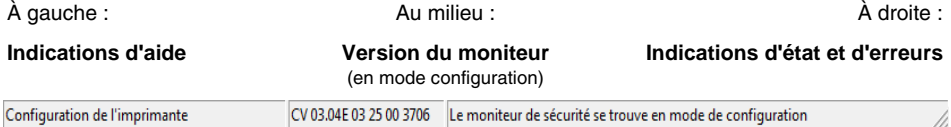

Figure 3.12 :Barre d'état/d'information

L'information relative à la version de moniteur au milieu de la barre d'état a la signification suivante :

**CV** - Configuration validée

**03.00E** - Version du moniteur de sécurité

**03** - Nombre de sorties de sécurité (00 = ASM1/1 / ASM1E/1, 01 = ASM1/2 / ASM1E/2,  $02 = ASM2E/1, 03 = ASM2E/2$ 

**25** - Version UART

**00** - Libre

**90C4** - Code à 4 caractères

Un clic sur la barre d'état/d'information en mode de configuration ouvre une fenêtre donnant les informations d'état du moniteur de sécurité AS-interface raccordé.

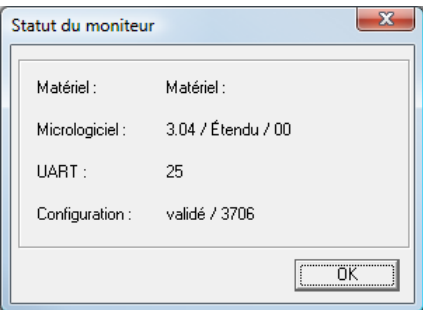

Figure 3.13 :Fenêtre Statut du moniteur

# <span id="page-27-0"></span>**3.2.4 Zone de travail**

La configuration d'un moniteur de sécurité AS-interface à l'aide du logiciel **asimon** est réalisée de manière graphique interactive : à partir de la bibliothèque de symboles classée par types de blocs (fenêtre gauche, arrimée), vous pouvez sélectionner les esclaves AS-interface de sécurité à contrôler ainsi que d'autres blocs fonctionnels et les assembler en une configuration.

La configuration complète ou partielle est représentée sous la forme de blocs reliés par des liaisons logiques de la gauche vers la droite dans les fenêtres.

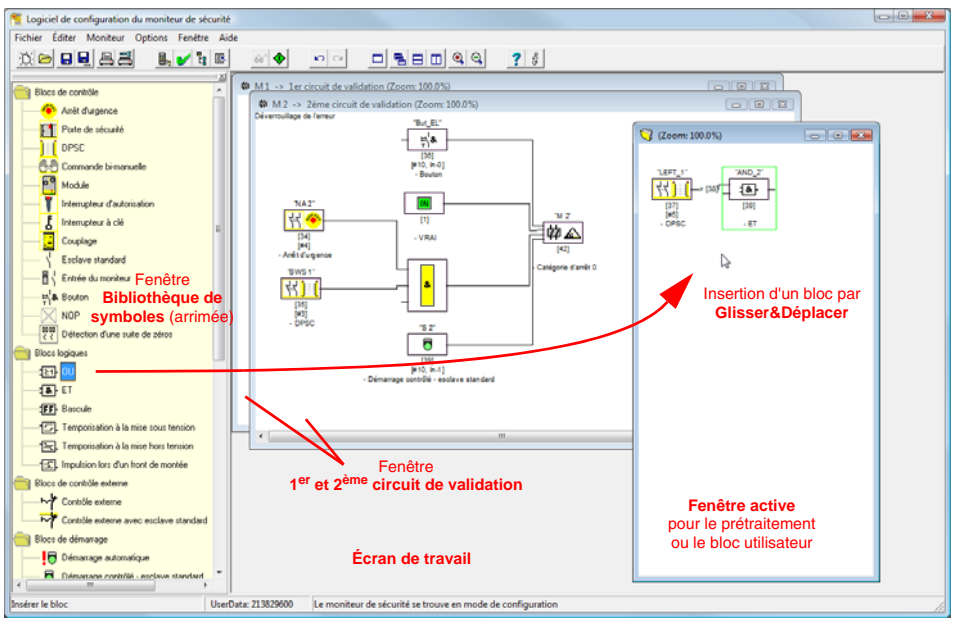

Figure 3.14 :Zone de travail avec fenêtres

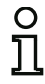

#### *Remarque !*

*Il est possible de commuter entre la nouvelle représentation en schéma de câblage (à partir de la version 3 du logiciel) et l'ancienne représentation en arborescence. Pour cela, choisissez le menu Options -> Options d'affichage ou appuyez sur les touches <Ctrl> + <S> ou <Ctrl> + <T>.*

Comme sous Windows®, utilisez la souris pour adapter la taille des différentes fenêtres à vos besoins.

# *Fenêtres*

Un nombre quelconque de fenêtres peuvent être visibles sur l'écran de travail. Les fonctions du **menu Fenêtre** vous permettent d'organiser les fenêtres à votre gré.

L'insertion d'un bloc est réalisée par Glisser&Déplacer depuis la bibliothèque de symboles. Dans un premier temps, toutes les fenêtres ont les mêmes droits. Une fenêtre devient une fenêtre de circuit de validation dès qu'un bloc de sortie y a été inséré. Une fois tous les circuits de validation défini, chacun dans sa propre fenêtre de configuration, il n'est plus possible d'ajouter d'autres blocs de sortie dans d'autres fenêtres.

En sus des fenêtres de circuit de validation qui contiennent la configuration pour un moniteur de sécurité AS-interface, d'autres fenêtres permettent de former des sous-structures (sous-blocs) et de générer des blocs utilisateurs.

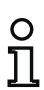

#### *Remarque !*

*La partie de fenêtre Prétraitement connue des versions précédentes du logiciel n'existe plus.*

*Pour les moniteurs de sécurité AS-interface de ASM1/1 et ASM1/2 de jeu de fonctions de « Base », le seul bloc logique disponible est la fonction logique OU pour la liaison de deux blocs de contrôle ou blocs système.*

Les blocs de contrôle (esclaves AS-interface de sécurité), de démarrage, de contrôle externe, système, logiques et de sortie sont assemblés dans les fenêtres **1er circuit de validation** et **2ème circuit de validation** pour obtenir la configuration souhaitée et reliés globalement les uns aux autres par la fonction logique ET. Cela permet de réaliser des fonctions très complexes.

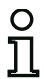

#### *Remarque !*

*Un appui sur la touche <F5> actualise la vue des fenêtres, c'est-à-dire que les contenus des fenêtres sont reconstitués à l'écran.*

#### *Manipulation*

Pour insérer des blocs de la bibliothèque de symboles dans les autres fenêtres et pour éditer, effacer, déplacer et copier des blocs entre les différentes fenêtres, vous avez le choix, selon vos préférences, entre plusieurs possibilités :

- Avec la souris :
	- **Glisser&Déplacer** dans la bibliothèque de symboles :

Sélectionnez le bloc par un clic avec le bouton gauche de la souris, maintenez le bouton appuyé et déplacez le bloc. L'appui simultané sur la touche **<Ctrl>** offre des options supplémentaires :

- Si avec la souris, vous faites glisser un bloc depuis la liste de sélection vers une fenêtre, le bloc est automatiquement inséré. Si vous appuyez sur la touche **<Ctrl>** avant de relâcher le bouton de la souris, le bloc choisi prend la place du bloc qui occupait la même position précédemment.
- **Clic droit de la souris** :

Sélectionnez le bloc par un clic avec le bouton droit de la souris puis choisissez l'action à exécuter dans le menu contextuel. Le cas échéant, passez dans une autre partie de la fenêtre, appuyez à nouveau sur le bouton droit de la souris et choisissez l'action à exécuter.

#### • **Instruction** :

Sélectionnez le bloc par un clic avec le bouton gauche de la souris ; choisissez dans le menu **Éditer** une des instructions **Désactiver**, **Inverser**, **Effacer**, **Sélectionner**, **Insérer**, **Déplacer**, **Affecter** ou **Remplacer**. Le cas échéant, changez de partie de fenêtre, cliquez sur Circuit de validation, Prétraitement, Bloc ou Position puis choisissez de nouveau une instruction dans le menu **Éditer**.

- Au clavier :
	- Avec la touche **<Tab>** : vous pouvez passer d'une partie de la fenêtre à une autre.
	- Avec les touches fléchées : vous pouvez choisir le circuit, le bloc ou la position.
	- Avec les raccourcis clavier suivants, vous pouvez exécuter une action :

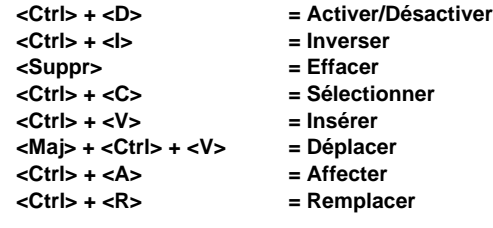

Vous pouvez non seulement modifier les blocs, mais aussi les lignes de liaison des blocs (et par làmême l'affectation des blocs).

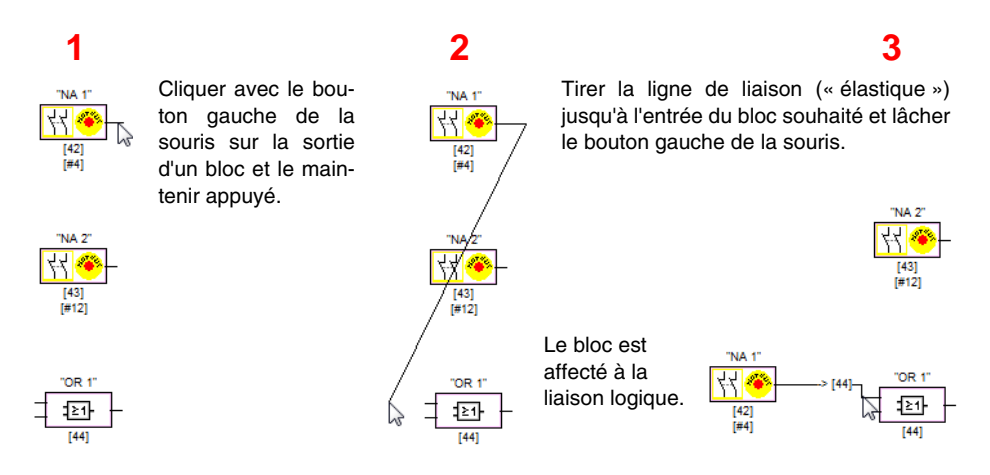

Figure 3.15 :Affectation de bloc par création/déplacement de lignes de liaison

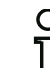

# *Remarque !*

*Pour affecter un bloc de contrôle d'un circuit de validation d'une liaison logique dans un autre (fenêtre de non-circuit de validation), la liaison logique doit d'abord être créée. Sélectionnez ensuite le bloc de contrôle dans le circuit de validation (<Ctrl> + <C>) et affectez-le au bloc logique dans la nouvelle fenêtre (cliquez sur le bloc logique et <Ctrl> + <A>).*

### *Options d'affichage…*

Vous pouvez choisir ici les informations avec lesquelles les blocs seront représentés dans les fenêtres, ainsi que la taille d'impression graphique des fenêtres. Pour ce faire, choisissez dans le

menu **Options** la rubrique **Options d'affichage...** ou cliquez sur **...** 

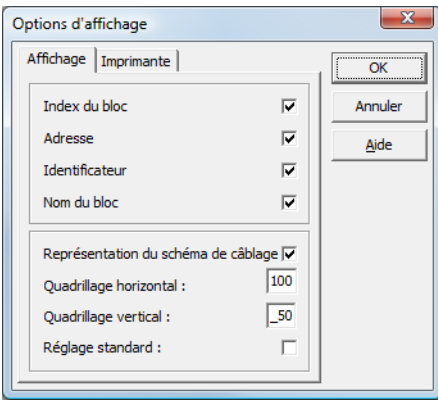

Figure 3.16 :Options d'affichage - Affichage

Vous choisissez en outre ici le type de représentation de la configuration pour toutes les fenêtres globalement :

- Nouvelle représentation en schéma de câblage (à partir de la version 3 du logiciel) –> coche dans la case **Représentation en schéma de câblage**.
- Ancienne représentation sous forme d'arborescence –> pas de coche dans la case **Représentation en schéma de câblage**.

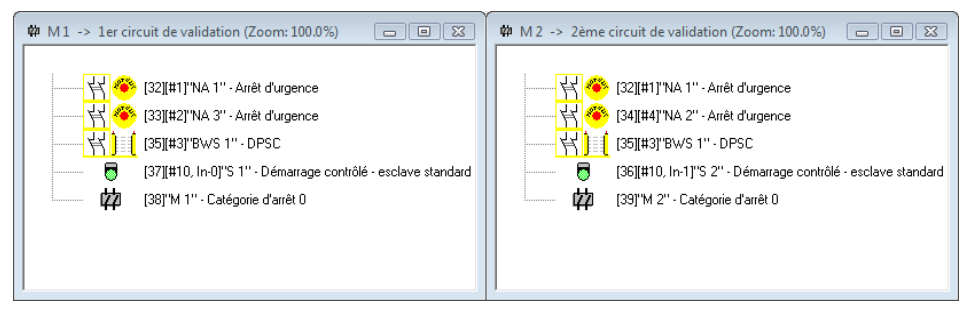

Figure 3.17 :Exemple : ancienne représentation sous forme d'arborescence

Les valeurs **Quadrillage horizontal** et **Quadrillage vertical** fixent les écarts entre les différents blocs dans la représentation en schéma de câblage. Cochez la case **Réglage standard** si vous voulez rétablir les valeurs par défaut (h : 100, v : 50) du quadrillage des blocs.

# **△ Leuze electronic**

L'onglet **Imprimante** permet de définir la taille d'impression graphique de la fenêtre active.

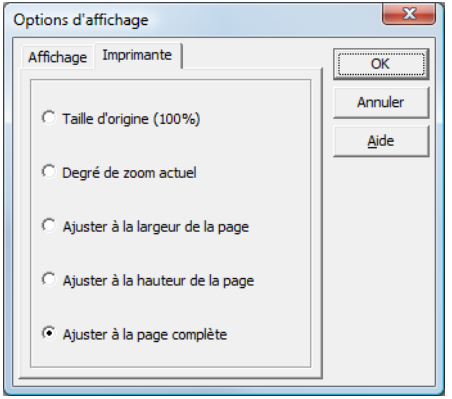

Figure 3.18 :Options d'affichage - Imprimante

### <span id="page-32-0"></span>**3.3 Paramètres du programme**

### <span id="page-32-1"></span>**3.3.1 Sélection de la langue du programme**

L'interface utilisateur du logiciel de configuration **asimon** est disponible dans les langues suivantes :

- 
- 
- Allemand Espagnol Suédois
- Anglais Italien
- 
- Français Japonais

Pour changer la langue de l'interface utilisateur, choisissez le menu **Options**, puis l'option **Langue** et sélectionnez la langue souhaitée. Il n'est pas nécessaire de redémarrer le programme ensuite.

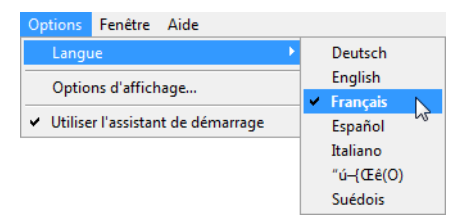

Figure 3.19 :Sélection de la langue du programme

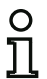

#### *Remarque !*

*L'affichage des caractères japonais n'est possible que si le système d'exploitation les supporte.*

# <span id="page-33-0"></span>**3.3.2 Sélection du port série**

Au lancement du programme, **asimon** demande si un moniteur de sécurité AS-interface est raccordé à un port série du PC (port COM) et auquel. Si la liaison entre PC et moniteur de sécurité n'est établie qu'après le lancement du logiciel **asimon**, vous devrez régler manuellement le bon port COM dans le programme, aucune liaison ne pouvant être établie avec le moniteur de sécurité AS-interface sinon.

Les paramètres de transmission pour la communication série avec le moniteur de sécurité AS-interface sont réglés automatiquement par **asimon**.

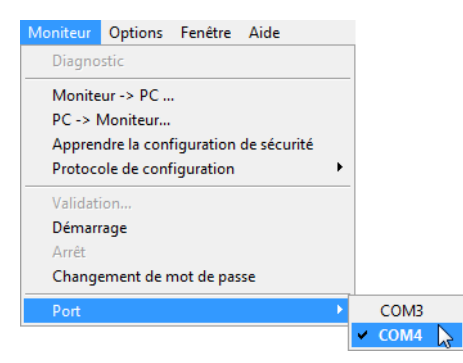

Figure 3.20 :Sélection du port série

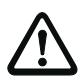

#### *Attention !*

*Des problèmes de communication avec le moniteur de sécurité peuvent survenir si vous utilisez un convertisseur d'interfaces USB-RS 232 ou une carte d'interface série, ces problèmes sont liés à la conservation en mémoire tampon des données.*

# <span id="page-34-0"></span>**4 Configuration du moniteur de sécurité AS-interface**

Le moniteur de sécurité AS-interface est un dispositif de protection universel qui peut donc être configuré pour les applications les plus diverses.

# <span id="page-34-1"></span>**4.1 Fonctionnement du moniteur de sécurité AS-interface**

La fonction du moniteur de sécurité AS-interface est de définir continuellement l'état des circuits de validation conformément à la configuration spécifiée par l'utilisateur à partir de l'état des blocs configurés et d'activer ou de désactiver les sorties de sécurité ou actionneurs sûrs associés.

Pendant la configuration, le logiciel **asimon** classe automatiquement les blocs dans les fenêtres correspondantes.

Chaque bloc peut avoir deux états :

**État ON** (activé, « 1 » logique)

Cet état signale que le bloc autorise la validation du circuit, c.-à-d. l'activation des sorties de sécurité. Différentes conditions doivent être remplies suivant le type de bloc.

#### **État OFF** (désactivé, « 0 » logique)

Cet état signale que le bloc n'autorise pas la validation du circuit et entraîne la coupure des sorties de sécurité.

Lors de la première étape de l'analyse, les états de tous les blocs de contrôle, blocs logiques et blocs de contrôle externe sont combinés les uns aux autres par une fonction logique ET globale. C'est-àdire que le résultat de la fonction ET n'est ON que si tous les blocs de contrôle, blocs logiques et blocs de contrôle externe configurés sont dans l'état ON. L'analyse de l'état des blocs se fait donc en principe comme celle d'un circuit électrique de sécurité dans lequel tous les actionneurs de sécurité sont connectés en série et où une validation ne peut avoir lieu que si tous les contacts sont fermés.

La deuxième étape consiste à analyser les blocs de démarrage qui définissent le type de déclenchement du circuit de validation. Le bloc de démarrage passe dans l'état ON lorsque le résultat de la fonction ET globale de la première étape d'analyse est « ON » et que les conditions de démarrage en cause sont remplies. Les blocs de démarrage maintiennent la condition de démarrage qui doit donc être remplie une seule fois. Un bloc de démarrage est remis à zéro (état OFF) si le résultat de la fonction ET globale de la première étape d'analyse est dans l'état OFF. Les états des blocs de démarrage utilisés sont reliés entre eux par une fonction OU, c.-à-d. qu'il suffit qu'un bloc de démarrage ait l'état ON pour qu'il y ait validation interne du circuit.

Lors de la troisième étape, le bloc de sortie est analysé. S'il y a eu validation interne du circuit (résultat de la fonction OU de la deuxième étape d'analyse est « ON »), le bloc de sortie active les sorties de sécurité et de signalisation du circuit de validation selon sa fonction et son comportement temporel, c'est-à-dire que les relais s'excitent et les contacts de commutation sont fermés ou la sortie AS-interface est activée.

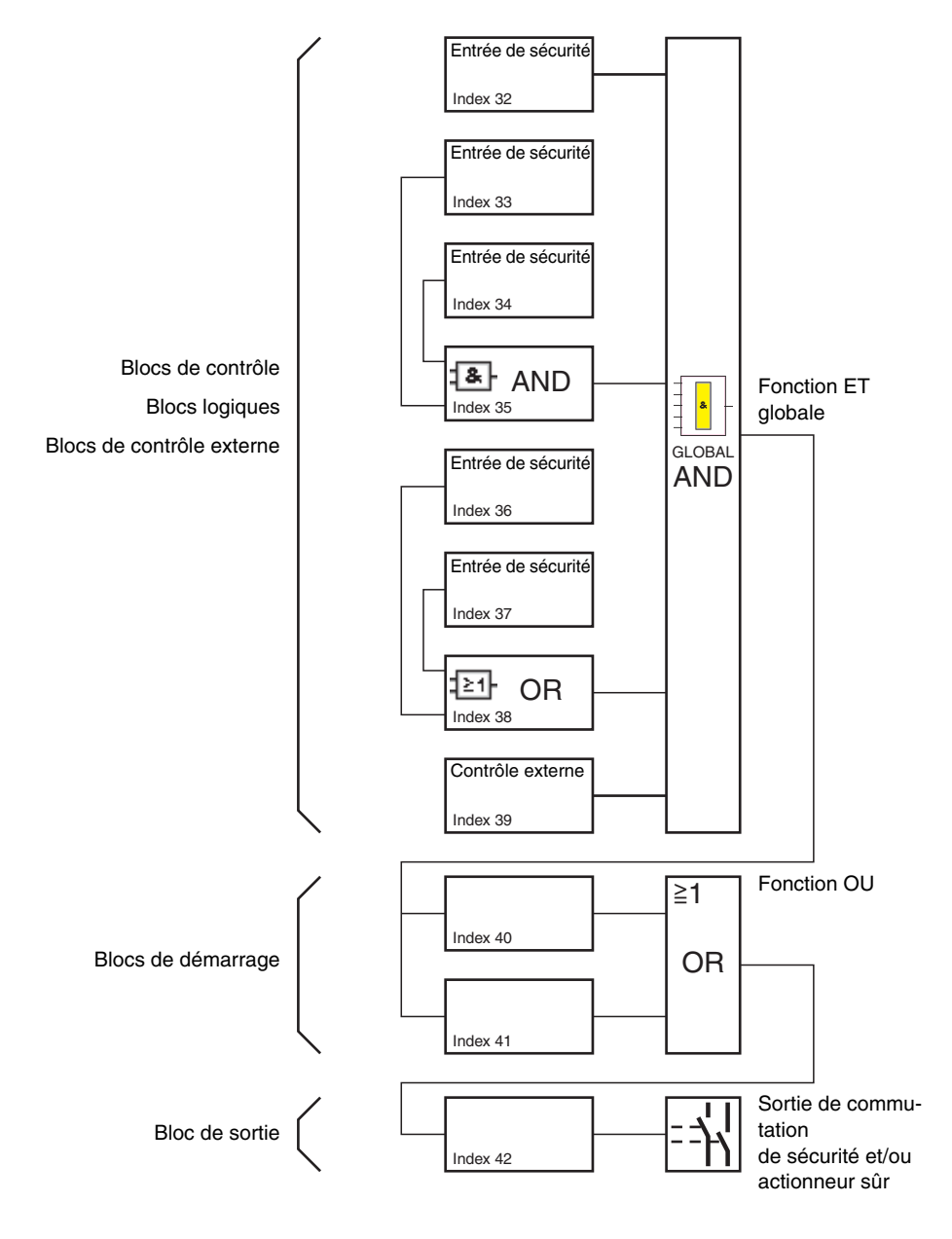

Figure 4.1 :Procédure d'analyse des blocs configurés
# **4.2 Procédure générale**

La procédure est identique pour tous les types de moniteurs de sécurité AS-interface (1 ou 2 circuits de validation, jeu de fonctions de « Base » ou « Étendu », avec ou sans sortie AS-interface sûre).

# *Étape 1 : Informations concernant le moniteur / le bus*

Pour définir une nouvelle configuration, vous devez tout d'abord fournir toutes les informations nécessaires sur le moniteur de sécurité AS-interface utilisé et les esclaves AS-interface à contrôler dans la boîte de dialogue **Informations concernant le moniteur / le bus** (voir « [Assistant de démarrage](#page-15-0) » [page](#page-15-0) 14) :

- Donner un titre à la configuration
- Indiquer le mode de fonctionnement du moniteur de sécurité AS-interface
	- Un circuit de validation
	- Deux circuits de validation indépendants
	- Deux circuits de validation dépendants
- Le cas échéant, indiquer une sortie AS-interface sûre
	- Relié à l'entrée AS-interface
	- Commande d'un acteur de sécurité (actionneur) ou esclave d'entrée de sécurité dans le réseau AS-interface couplé
- Indiquer le jeu de fonctions du moniteur de sécurité AS-interface
	- Jeux de fonctions de « Base » ou « Étendu »
- Indiquer les adresses de bus AS-interface des esclaves de sécurité AS-interface et non sécuritaires à contrôler
- Le cas échéant, activer l'arrêt du diagnostic via un esclave standard
- Le cas échéant, activer le déverrouillage des erreurs via un esclave standard
- Activer le diagnostic par AS-interface
	- Indiquer l'adresse de bus AS-interface du moniteur de sécurité AS-interface
	- Choix des données de diagnostic : triées par circuit de validation ou tous les blocs
	- Activer le cas échéant l'option **Simuler des esclaves** (1 ou 3)

# *Étape 2 : Création de la configuration*

Vous pouvez maintenant créer une nouvelle configuration en sélectionnant les blocs nécessaires dans la bibliothèque de symboles. Voir « [Création et modification d'une configuration](#page-37-0) » page 36. En outre, à partir de la version 2.1 d'**asimon**, vous pouvez affecter librement les index de diagnostic aux blocs pour le diagnostic AS-interface. Voir « [Affectation des index de diagnostic AS-interface](#page-168-0) » [page](#page-168-0) 167.

# *Étape 3 : Mise en service*

Une fois que vous avez créé une configuration valide, vous pouvez mettre en service le moniteur de sécurité AS-interface. Pour ce faire, suivez les instructions du [chapitre](#page-139-0) 5.

#### **△ Leuze electronic Configuration du moniteur de sécurité**

# <span id="page-37-0"></span>**4.3 Création et modification d'une configuration**

Une configuration valide du moniteur de sécurité AS-interface doit comprendre les blocs suivants pour chaque circuit de validation indépendant :

- Au moins 1 bloc de contrôle
- Au moins 1 bloc de démarrage (s'il y a deux unités d'arrêt dépendantes, uniquement pour le circuit de validation 1)
- 1 seul bloc de sortie (s'il y a deux unités d'arrêt dépendantes, uniquement pour le circuit de validation 1)

Le nombre maximal de blocs dépend du jeu de fonctions du type de moniteur de sécurité AS-interface :

- Jeu de fonctions de **« Base »** : **32 blocs** maximum (index de bloc 32 … 63).
- Jeu de fonctions de **« Étendu »** :**48 blocs** maximum (index de bloc 32 … 79).

# *Procédure*

Sélectionnez un bloc dans la bibliothèque de symboles et ajoutez-le dans la fenêtre du circuit de validation voulu (voir « [Manipulation](#page-28-0) » page 27).

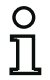

#### *Remarque !*

*Pour connaître les blocs que vous pouvez utiliser dans les différentes configurations, consultez la description des différents blocs.*

Lorsque vous insérez le bloc dans une fenêtre, le masque de saisie de ce bloc s'ouvre pour vous permettre d'indiquer toutes les informations qui lui sont nécessaires.

Il s'agit par exemple des informations suivantes :

- Désignation (nom) du bloc dans votre application, ex. « Sas porte1 »
- Type, ex. « Deux contacts liés »
- Adresse de bus AS-interface
- Options du bloc pouvant être activées en plus
- Temps de contrôle et de retard

Une fois les informations confirmées en cliquant sur **OK**, le bloc apparaît dans la fenêtre du circuit de validation choisi.

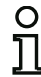

#### *Remarque !*

*Un appui sur la touche <F5> actualise la vue des fenêtres, c'est-à-dire que les contenus des fenêtres sont reconstitués à l'écran.*

**Exemple :**

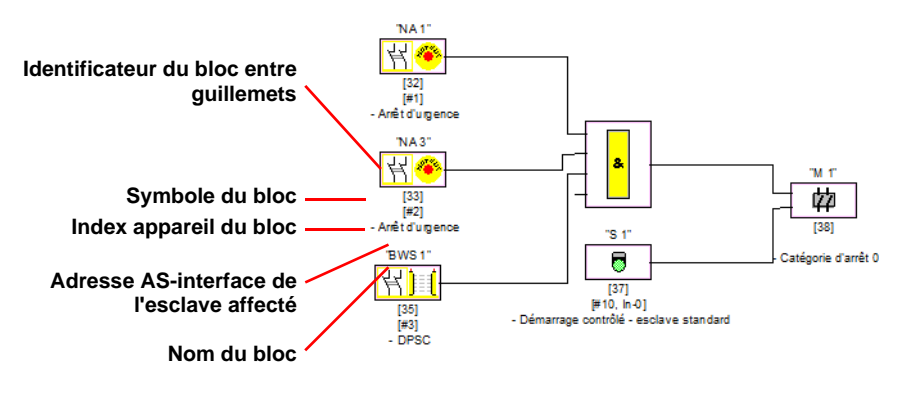

Figure 4.2 :Représentation graphique des blocs

Outre le symbole, l'identificateur et le nom du bloc, l'index de bloc correspondant est également indiqué pour chaque bloc. Cet index de bloc est automatiquement attribué par **asimon** pour chaque bloc configuré et permet d'identifier le bloc de manière univoque, qu'il soit configuré pour le premier ou pour le deuxième circuit de validation.

Le numéro d'index commence à 32 et est incrémenté par pas de un (1). Dans le protocole de configuration, l'index permet d'identifier chaque bloc configuré de manière univoque.

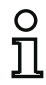

#### *Remarque !*

*Il est possible de personnaliser la représentation des blocs. Pour ce faire, choisissez dans le menu Options la rubrique Options d'affichage… ou* 

*cliquez sur (voir [chapitre 3.2.4\)](#page-27-0).*

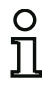

#### *Remarque !*

*Dans le cas du diagnostic par AS-interface, l'index des blocs arrêtés est signalé à l'API. Avant, quand un bloc était inséré ou effacé dans la configuration, tous les index suivants se décalaient en conséquence si bien que l'utilisateur devait modifier le programme de diagnostic dans l'API.*

*Pour éviter cela, à partir de la version 2.1 d'asimon, il est maintenant possible d'affecter librement les index de diagnostic aux blocs pour le diagnostic AS-interface dans le menu Éditer, rubrique Affectation index de bloc (voir [voir chapitre 7\)](#page-167-0). Vous pouvez même choisir si les index de diagnostic doivent être compris entre 0 et 47 ou par analogie aux index de bloc entre 32 et 79.*

Le logiciel **asimon** classe automatiquement l'ensemble des blocs de la configuration par rapport aux index de bloc dans l'ordre suivant :

- 1. blocs de contrôle et blocs logiques dans un ordre quelconque
- 2. blocs de contrôle externe (contrôle des contacteurs)
- 3. blocs de démarrage
- 4. bloc de sortie

Lorsque vous insérez un bloc, les index sont renumérotés en conséquence.

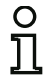

#### *Remarque !*

*Un bloc de contrôle ou un bloc logique configuré dans le 1er circuit de validation peut également être utilisé dans le 2ème circuit de validation et vice-versa.*

*Vous pouvez définir un bloc ou un groupe logique de blocs comme bloc utilisateur, ce qui permet de les utiliser facilement plusieurs fois dans les circuits de validation.*

#### **Exemple :**

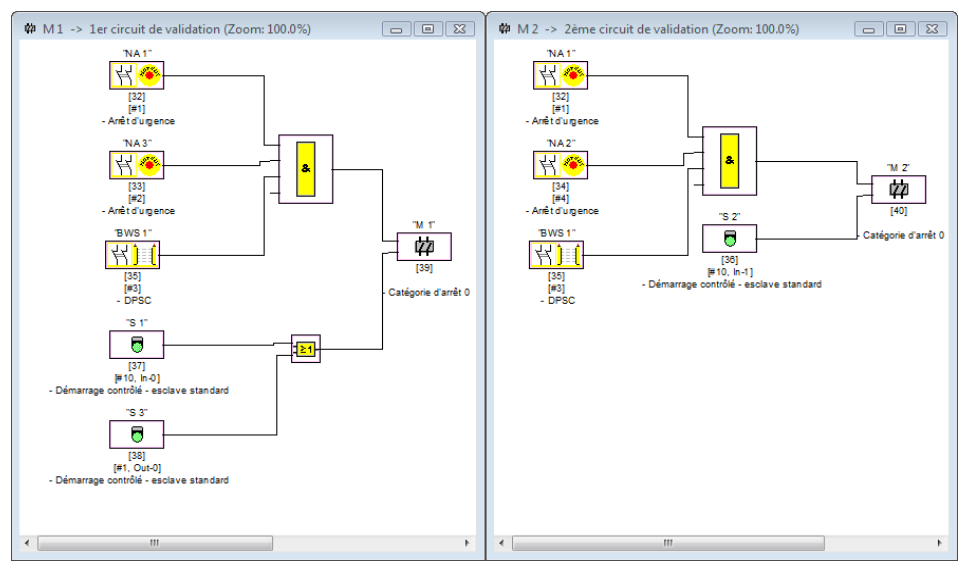

Figure 4.3 :Exemple : Structure d'une configuration

Pour supprimer un bloc de la configuration, sélectionnez-le avec la souris et choisissez la commande **Effacer** dans le menu **Éditer** ou dans le menu contextuel (clic droit de souris), ou appuyez tout simplement sur la touche **<Suppr>** de votre clavier.

Pour modifier un bloc, ouvrez son masque de saisie en double-cliquant sur son symbole et modifiez les paramètres voulus. Vous pouvez également utiliser la commande **Paramètres du bloc …** du menu **Éditer** ou la commande **Éditer…** du menu contextuel.

# **4.3.1 Blocs de contrôle**

Les blocs de contrôle représentent dans la configuration les véritables composants sécuritaires de commutation du ou des circuit(s) de validation.

On distingue les types de blocs de contrôle sûrs suivants :

#### **Composants à deux contacts liés**

Lorsqu'on actionne un interrupteur d'arrêt d'urgence à deux contacts redondants, l'ouverture des deux contacts est simultanée. Ainsi, par construction, les deux contacts sont toujours soit ouverts ou soit fermés. Si l'un des deux contacts s'ouvre trop tôt ou trop tard, on aboutit après une période transitoire tolérée à un incident.

Le bloc fonctionnel du composant à deux contacts liés peut donc être utilisé par exemple pour des

- interrupteurs d'arrêt d'urgence
- portes de sécurité
- dispositifs de protection agissant sans contact
- contrôleurs d'arrêt

La connexion directe d'un esclave AS-interface intégré tout comme celle d'un bloc classique par l'intermédiaire d'un module de couplage de sécurité sont toutes les deux possibles. Ce type de bloc dispose des options d'acquittement local et/ou de test au démarrage.

#### **Composants à deux contacts dépendants**

Deux contacts de sécurité sont chargés de contrôler si une porte de sécurité est ouverte ou fermée. Si l'on ouvre ou ferme cette porte de sécurité, l'activation des contacts de sécurité est différée. C'est pour cela que le bloc fonctionnel à deux contacts dépendants possède un paramètre temps de synchronisation. Les deux contacts doivent être fermés avant la fin de ce temps de synchronisation. Un dépassement du temps de synchronisation fait basculer dans l'état test au démarrage.

Le moniteur de sécurité contrôle également qu'une des deux positions finales « contacts ouverts tous les deux » ou « contacts fermés tous les deux » est toujours atteinte.

Le bloc fonctionnel du composant à deux contacts dépendants peut donc être utilisé par exemple pour des

- portes de sécurité équipées de deux contacts de sécurité
- commandes bi-manuelles

La connexion directe d'un esclave AS-interface intégré tout comme celle d'un bloc classique par l'intermédiaire d'un module de couplage de sécurité sont toutes les deux possibles. Ce type de bloc dispose des options d'acquittement local et/ou de test au démarrage.

#### **Composants à deux contacts dépendants avec stabilisation**

#### *Remarque !*

*À partir de la version 3.08 du logiciel d'exploitation du moniteur de sécurité AS-interface, le bloc de contrôle « Deux contacts dépendants avec stabilisation » est remplacé dans l'appareil par le bloc de contrôle « Deux contacts dépendants avec filtrage ».*

*L'adaptation est compatible avec les versions antérieures et ultérieures et complètement transparente, c'est-à-dire invisible de l'extérieure.*

*Pour les nouvelles installations et en cas de modifications, nous recommandons l'utilisation du bloc de contrôle « Deux contacts dépendants avec filtrage » disponible à partir de la version du logiciel d'exploitation V03.04. Les configurations existantes restent utilisables sans changement.*

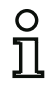

#### *Remarque !*

*Ces composants ne sont disponibles que pour les moniteurs de sécurité AS-interface de jeu de fonctions étendu (ASM1E/1 … ASM2E/2).*

Deux contacts de sécurité sont chargés de contrôler si une porte de sécurité est ouverte ou fermée. Si l'on ouvre ou ferme cette porte de sécurité, l'activation des contacts de sécurité est différée. De plus, si par exemple la porte est fermée précipitamment, les contacts de sécurité rebondissent. C'est pour cela que le bloc fonctionnel à deux contacts dépendants avec stabilisation possède, en plus du temps de synchronisation, un paramètre temps de rebondissement. Le temps de rebondissement débute quand les deux contacts sont fermés pour la première fois. Durant le temps de rebondissement spécifié, les contacts de sécurité peuvent changer d'état à volonté. À la fin du temps de rebondissement, les deux contacts sont de nouveau interrogés. Si alors ils sont fermés et si le temps de synchronisation ne s'est pas achevé avant, il y a validation. Le temps de synchronisation doit être plus long que le temps de rebondissement. Un dépassement du temps de synchronisation fait basculer dans l'état test au démarrage. Le moniteur de sécurité contrôle également qu'une des deux positions finales « contacts ouverts tous les deux » ou « contacts fermés tous les deux » est toujours atteinte.

Le bloc fonctionnel du composant à deux contacts dépendants avec stabilisation peut donc être utilisé par exemple pour des

- contacts progressifs
- contacts à long temps de rebondissement

 La connexion directe d'un esclave AS-interface intégré tout comme celle d'un bloc classique par l'intermédiaire d'un module de couplage de sécurité sont toutes les deux possibles. Ce type de bloc dispose des options d'acquittement local et/ou de test au démarrage.

**△ Leuze electronic** 

#### **Composants à deux contacts dépendants avec filtrage**

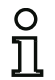

#### *Remarque !*

*Ces composants ne sont disponibles que pour les moniteurs de sécurité AS-interface de jeu de fonctions étendu (ASM1E/1 … ASM2E/2).*

Deux contacts de sécurité sont chargés de contrôler si une porte de sécurité est ouverte ou fermée. Si l'on ouvre ou ferme cette porte de sécurité, l'activation des contacts de sécurité est différée. En outre, des mouvements de la porte peuvent provoquer des interruptions brèves de voie unique. Ce bloc de contrôle permet de filtrer ce genre d'incidents avant d'en arriver à la coupure de l'installation. L'utilisateur définit un temps de synchronisation, un temps stable et éventuellement un temps de tolérance pour les interruptions brève de voie unique. Lors du démarrage, le contact de sécurité peut passer dans tous les états possibles (pas d'état, état en marche, deux contacts fermés ou indéfini) au cours du temps de synchronisation.

Si les deux contacts restent ouverts pendant le temps stable, le temps de synchronisation est redémarré en refermant les contacts. Si le contact de sécurité ne passe pas dans un état défini pendant le temps stable, le bloc fonctionnel passe dans l'état d'erreur verrouillé. Ce n'est que si les deux contacts se ferment au cours du temps de synchronisation et qu'ils restent fermés pendant le temps stable que la validation est délivrée.

Le bloc fonctionnel propose différentes possibilités de traitement des interruptions brèves de voie unique. Ce type de bloc dispose des options d'acquittement local et/ou de test au démarrage.

#### **Composants à deux contacts dépendants avec condition**

# O

#### *Remarque !*

*Ces composants ne sont disponibles que pour les moniteurs de sécurité AS-interface de jeu de fonctions étendu (ASM1E/1 et ASM1E/2).*

Un contact de sécurité avec verrouillage est chargé de contrôler si une porte de sécurité est ouverte ou fermée. Le contact de sécurité commande l'un des contacts, tandis que le dispositif de contrôle du verrouillage commande l'autre. Si le contact du verrouillage s'ouvre, la porte peut également s'ouvrir. Le contrôle porte sur cet ordre. Si le contact du contact de sécurité s'ouvre d'abord, il y a erreur.

Avec le bloc fonctionnel à deux contacts dépendants avec condition, il est possible de choisir librement quel contact est dépendant de l'autre. On peut ouvrir et fermer le contact indépendant à volonté tant que le contact dépendant ne s'ouvre pas.

Le bloc fonctionnel du composant à deux contacts dépendants avec condition peut donc être utilisé par exemple pour des

• contacts de porte avec verrouillage

 La connexion directe d'un esclave AS-interface intégré tout comme celle d'un bloc classique par l'intermédiaire d'un module de couplage de sécurité sont toutes les deux possibles.

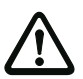

#### *Attention !*

*L'activation indépendante étant autorisée, une perte de redondance ne sera pas détectée !*

#### **△ Leuze electronic Configuration du moniteur de sécurité**

#### **Composants à deux contacts indépendants**

Un contact de sécurité avec verrouillage est chargé de contrôler si une porte de sécurité est ouverte ou fermée. Le contact de sécurité commande l'un des contacts, tandis que le dispositif de contrôle du verrouillage commande l'autre. Avec ce bloc fonctionnel, il est possible d'ouvrir et de fermer le dispositif de verrouillage sans imposer une ouverture/fermeture de la porte.

Le bloc fonctionnel du composant à deux contacts indépendants peut être utilisé par exemple pour des

• contacts de sécurité pour le contrôle de portes

La connexion directe d'un esclave AS-interface intégré tout comme celle d'un bloc classique par l'intermédiaire d'un module de couplage de sécurité sont toutes les deux possibles. Ce type de bloc dispose des options d'acquittement local et/ou de test au démarrage.

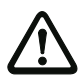

#### *Attention !*

*L'activation indépendante étant autorisée, une perte de redondance ne sera pas détectée !*

#### **Esclave standard**

Il est également possible d'utiliser des esclaves AS-interface standard dans un circuit de validation, leurs signaux de commutation (entrées ou sorties) permettent alors de réaliser exclusivement une commutation standard des sorties de sécurité du moniteur de sécurité AS-interface.

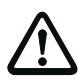

#### *Attention !*

*L'utilisation d'un bloc Esclave standard n'est pas autorisée pour des tâches de commutation de sécurité !*

#### **Entrée du moniteur**

Il est également possible d'utiliser les 2 ou 4 entrées 1.Y1, 1.Y2 et resp. 2.Y1, 2.Y2 du moniteur de sécurité AS-interface dans les circuits de validation ou le prétraitement, ces signaux d'entrée permettent alors de réaliser exclusivement une commutation standard des sorties de sécurité du moniteur de sécurité AS-interface dans un circuit de validation.

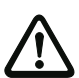

### *Attention !*

*L'utilisation d'un bloc Entrée du moniteur n'est pas autorisée pour des tâches de commutation de sécurité !*

#### **Bouton**

Le bloc Bouton peut être intégré dans les circuits de validation ou le prétraitement. Il permet l'acquittement au niveau du bloc. Dès que la validation pour le bloc relié au bouton a eu lieu, ce bloc peut être validé, c.-à-d. acquitté, en actionnant le bouton.

A l'aide du bloc Bouton, il est par exemple possible de pourvoir plusieurs réseaux optiques reliés par une porte ET d'un acquittement local commun.

#### **NOP**

Des substituts (NOP - No OPeration) peuvent être intégrés dans une fenêtre (de circuit de validation) pour rendre la représentation graphique de la configuration dans **asimon** plus lisible ou pour créer un modèle de configuration pour différentes variantes. Un substitut NOP occupe un index dans la configuration. Chaque bloc fonctionnel peut être remplacé par un substitut NOP et inversement.

#### **Détection d'une suite de zéros**

Le bloc de contrôle Détection d'une suite de zéros peut être utilisé pour surveiller si, sur un esclave d'entrée de sécurité, les deux contacts sont ouverts. Le bloc passe dans l'état ON si l'esclave de sécurité transmet la valeur 0000 de façon permanente.

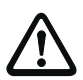

#### *Attention !*

*L'utilisation d'un bloc Détection d'une suite de zéros n'est pas autorisée pour des tâches de commutation de sécurité !*

#### **Symboles d'application**

Les blocs de contrôle sûrs se distinguent seulement par leur type, par exemple « Deux contacts dépendants ». Du point de vue de l'application, un bloc de même type peut aussi bien être une porte de sécurité qu'une commande bi-manuelle.

Vous trouverez dans la suite une description des blocs de contrôle sûrs triés par type. La procédure normale cependant, consiste à choisir tout d'abord le symbole d'application pour le bloc voulu dans la bibliothèque de symboles, puis le bon type dans le masque de saisie.

C'est pourquoi, pour tous les blocs de contrôle sûrs, le symbole de type (Deux contacts liés, Deux contacts dépendants, Deux contacts indépendants, etc.) est toujours représenté dans une fenêtre de configuration à gauche du symbole d'application, ce qui permet une représentation pratique et claire de la configuration. Le masque de saisie des symboles d'application propose toutes les options de bloc, même si par exemple un acquittement local n'est pas vraiment utile pour une commande bi-manuelle.

#### **Options des blocs**

De nombreux blocs de contrôle disposent, en plus de leur comportement de commutation de sécurité, d'options vous permettant de réaliser des applications plus complexes. Parmi ces options :

#### **Test au démarrage**

Le test au démarrage est utilisé par exemple si le bon fonctionnement d'une porte de sécurité doit être vérifié avant la mise en route de la machine. Le test au démarrage a alors pour effet que la porte doit être ouverte puis refermée avant la mise en route de la machine. Une mise en route de la machine n'est possible qu'après.

#### **Acquittement local**

L'acquittement local est utile par exemple lorsqu'une porte de sécurité se situe dans un secteur non visible depuis le pupitre de commande. L'acquittement local impose qu'un acquittement (c-à-d. une confirmation que personne ne se trouve dans cette partie de la machine) ne puisse être donné que depuis le pupitre de commande local.

Du point de vue du bus AS-interface, un signal de commutation supplémentaire est relié au bloc de contrôle. Ce n'est qu'après que ce signal de commutation ait été activé que le bloc de contrôle est validé dans le moniteur de sécurité. Le signal de commutation pour l'acquittement local peut être un esclave standard, un esclave A/B ou les bits de sortie non sûrs d'un esclave d'entrée de sécurité dont l'adresse bus AS-interface et l'adresse bit doivent être indiguées.

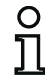

#### *Remarque !*

L'apparition des signaux est soumise à des conditions temporelles, comme le montre *l'exemple de la barrière optique de sécurité :*

- *1. Un délai de 50 ms au moins est requis entre la libération de la barrière optique de sécurité et l'activation de l'acquittement local.*
- *2. L'activation de l'acquittement local est considérée comme valide si le signal de commutation est maintenu pendant 50 ms au moins et 2 s au plus.*
- *3. Une fois l'acquittement local relâché, la validation du bloc de contrôle est attendue dans un délai de 50 ms.*

Les blocs de contrôle disponibles sont décrits en détail dans les paragraphes suivants.

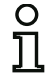

#### *Remarque !*

*Vous retrouverez les blocs fonctionnels et leurs variantes qui sont énumérés dans les descriptions suivantes, par exemple le double channel forced safety input avec* **startup test**, *dans le protocole de configuration du moniteur de sécurité AS-interface [\(voir chapitre 5.8](#page-152-0) et les exemples des différents blocs de contrôle).*

# *Deux contacts liés*

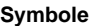

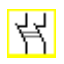

**Bloc fonctionnel Entrée de sécurité à deux contacts liés**

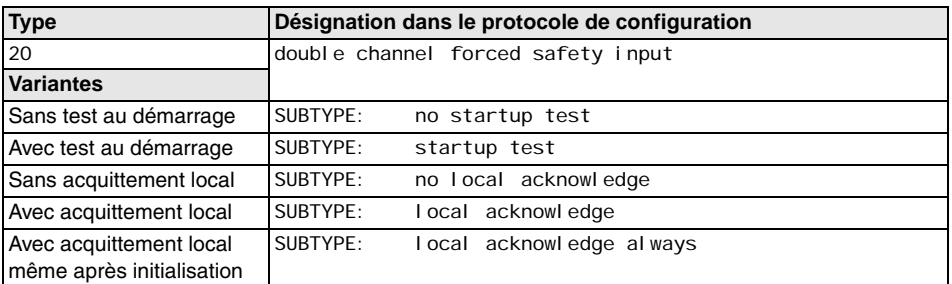

### **Paramètres Identificateur :**

Adresse : Test au démarrage : Acquittement local : Type d'esclave : Adresse :

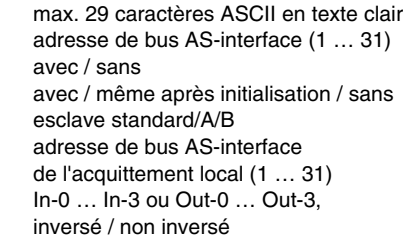

Adresse bit :

#### **Masque de saisie**

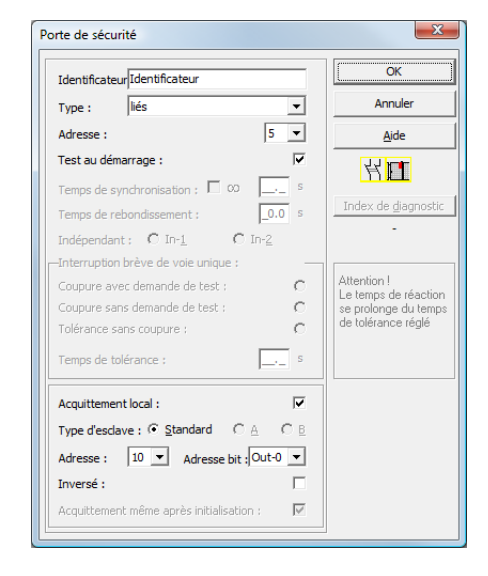

Situation: 08/2012 Situation : 08/2012 **△ Leuze electronic Configuration du moniteur de sécurité**

#### **Description**

Pour le bloc de contrôle **Deux contacts liés**, le signal de commutation de l'esclave de sécurité ASinterface correspondant agit sur les 4 bits de la séquence de transmission.

Un test au démarrage et/ou un acquittement local sont possibles en option. Si la case de contrôle **Acquittement même après initialisation** est activée, un acquittement local est impérativement nécessaire même après la mise en route du moniteur de sécurité AS-interface ou après un incident de communication (démarrage à chaud du moniteur de sécurité AS-interface).

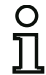

#### *Remarque !*

*Si un seul contact s'ouvre/se ferme, le bloc bascule dans l'état « Erreur » après une période transitoire tolérée de 100 ms.*

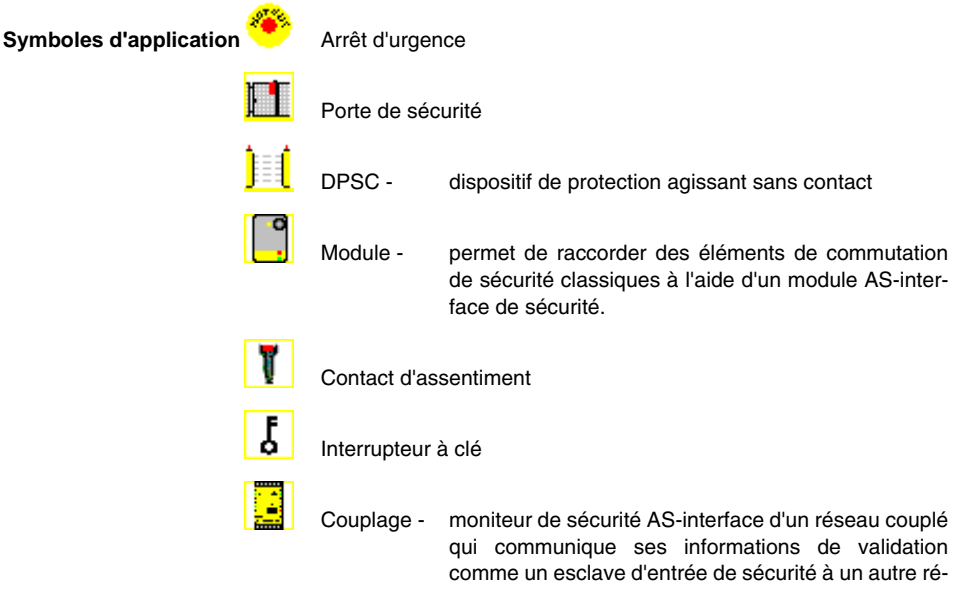

seau (acquittement local impossible).

**△ Leuze electronic** 

#### **Protocole de configuration**

#### **Exemple : sans test au démarrage + sans acquittement local**

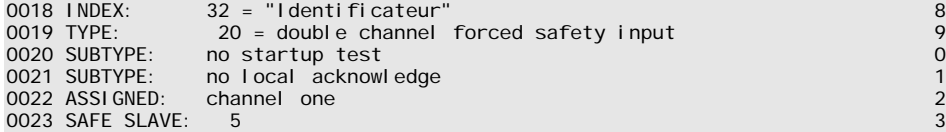

#### **Exemple : avec test au démarrage + sans acquittement local**

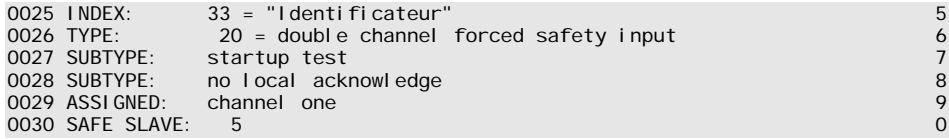

#### **Exemple : sans test au démarrage + avec acquittement local**

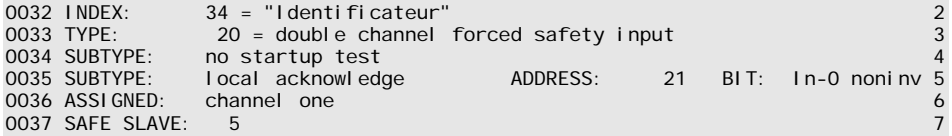

#### **Exemple : sans test au démarrage + avec acquittement local même après initialisation**

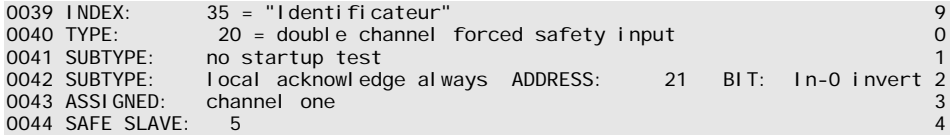

#### **Exemple : avec test au démarrage + avec acquittement local**

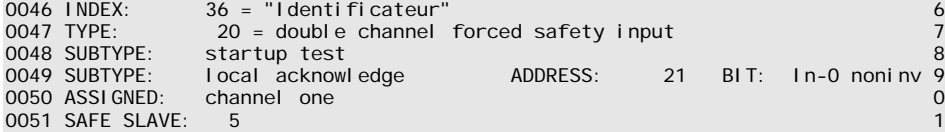

# **△ Leuze electronic** Configuration du moniteur de sécurité

# *Deux contacts dépendants*

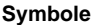

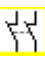

#### **Bloc fonctionnel Entrée de sécurité à deux contacts dépendants**

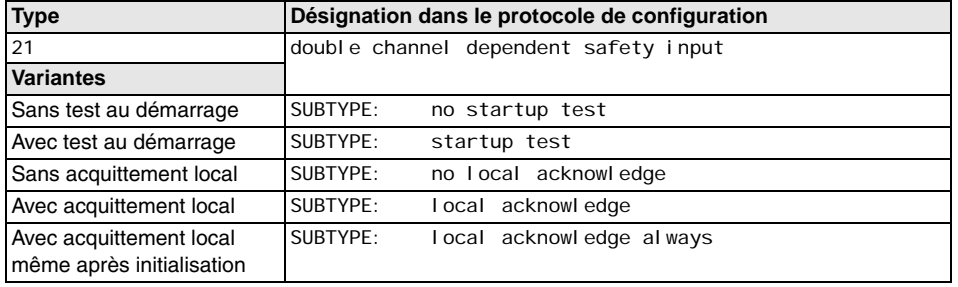

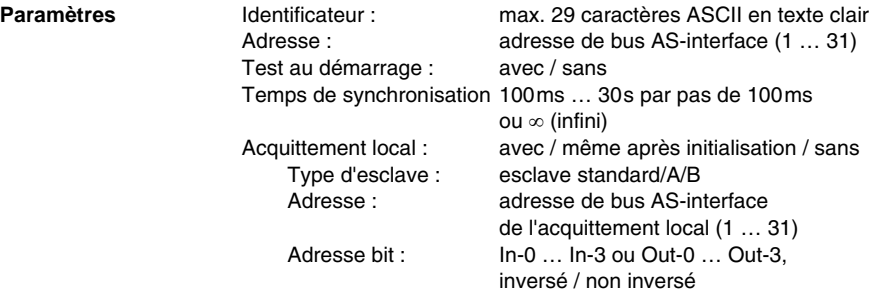

#### **Masque de saisie**

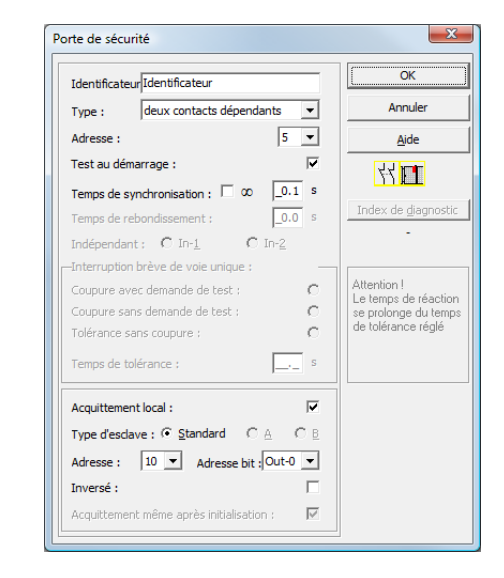

# **Description**

Pour le bloc de contrôle **Deux contacts dépendants**, les deux signaux de commutation de l'esclave de sécurité AS-interface correspondant agissent chacun sur 2 bits de la séquence de transmission. Ces deux signaux de commutation doivent arriver au cours du temps de synchronisation défini par l'utilisateur. Si un seul contact s'ouvre, le deuxième doit quand même s'ouvrir avant que les deux contacts puissent être refermés.

Un test au démarrage et/ou un acquittement local sont possibles en option. Si la case de contrôle **Acquittement même après initialisation** est activée, un acquittement local est impérativement nécessaire même après la mise en route du moniteur de sécurité AS-interface ou après un incident de communication (démarrage à chaud du moniteur de sécurité AS-interface).

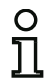

#### *Remarque !*

*Si le temps de synchronisation défini par l'utilisateur est dépassé, l'actionnement doit être renouvelé. Si le temps de synchronisation est réglé à l'infini (), le moniteur de sécurité AS-interface attend que le deuxième signal de commutation arrive pour la validation.*

# **Symboles d'application Symboles d'application**

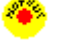

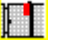

Porte de sécurité

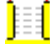

DPSC - dispositif de protection agissant sans contact

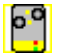

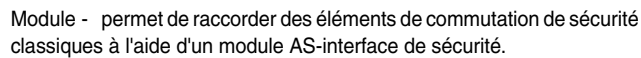

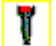

Contact d'assentiment

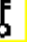

Interrupteur à clé

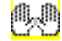

Commande bi-manuelle (selon EN 574 : avec test au démarrage, temps de synchronisation max. 500 ms)

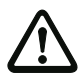

#### *Attention !*

*En cas d'utilisation comme commande bi-manuelle, respecter impérativement les consignes correspondantes données dans la documentation du fabricant !*

#### **Protocole de configuration**

#### **Exemple : sans test au démarrage + sans acquittement local**

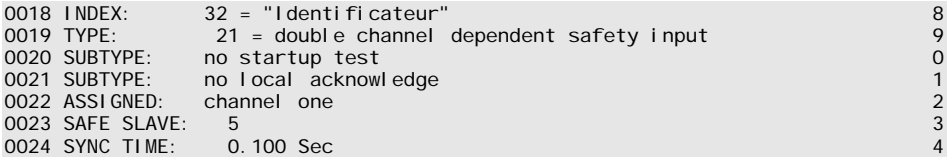

#### **Exemple : avec test au démarrage + sans acquittement local**

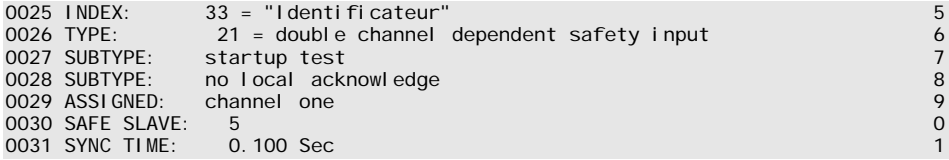

#### **Exemple : sans test au démarrage + avec acquittement local**

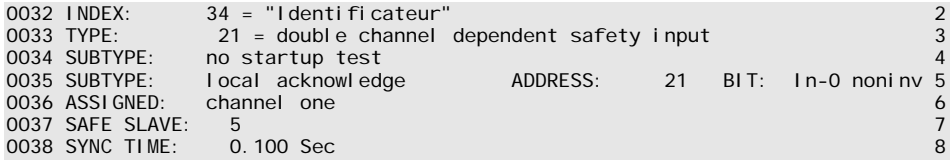

#### **Exemple : sans test au démarrage + avec acquittement local même après initialisation**

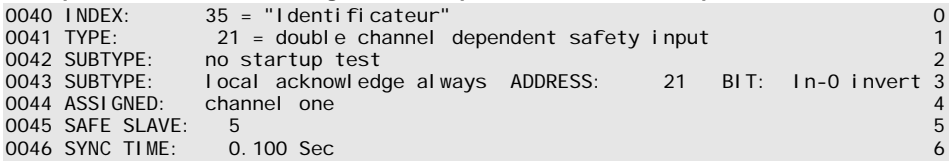

#### **Exemple : avec test au démarrage + avec acquittement local**

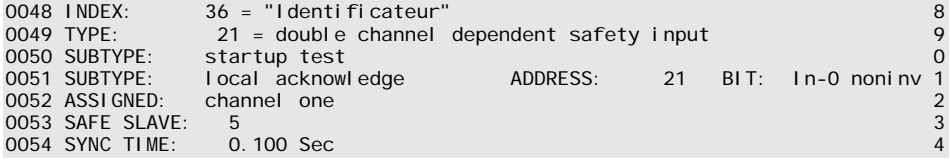

# *Deux contacts dépendants avec stabilisation*

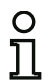

#### *Remarque !*

*À partir de la version 3.08 du logiciel d'exploitation du moniteur de sécurité AS-interface, le bloc de contrôle « Deux contacts dépendants avec stabilisation » est remplacé dans l'appareil par le bloc de contrôle « Deux contacts dépendants avec filtrage ».*

L'adaptation est compatible avec les versions antérieures et ultérieures et complètement *transparente, c'est-à-dire invisible de l'extérieure.*

*Pour les nouvelles installations et en cas de modifications, nous recommandons l'utilisation du bloc de contrôle « Deux contacts dépendants avec filtrage » disponible à partir de la version du logiciel d'exploitation V03.04. Les configurations existantes restent utilisables sans changement.*

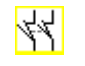

**Symbole**

#### **Bloc fonctionnel Entrée de sécurité à deux contacts dépendants avec stabilisation**

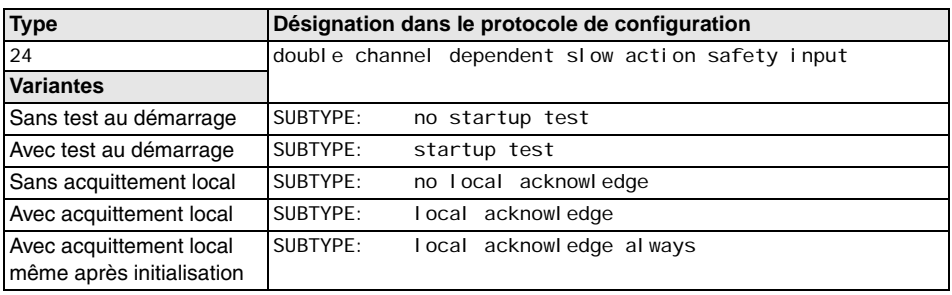

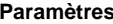

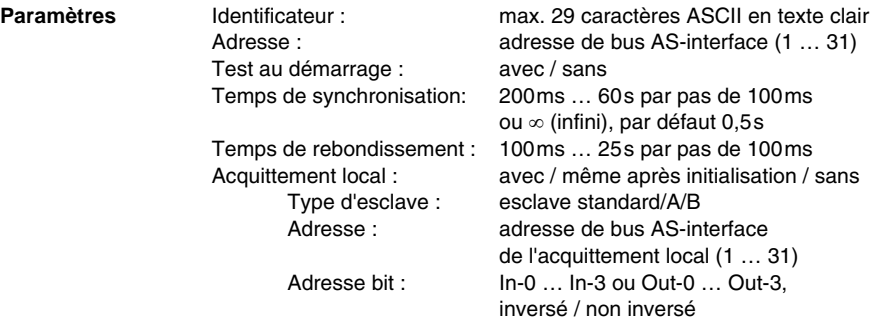

**Masque de saisie**

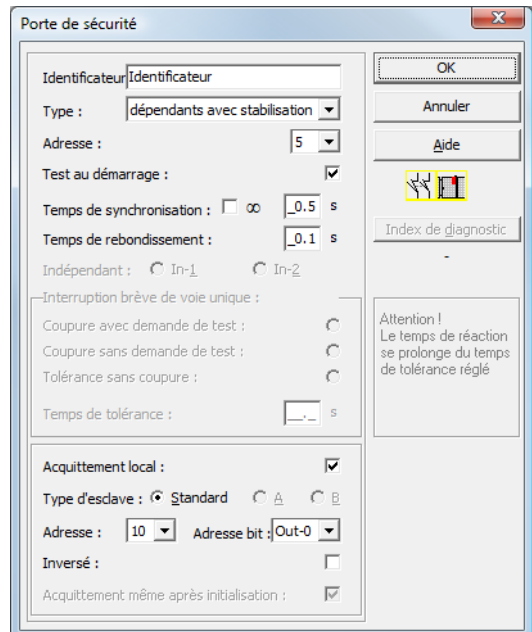

#### **Description**

Pour le bloc de contrôle **Deux contacts dépendants avec stabilisation**, les deux signaux de commutation de l'esclave de sécurité AS-interface correspondant agissent chacun sur 2 bits de la séquence de transmission. Ces deux signaux de commutation doivent arriver au cours du temps de synchronisation défini par l'utilisateur.

Pour la stabilisation des contacts, un temps de rebondissement est défini. Pendant ce temps, l'analyse des contacts est suspendue. Le temps de rebondissement débute quand les deux contacts sont fermés pour la première fois. À la fin du temps de rebondissement, les deux contacts sont de nouveau interrogés. Si alors ils sont fermés et si le temps de synchronisation ne s'est pas achevé avant, il y a validation. Le temps de synchronisation doit être plus long que le temps de rebondissement.

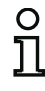

#### *Remarque !*

*Par principe, le temps de rebondissement réglé est toujours attendu. Cela veut dire que si le temps de rebondissement est réglé à 10 ms, alors le bloc sera validé au plus tôt à la fin de ce laps de temps.*

Si un seul contact s'ouvre, le deuxième doit quand même s'ouvrir avant que les deux contacts puissent être refermés.

**△ Leuze electronic** 

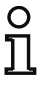

#### *Remarque !*

*Si le temps de synchronisation défini par l'utilisateur est dépassé, l'actionnement doit être renouvelé. Si le temps de synchronisation est réglé à l'infini (), le moniteur de sécurité ASinterface attend que le deuxième signal de commutation arrive pour la validation.*

Un test au démarrage et/ou un acquittement local sont possibles en option. Si la case de contrôle **Acquittement même après initialisation** est activée, un acquittement local est impérativement nécessaire même après la mise en route du moniteur de sécurité AS-interface ou après un incident de communication (démarrage à chaud du moniteur de sécurité AS-interface).

**Symboles d'application Roule de sécurité** 

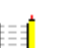

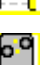

- DPSC dispositif de protection agissant sans contact
- Module permet de raccorder des éléments de commutation de sécurité classiquesà l'aide d'un module AS-interface de sécurité.

#### **Protocole de configuration**

#### **Exemple : Temps de synchronisation 0,3 s, temps de rebondissement 0,2 s**

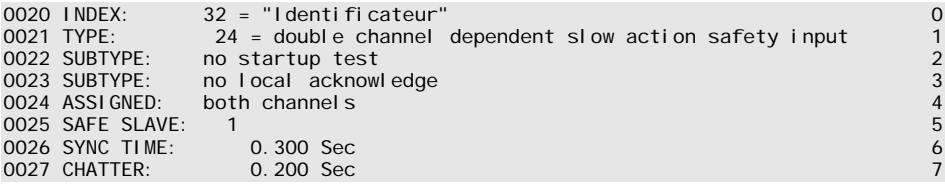

#### **Exemple : Temps de synchronisation infini, temps de rebondissement 0,1 s**

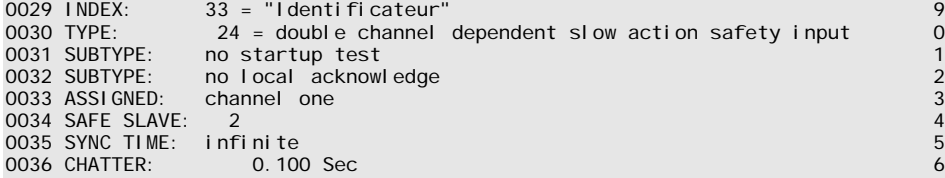

#### **Exemple : avec test au démarrage**

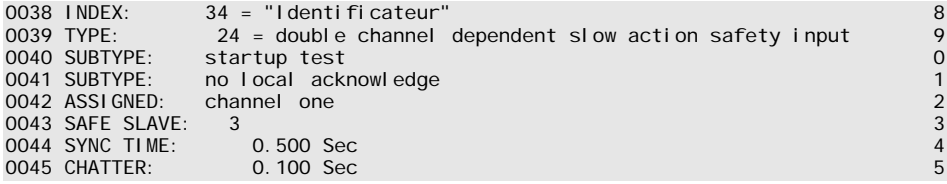

#### **Exemple : avec test au démarrage et acquittement local**

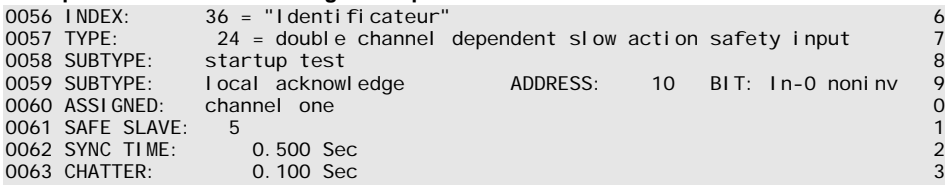

# *Deux contacts dépendants avec filtrage*

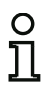

#### *Remarque !*

*Le bloc de contrôle « Deux contacts dépendants avec filtrage » est disponible à partir de la version C (V03.04) du moniteur de sécurité AS-interface.* 

*Il a été développé pour les applications dans des zones présentant des incidents électriques et pour les portes avec postoscillation.*

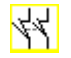

**Symbole**

# **Bloc fonctionnel Entrée de sécurité à deux contacts dépendants avec filtrage**

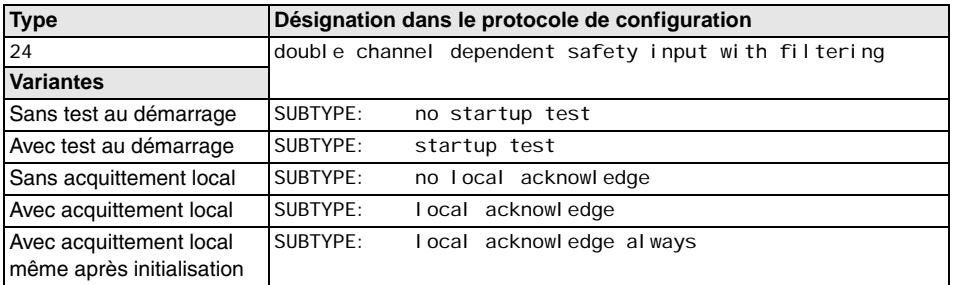

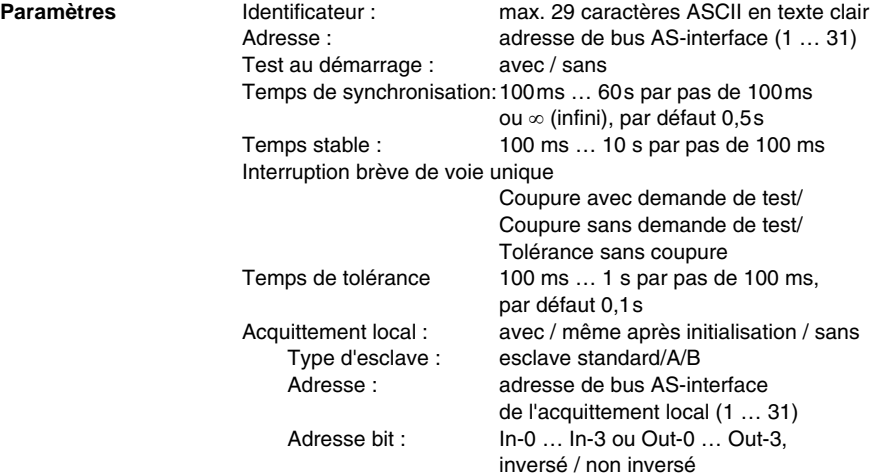

**Masque de saisie**

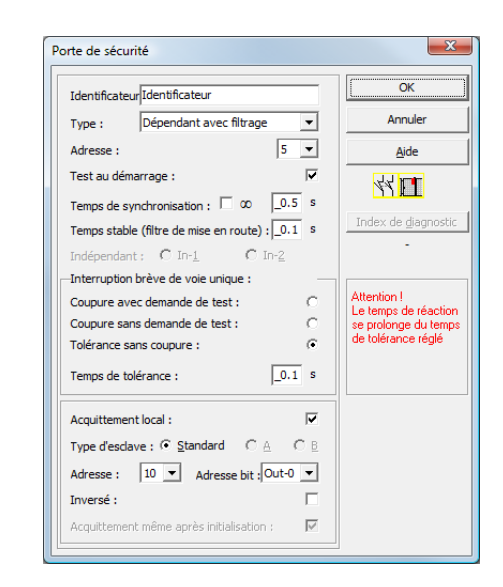

# **Description**

Pour le bloc de contrôle **Deux contacts dépendants avec filtrage**, les deux signaux de commutation de l'esclave de sécurité AS-interface correspondant agissent chacun sur 2 bits de la séquence de transmission. L'utilisateur définit un temps de synchronisation, un temps stable et éventuellement un temps de tolérance. Lors du démarrage, le contact de sécurité peut passer dans tous les états possibles (pas d'état, état en marche, deux contacts fermés ou indéfini) au cours du temps de synchronisation.

Si les deux contacts restent ouverts pendant le temps stable, le temps de synchronisation est redémarré en refermant les contacts. Si le contact de sécurité ne passe pas dans un état défini pendant le temps stable, le bloc fonctionnel passe dans l'état d'erreur verrouillé. Ce n'est que si les deux contacts se ferment au cours du temps de synchronisation et qu'ils restent fermés pendant le temps stable que la validation est délivrée.

Le bloc fonctionnel propose trois possibilités de traitement des interruptions brèves de voie unique.

- Si la « Coupure avec demande de test » est activée, le bloc fonctionnel exige par principe le redémarrage avec demande de test.
- Si la « Coupure sans demande de test » est activée, le bloc fonctionnel n'exige le redémarrage avec demande de test que pour les interruption de voie unique dont la durée a dépassé le temps de tolérance réglé.
- Dans le cas de la « Tolérance sans coupure », la coupure en cas d'interruption de voie unique n'a lieu qu'après écoulement du temps de tolérance. Il convient de tenir compte ici du fait que le temps de tolérance réglé doit être ajouté au temps de réaction !

**△ Leuze electronic** 

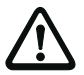

#### *Attention !*

*Dans le cas de la « Tolérance sans coupure », la coupure en cas d'interruption de voie unique n'a lieu qu'après écoulement du temps de tolérance. Le temps de tolérance réglé doit être ajouté au temps de réaction !*

*En mode de « Tolérance sans coupure », le temps de tolérance réglé doit être au maximum un dixième du temps moyen entre deux actionnements du contact contrôlé !*

#### *Exemple :*

*Le temps minimal entre deux ouvertures d'une porte de sécurité est de 5 secondes. Le temps de tolérance réglé doit donc être tout au plus de 0,5 seconde.*

Un test au démarrage et/ou un acquittement local sont possibles en option. Si la case de contrôle **Acquittement même après initialisation** est activée, un acquittement local est impérativement nécessaire même après la mise en route du moniteur de sécurité AS-interface ou après un incident de communication (démarrage à chaud du moniteur de sécurité AS-interface).

**Symboles d'application Exercice** Porte de sécurité

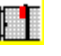

Module - permet de raccorder des éléments de commutation de sécurité classiques à l'aide d'un module AS-interface de sécurité.

# **Protocole de configuration**

#### **Exemple : Temps de synchronisation 0,3 s, Temps stable 0,2 s, Coupure avec demande de test**

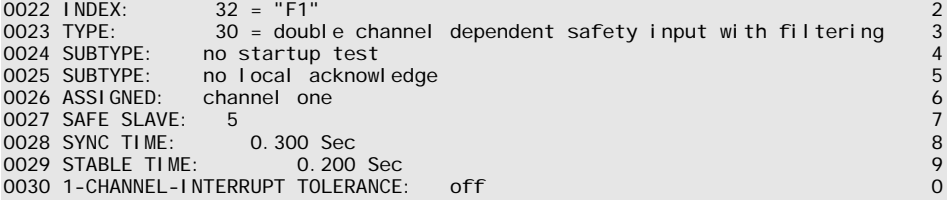

### **Exemple : Temps de synchronisation infini, Temps stable 0,2 s, Coupure sans demande de test**

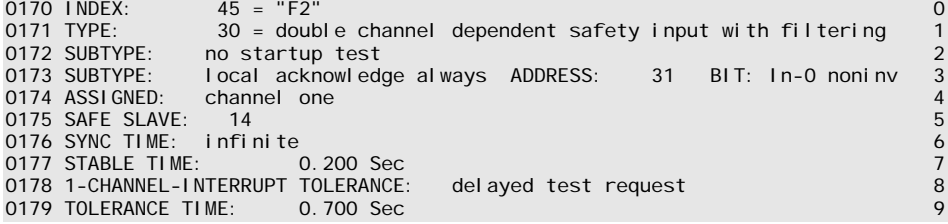

### **Exemple : Temps de synchronisation infini, Temps stable 0,2 s, Tolérance sans coupure**

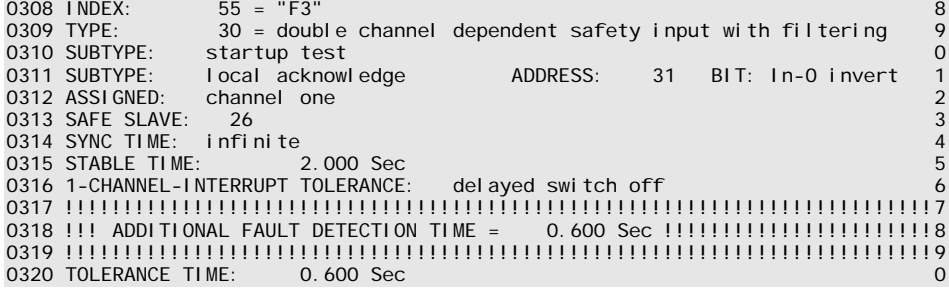

**△ Leuze electronic** 

### *Deux contacts dépendants avec condition*

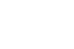

**Symbole**

**Bloc fonctionnel Entrée de sécurité à deux contacts dépendants avec condition**

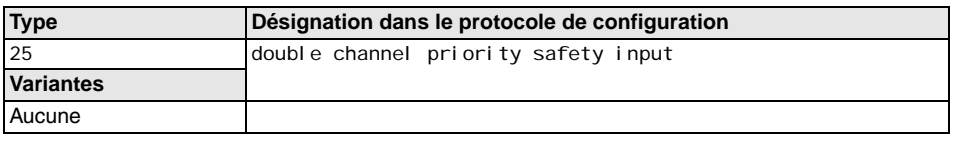

**Paramètres** Identificateur : max. 29 caractères ASCII en texte clair Adresse : adresse de bus AS-interface (1 ... 31) Indépendant : adresse bit du contact indépendant (In-1 ou In-2)

#### **Masque de saisie**

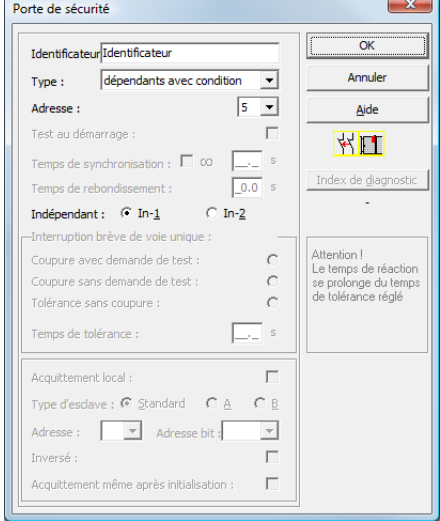

#### **Description**

Pour le bloc de contrôle **Deux contacts dépendants avec condition**, les deux signaux de commutation de l'esclave de sécurité AS-interface correspondant agissent chacun sur 2 bits de la séquence de transmission. La présence du premier signal de commutation est la condition à l'acceptation du deuxième signal de commutation dépendant. On peut définir librement quel contact est dépendant de l'autre. Si le deuxième signal de commutation dépendant arrive avant le premier, il y a erreur.

Exemple : un contact de porte avec verrouillage. Le contact de porte commande l'un des contacts (contact indépendant), tandis que le dispositif de contrôle du verrouillage commande l'autre (contact dépendant). L'ouverture et la fermeture du verrouillage ne sont permises que si la porte est fermée. Un contact de porte ouvert lorsque le verrouillage est fermé est une erreur.

#### **△ Leuze electronic Configuration du moniteur de sécurité**

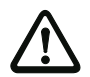

#### *Attention !*

*Les blocs de contrôle à deux contacts dépendants avec condition fournissent une sécurité*  limitée seulement puisqu'il n'y a pas de contrôle de simultanéité. Vérifiez donc avec soin si *l'utilisation d'un bloc de contrôle à deux contacts dépendants avec condition répond aux exigences de la catégorie de sécurité souhaitée.*

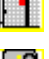

**Symboles d'application**  $\|\cdot\|$  Porte de sécurité avec verrouillage

Module - permet de raccorder des éléments de commutation de sécurité classiques à l'aide d'un module AS-interface de sécurité.

#### **Protocole de configuration**

#### **Exemple : le contact à l'adresse bit In-1 est le contact indépendant**

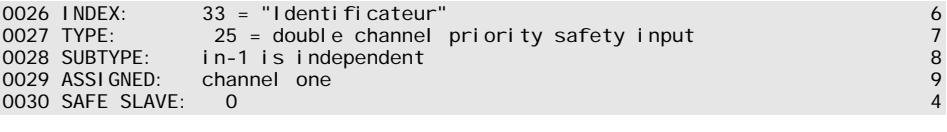

#### **Exemple : le contact à l'adresse bit In-2 est le contact indépendant**

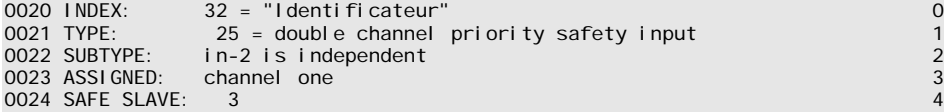

# *Deux contacts indépendants*

#### **Symbole**

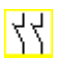

#### **Bloc fonctionnel Entrée de sécurité à deux contacts indépendants**

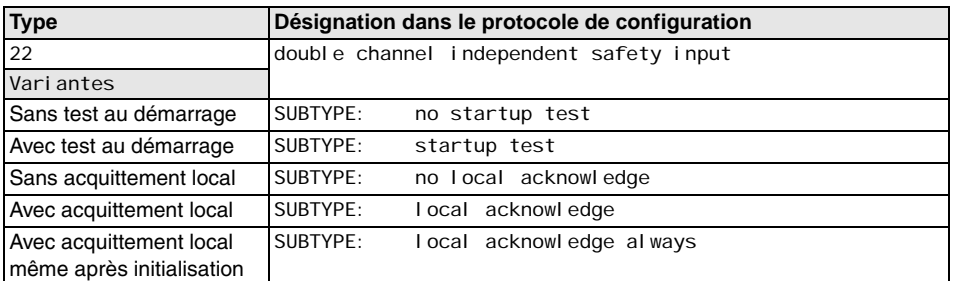

#### **Paramètres Identificateur :**

Adresse : Test au démarrage : Acquittement local : Type d'esclave : Adresse :

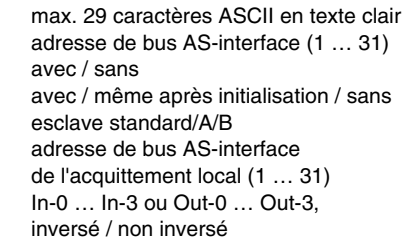

Adresse bit :

### **Masque de saisie**

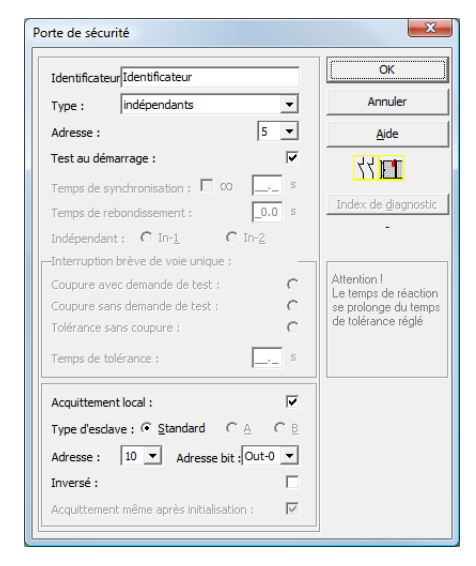

Situation: 08/2012 Situation : 08/2012

**△ Leuze electronic** 

#### **Description**

Pour le bloc de contrôle **Deux contacts indépendants**, les deux signaux de commutation de l'esclave de sécurité AS-interface correspondant agissent chacun sur 2 bits de la séquence de transmission. Il suffit juste que les deux signaux de commutation arrivent. Il n'y a pas de temps de synchronisation.

Un test au démarrage et/ou un acquittement local sont possibles en option. Si la case de contrôle **Acquittement même après initialisation** est activée, un acquittement local est impérativement nécessaire même après la mise en route du moniteur de sécurité AS-interface ou après un incident de communication (démarrage à chaud du moniteur de sécurité AS-interface).

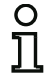

#### *Remarque !*

*Si l'option Test au démarrage est sélectionnée, les deux contacts doivent toujours être ouverts pendant le test. En outre, après un déverrouillage d'erreur, un test au démarrage doit être exécuté.*

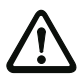

#### *Attention !*

*Les blocs de contrôle à deux contacts indépendants fournissent une sécurité limitée seulement puisqu'il n'y a pas de contrôle de simultanéité. Vérifiez donc avec soin si l'utilisation d'un bloc de contrôle à deux contacts indépendants répond aux exigences de la catégorie de sécurité souhaitée.*

# **Symboles d'application Arrêt d'urgence**

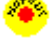

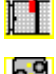

Porte de sécurité

Module - permet de raccorder des éléments de commutation de sécurité classiques à l'aide d'un module AS-interface de sécurité.

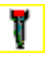

Contact d'assentiment

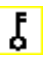

Interrupteur à clé

#### **Protocole de configuration**

#### **Exemple : avec test au démarrage**

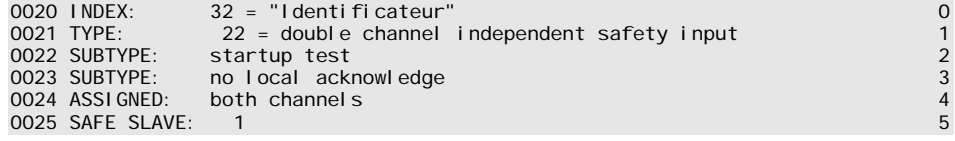

#### **Exemple : avec acquittement local même après initialisation**

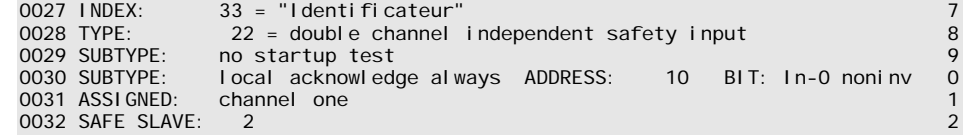

# *Esclave standard*

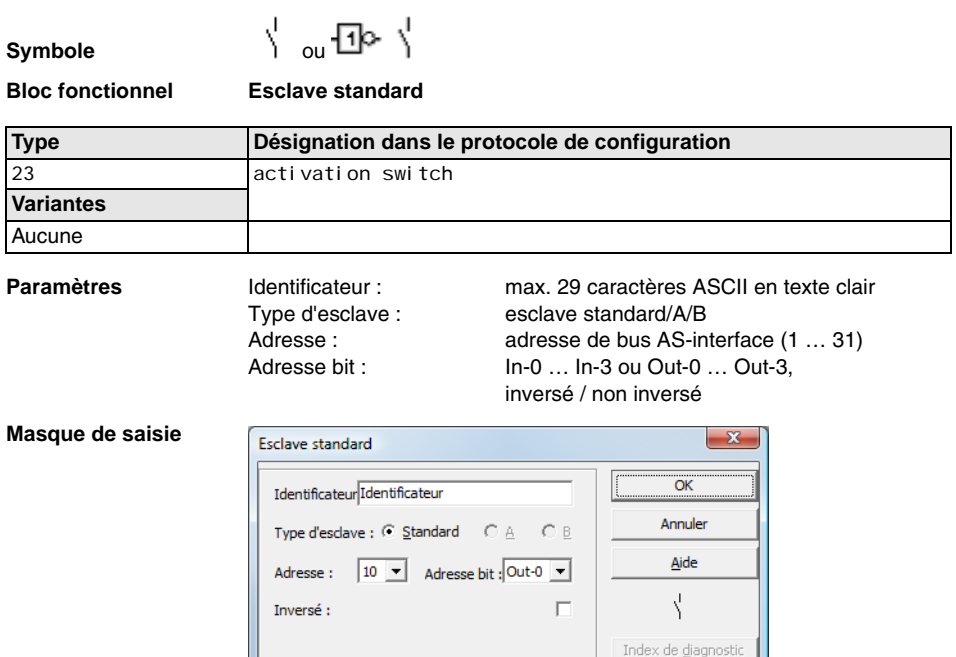

#### **Description**

Le bloc de contrôle Esclave standard permet d'intégrer à un circuit de validation un bit (entrée ou sortie) d'un esclave AS-interface standard non sécuritaire comme signal supplémentaire **pour la commutation standard** du ou des relais du moniteur de sécurité AS-interface.

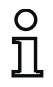

#### *Remarque !*

*Pour les bits d'entrée et de sortie d'un esclave AS-interface standard non sécuritaire, le processus est toujours analysé, c.-à-d. que l'état* **ON** *signifie toujours un* **signal actif dans l'image du processus***.*

*Pour l'esclave standard, on peut aussi utiliser les bits de sortie à une adresse esclave. Ainsi, il est aussi possible de réagir à un signal venant de la commande. La version 2.0 permet en outre d'utiliser des esclaves simulés par le moniteur.*

*Si le paramètre Inversé est activé, le symbole d'inversion est placé devant le symbole du bloc Esclave standard dans la configuration.*

#### **△ Leuze electronic Configuration du moniteur de sécurité**

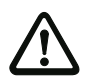

#### *Attention !*

*L'utilisation d'un bloc Esclave standard n'est pas autorisée pour des tâches de commutation de sécurité !*

# **Protocole de configuration**

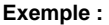

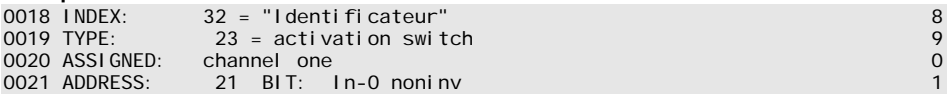

# *Entrée du moniteur*

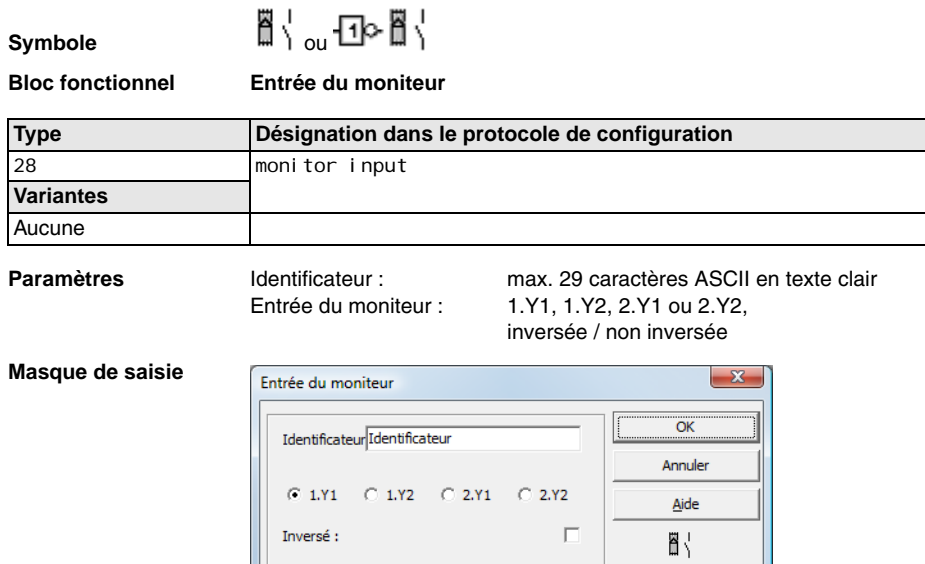

#### **Description**

Le bloc de contrôle Entrée du moniteur permet d'intégrer à un circuit de validation un signal sur une des entrées 1.Y1 à 2.Y2 du moniteur de sécurité AS-interface comme signal supplémentaire **pour la commutation standard** du ou des relais du moniteur de sécurité AS-interface.

Index de diagnostio

L'état du bloc correspond au niveau sur l'entrée du moniteur sélectionnée. Pour changer l'état du bloc, le niveau sur l'entrée du moniteur sélectionnée doit être appliqué et rester stable le temps de trois cycles de la machine. Une inversion de l'état du bloc est possible.

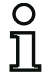

#### *Remarque !*

*Une configuration qui utilise les entrées 2.Y1 ou 2.Y2 ne peut pas être employée dans un moniteur de sécurité AS-interface à voie unique.*

*Si le paramètre Inversé est activé, le symbole d'inversion est placé devant le symbole du bloc Entrée du moniteur dans la configuration.*

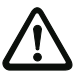

#### *Attention !*

*L'utilisation d'un bloc Entrée du moniteur n'est pas autorisée pour des tâches de commutation de sécurité !*

# **Protocole de configuration**

# **Exemple :**

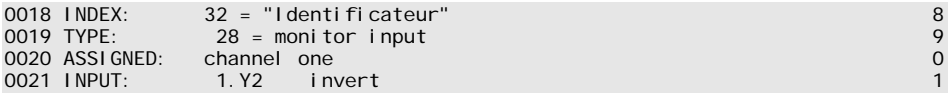

# *Bouton*

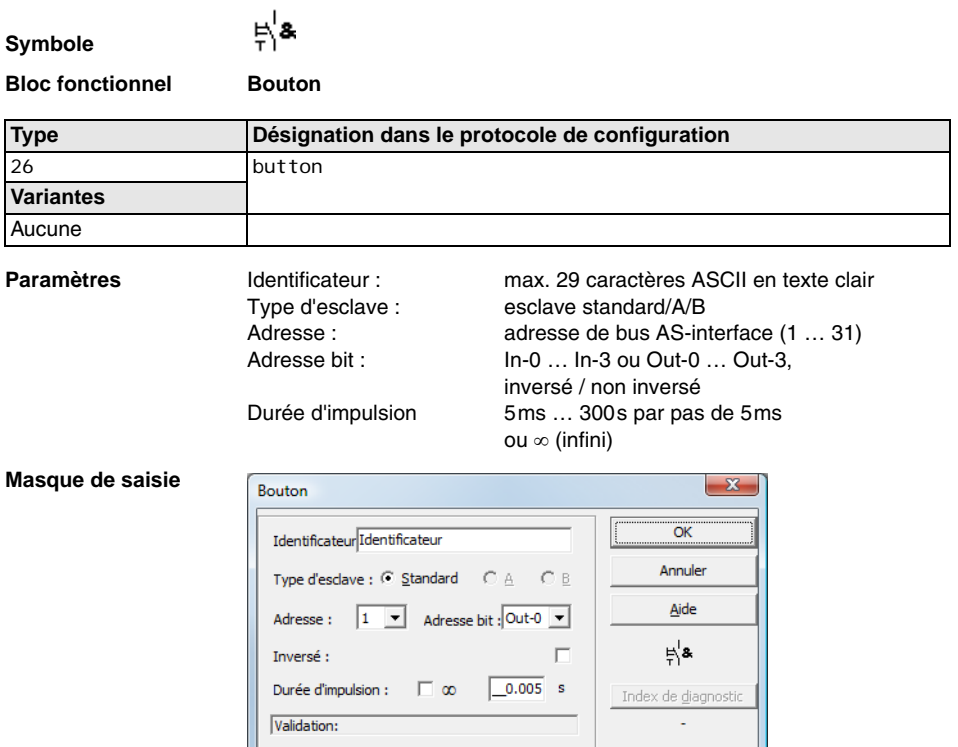

#### **Description**

Le bloc Bouton peut être intégré dans les circuits de validation ou le prétraitement. Il permet l'acquittement au niveau du bloc. Dès que la validation pour le bloc relié au bouton a eu lieu, ce bloc peut être validé, c.-à-d. acquitté, en actionnant le bouton (le bloc bascule dans l'état ON). Si la validation du bloc n'est pas intervenue avant l'acquittement, le bloc bascule dans l'état OFF.

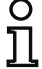

#### *Remarque !*

*Cette fonction exige tout d'abord qu'une fois la condition de validation remplie, le bouton ne*  soit pas actionné pendant 50ms au moins puis qu'il le soit ensuite pendant 50ms au moins *et 2 s au plus. Une fois le bouton relâché et après encore 50 ms, le bloc bascule à l'état ON pour le laps de temps réglé comme durée d'impulsion.*

# **Protocole de configuration**

# **Exemple :**

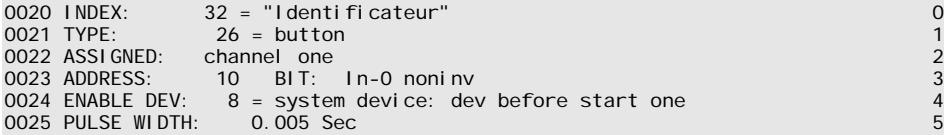

## *NOP*

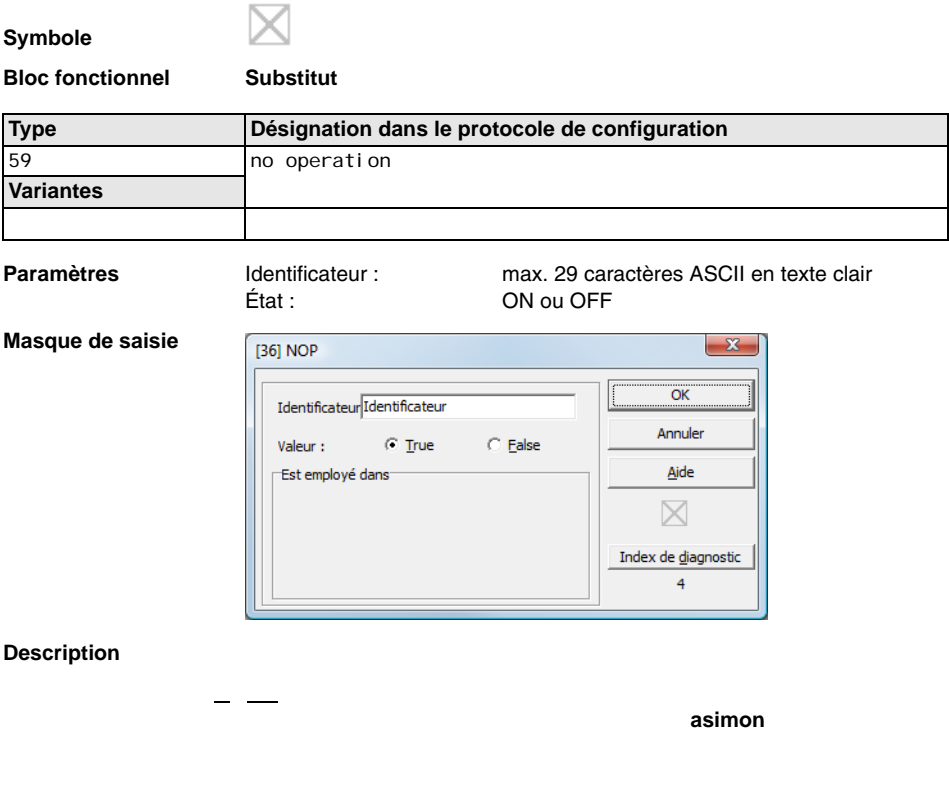

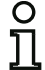

# *Remarque !*

*Pour les blocs NOP, veillez à la bonne assignation de la valeur d'état dans la configuration. Assignez aux blocs NOP l'état ON pour les combinaisons par ET, mais l'état OFF pour les combinaisons par OU.*

# **Configuration du moniteur de sécurité**

# **Protocole de configuration**

#### **Exemple : bloc NOP dans l'état OFF**

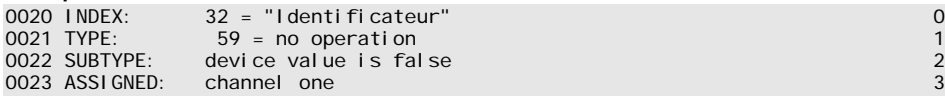

#### **Exemple : bloc NOP dans l'état ON**

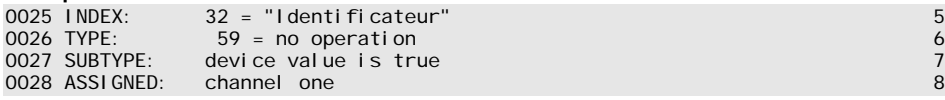
# *Détection d'une suite de zéros*

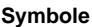

 $0000$ ₹₹

**Bloc fonctionnel Détection d'une suite de zéros**

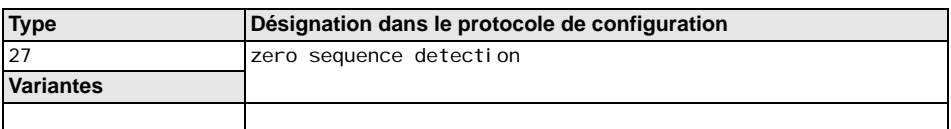

### **Paramètres**

**Masque de saisie**

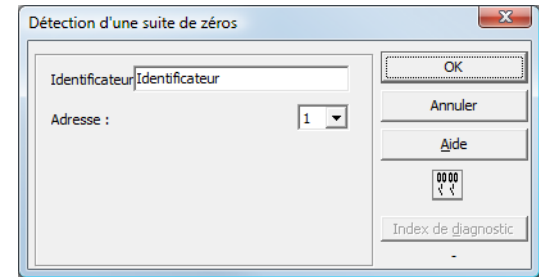

### **Description**

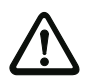

### *Attention !*

*En cas de défaut ou d'erreur, par exemple si la tension est trop faible dans l'esclave, l'état ON peut aussi être obtenu si les deux contacts sont fermés. C'est pourquoi l'utilisation d'un bloc de détection d'une suite de zéros n'est pas autorisée pour des tâches de commutation de sécurité !* 

### **Protocole de configuration**

### **Exemple : bloc de détection d'une suite de zéros**

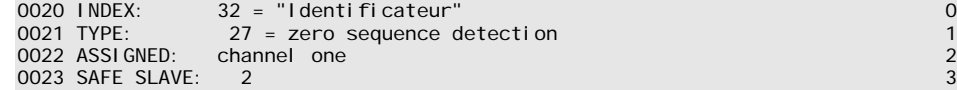

# **4.3.2 Blocs logiques**

Bascule R/S avec entrée SET et HOLD

- Temporisation à la mise sous tension
- Temporisation à la mise hors tension
- Impulsion lors d'un front de montée

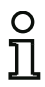

### *Remarque !*

*Pour la liaison logique, vous pouvez également affecter des blocs de contrôle de l'autre circuit de validation à un bloc logique.*

*Pour les moniteurs de sécurité AS-interface de ASM1/1 et ASM1/2 de jeu de fonctions de « Base », le seul bloc logique disponible est la fonction logique OU pour la liaison de deux blocs de contrôle ou blocs système.*

Exemple 1 :

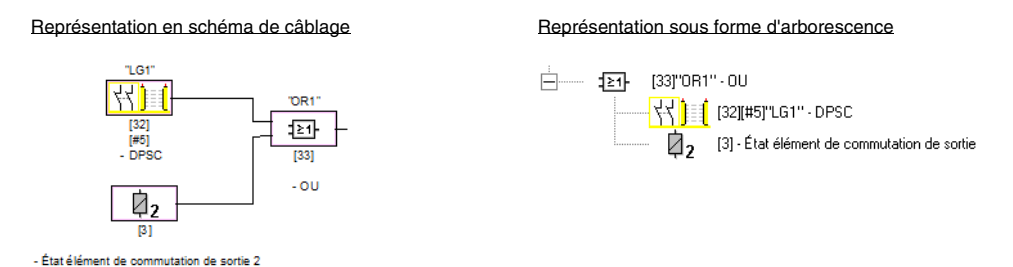

Figure 4.4 : Exemple de bloc logique

Dans l'exemple ci-dessus, le bloc logique OU passe à l'état « ON » (activé) lorsque le dispositif de protection sans contact « LG1 » dans l'état ON (activé), ou que la sortie de sécurité du deuxième circuit de validation est commutée (relais excité), ou les deux.

**△ Leuze electronic** 

Exemple 2 :

Représentation en schéma de câblage  $\overline{R}$  Représentation sous forme d'arborescence

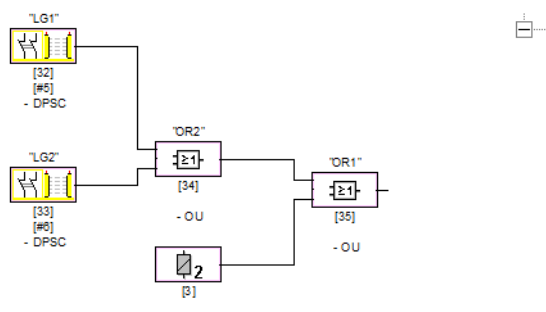

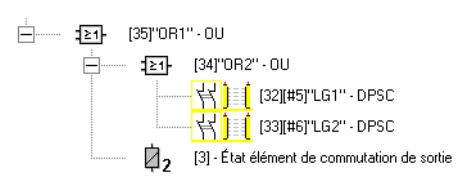

- État élément de commutation de sortie 2

Figure 4.5 :Exemple de blocs logiques imbriqués

Comme illustré dans le deuxième exemple, les blocs logiques peuvent aussi s'imbriquer.

# *OU*

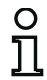

# *Remarque !*

*Pour les moniteurs de sécurité AS-interface de ASM1/1 et ASM1/2 de jeu de fonctions de « Base », le seul bloc logique disponible est la fonction logique OU pour la liaison de deux blocs de contrôle ou blocs système.*

**Symbole**

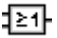

**Bloc fonctionnel Porte OU**

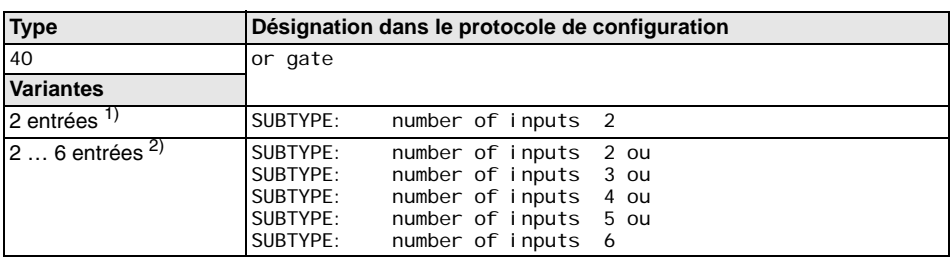

1) Uniquement moniteurs de sécurité AS-interface de ASM1/1 / ASM1/2 de jeu de fonctions de « Base » [\(voir chapitre 1.2\)](#page-4-0) !

2) Uniquement moniteurs de sécurité AS-interface de ASM1E/1 / ASM1E/2 de jeu de fonctions « Étendu » ([voir chapitre 1.2](#page-4-0)) !

**Paramètres** Identificateur : max. 29 caractères ASCII en texte clair

### **Masque de saisie**

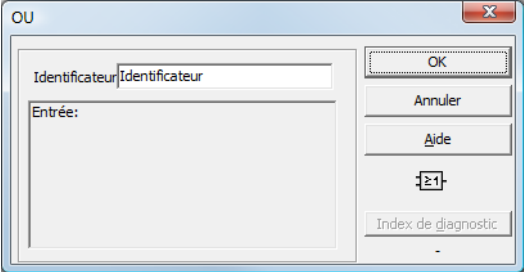

# **Description**

Le bloc logique OU combine jusqu'à six blocs de contrôle ou blocs système par la fonction logique OU.

Le bloc logique OU est dans l'état ON si **au moins un** des blocs combinés est dans l'état ON.

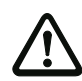

# *Attention !*

*Dans la configuration du moniteur de sécurité AS-interface, il est possible que les mêmes blocs fonctionnels soient utilisés par exemple pour un réseau optique et un interrupteur d'arrêt d'urgence. Lors de la configuration, vous devrez faire attention aux fonctions de sécurité qui peuvent être court-circuitées et à celles qui ne peuvent pas l'être.*

Le bloc logique OU peut être utilisé par exemple pour un sas de matériaux dont au moins une des deux portes doit être fermée avant que la machine ne puisse être mise en route.

### **Protocole de configuration**

### **Exemple : liaison OU**

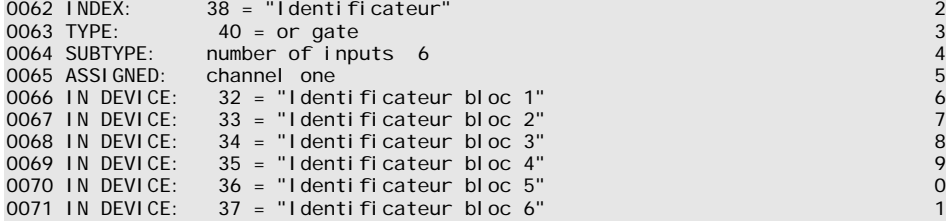

# *ET*

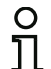

# *Remarque !*

*Ce bloc logique n'est pas disponible pour les moniteurs de sécurité AS-interface de ASM1/1 et ASM1/2 de jeu de fonctions de « Base ».*

**Symbole**

18 I

**Bloc fonctionnel Porte ET**

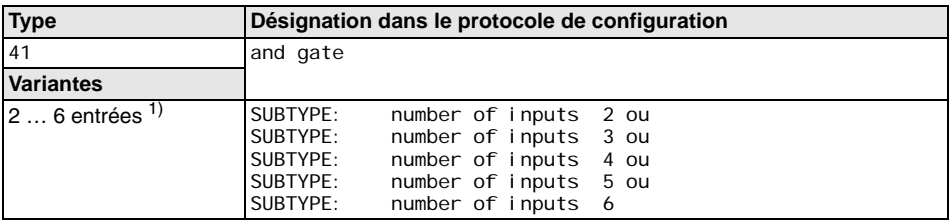

1) Uniquement moniteurs de sécurité AS-interface de ASM1E/1 / ASM1E/2 de jeu de fonctions « Étendu » ([voir chapitre 1.2](#page-4-0)) !

**Paramètres** Identificateur : max. 29 caractères ASCII en texte clair

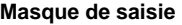

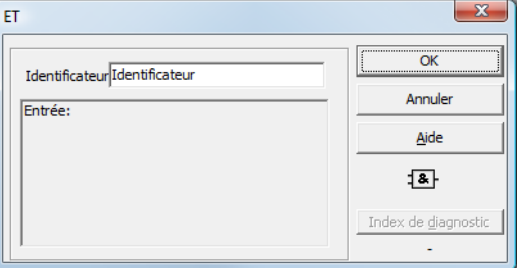

# **Description**

Le bloc logique ET combine jusqu'à six blocs de contrôle ou blocs système par la fonction logique ET.

Le bloc logique ET n'est dans l'état ON que si **tous** les blocs combinés sont dans l'état ON.

# **Protocole de configuration**

# **Exemple : liaison ET**

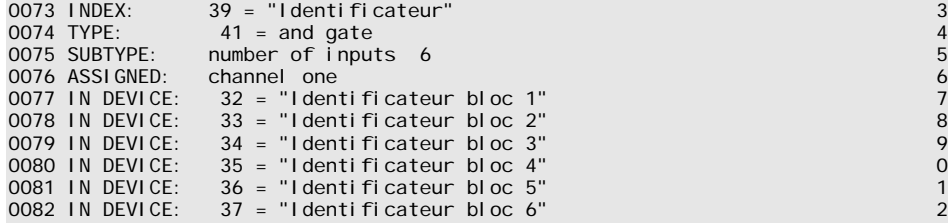

# **△ Leuze electronic** Configuration du moniteur de sécurité

# *Bascule*

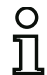

### *Remarque !*

*Ce bloc logique n'est pas disponible pour les moniteurs de sécurité AS-interface de ASM1/1 et ASM1/2 de jeu de fonctions de « Base ».*

# **Symbole**

# 吓

**Bloc fonctionnel Bascule RS**

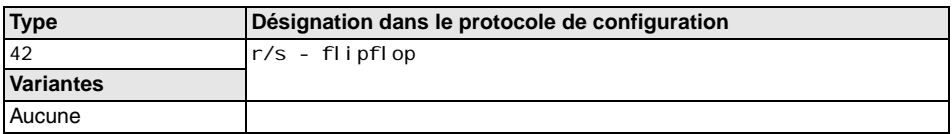

**Paramètres** Identificateur : max. 29 caractères ASCII en texte clair

### **Masque de saisie**

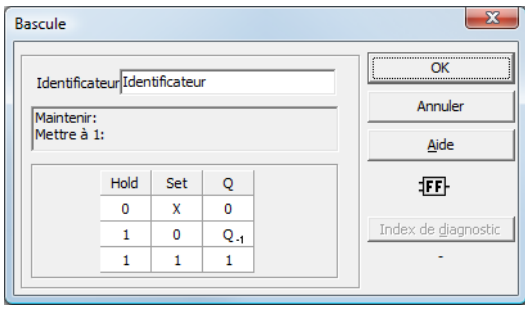

### **Description**

Le bloc logique Bascule combine deux blocs de contrôle ou blocs système par la fonction logique de bascule RS.

L'état du bloc logique Bascule est calculé d'après le tableau suivant :

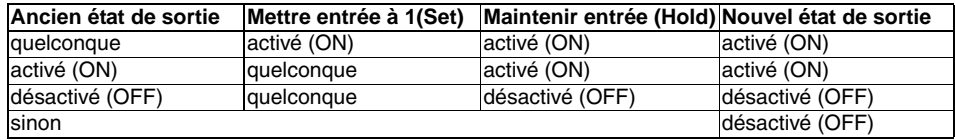

# **Protocole de configuration**

```
0084 INDEX: 40 = "Identificateur" 42 = r/s - f in Fig. 2.1 and 2.1 and 2.1 and 2.1 and 2.1 and 2.1 and 2.1 and 2.1 and 2.1 and 2.1 and 2.1 and 2.1 and 2.1 and 2.1 and 2.1 and 2.1 and 2.1 and 2.1 and 2.1 and 2.1 and 2.1 an
0085 TYPE: 42 = r/s - flipflop 5
0086 ASSIGNED: channel one 6
0087 HOLD DEVICE: 34 = "Identificateur bloc 1" 7
0088 SET DEVICE: 36 = "Identificateur bloc 2" 8
```
**△ Leuze electronic** 

# *Temporisation à la mise sous tension*

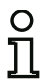

### *Remarque !*

*Ce bloc logique n'est pas disponible pour les moniteurs de sécurité AS-interface de ASM1/1 et ASM1/2 de jeu de fonctions de « Base ».*

**Symbole**

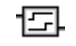

### **Bloc fonctionnel Temporisation de commutation**

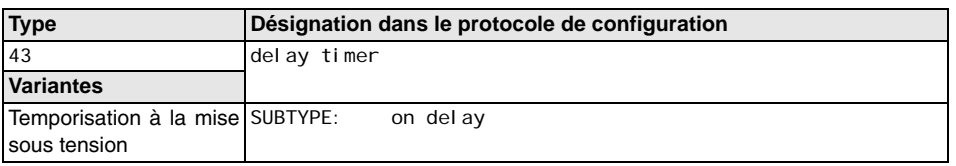

**Paramètres** Identificateur : max. 29 caractères ASCII en texte clair Temporisation : 5ms … 300s par pas de 5ms

### **Masque de saisie**

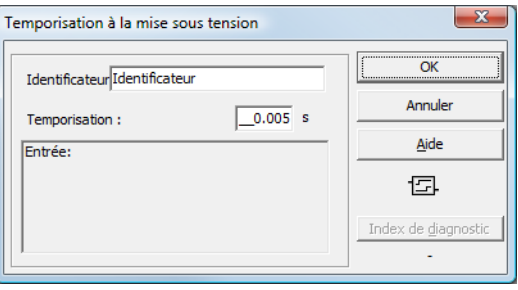

### **Description**

Le bloc logique Temporisation à la mise sous tension permet de retarder l'activation d'un bloc de contrôle ou d'un bloc système de la temporisation définie. L'état du bloc logique Temporisation à la mise sous tension est calculé d'après le tableau suivant :

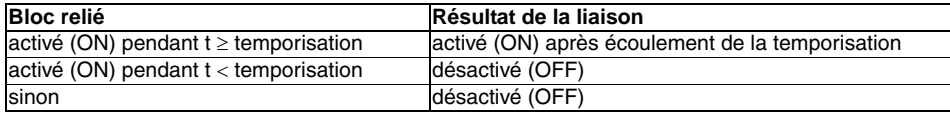

### **Protocole de configuration**

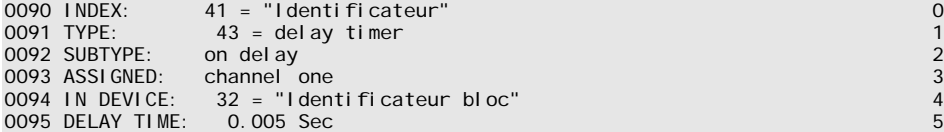

### **△ Leuze electronic Configuration du moniteur de sécurité**

# *Temporisation à la mise hors tension*

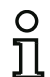

### *Remarque !*

*Ce bloc logique n'est pas disponible pour les moniteurs de sécurité AS-interface de ASM1/1 et ASM1/2 de jeu de fonctions de « Base ».*

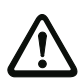

### *Attention !*

*Notez que le temps de réaction du système peut s'allonger si le bloc Temporisation à la mise hors tension est utilisé.*

**Symbole**

曱

### **Bloc fonctionnel Temporisation de commutation**

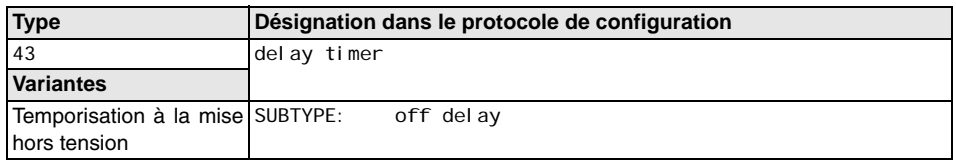

**Paramètres** Identificateur : max. 29 caractères ASCII en texte clair Temporisation : 5ms … 300s par pas de 5ms

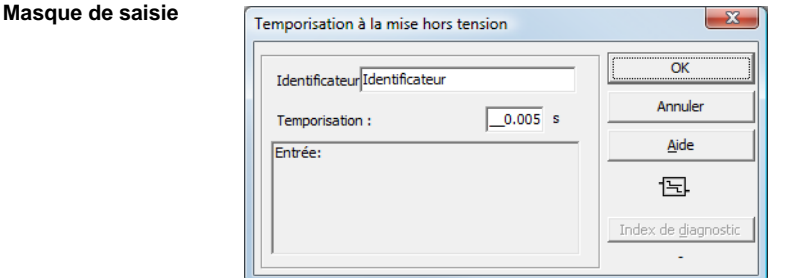

### **Description**

Le bloc logique Temporisation à la mise hors tension permet de retarder la désactivation d'un bloc de contrôle ou d'un bloc système de la temporisation définie. L'état du bloc logique Temporisation à la mise hors tension est calculé d'après le tableau suivant :

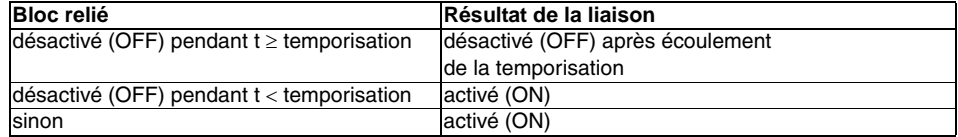

# **Protocole de configuration**

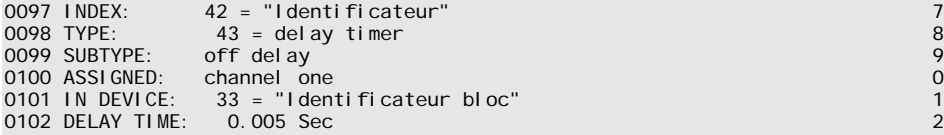

### **△ Leuze electronic Configuration du moniteur de sécurité**

# *Impulsion lors d'un front de montée*

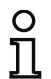

### *Remarque !*

*Ce bloc logique n'est pas disponible pour les moniteurs de sécurité AS-interface de ASM1/1 et ASM1/2 de jeu de fonctions de « Base ».*

**Symbole**

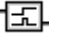

### **Bloc fonctionnel Impulsion lors d'un front de montée**

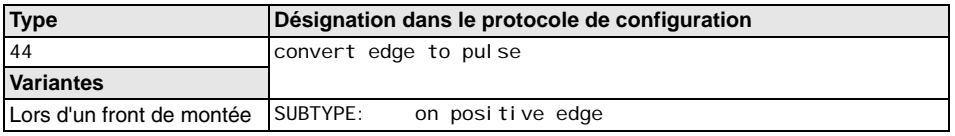

**Paramètres** Identificateur : max. 29 caractères ASCII en texte clair Durée d'impulsion : 5ms … 300s par pas de 5ms

### **Masque de saisie**

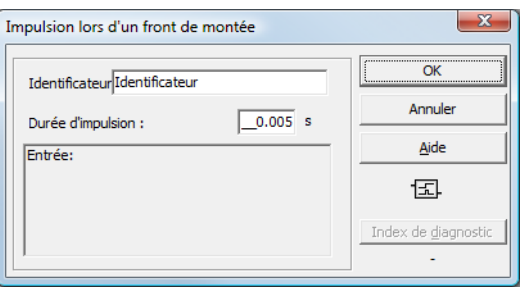

### **Description**

Le bloc logique Impulsion lors d'un front de montée permet de générer une impulsion ON d'une durée d'impulsion réglable lorsqu'un bloc de contrôle ou un bloc système passe de l'état OFF à l'état ON.

L'état du bloc logique Impulsion lors d'un front de montée est calculé d'après le tableau suivant :

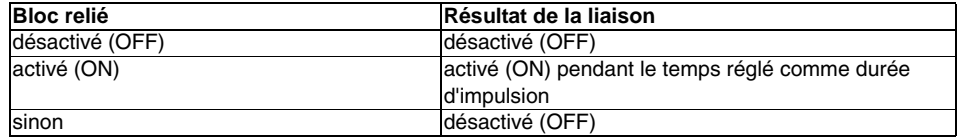

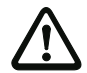

# *Attention !*

*Pendant l'impulsion ON en sortie, l'entrée n'est pas surveillée c.-à-d. qu'un nouveau changement d'état de l'entrée durant l'impulsion ON n'est pas exploité et n'a aucune influence sur celle-ci. Le bloc fonctionne comme une bascule monostable à un seul déclenchement.*

∆ Leuze electronic

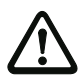

### *Attention !*

*Un incident de communication sur la ligne AS-interface, aussi bref soit-il, génère une impulsion ON en sortie !*

# **Protocole de configuration**

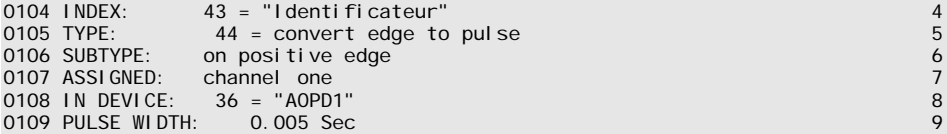

### **△ Leuze electronic Configuration du moniteur de sécurité**

# **4.3.3 Blocs de contrôle externe**

Les blocs de contrôle externe (également appelés EDM - External Device Monitor) servent à réaliser un contrôle dynamique des contacteurs pour la configuration du moniteur de sécurité AS-interface. Si aucun bloc de contrôle externe n'est configuré, le contrôle des contacteurs est désactivé.

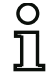

# *Remarque !*

*Il est possible d'intégrer plusieurs blocs de contrôle externe dans un circuit de validation.*

Pour le contrôle dynamique des contacteurs, les contacteurs de moteur montés en aval du moniteur de sécurité pour les mouvements dangereux par exemple sont raccordés aux sorties de sécurité du moniteur de sécurité AS-interface. Un bloc de contrôle externe permet de surveiller l'état des contacteurs sur le moniteur de sécurité AS-interface via l'entrée de contrôle des contacteurs.

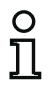

### *Remarque !*

*Pour en savoir plus sur les données électriques et le raccordement d'un contrôle de contacteurs, consultez le mode d'emploi du moniteur de sécurité AS-interface.*

### **Déverrouillage des erreurs**

Si un bloc détecte une erreur, le moniteur de sécurité AS-interface bascule dans l'état d'erreur. L'état d'erreur est verrouillé (verrouillage des erreurs). Avec les versions du logiciel du moniteur de sécurité AS-interface antérieures à la version 2.0, l'état d'erreur ne peut être déverrouillé que par une RAZ du moniteur de sécurité AS-interface en l'éteignant puis en le rallumant ou en actionnant la touche de service sur le moniteur de sécurité AS-interface.

Les versions > 2.0 du logiciel du moniteur de sécurité AS-interface permettent un déverrouillage des erreurs (RAZ) au niveau des blocs pour chaque circuit de validation séparément, c.-à-d. que le verrouillage des erreurs peut être annulé par un esclave AS-interface standard/A/B comme un bouton par exemple (voir [chapitre](#page-14-0) 3.1).

### **Commutation standard des actionneurs AS-interface sûrs**

À partir de la version 3.10 du logiciel, un signal de validation peut être paramétré dans le bloc de contrôle externe pour la commutation standard d'un actionneur AS-interface sûr décentralisé. Ceci permet notamment d'éviter que la désactivation standard d'un actionneur AS-i sûr par un esclave standard AS-interface provoque le passage du moniteur de sécurité AS-interface à l'état d'erreur bien que celui-ci ait envoyé un signal de validation (voir Contrôle externe pour esclave de sortie de sécurité).

# *Contrôle externe*

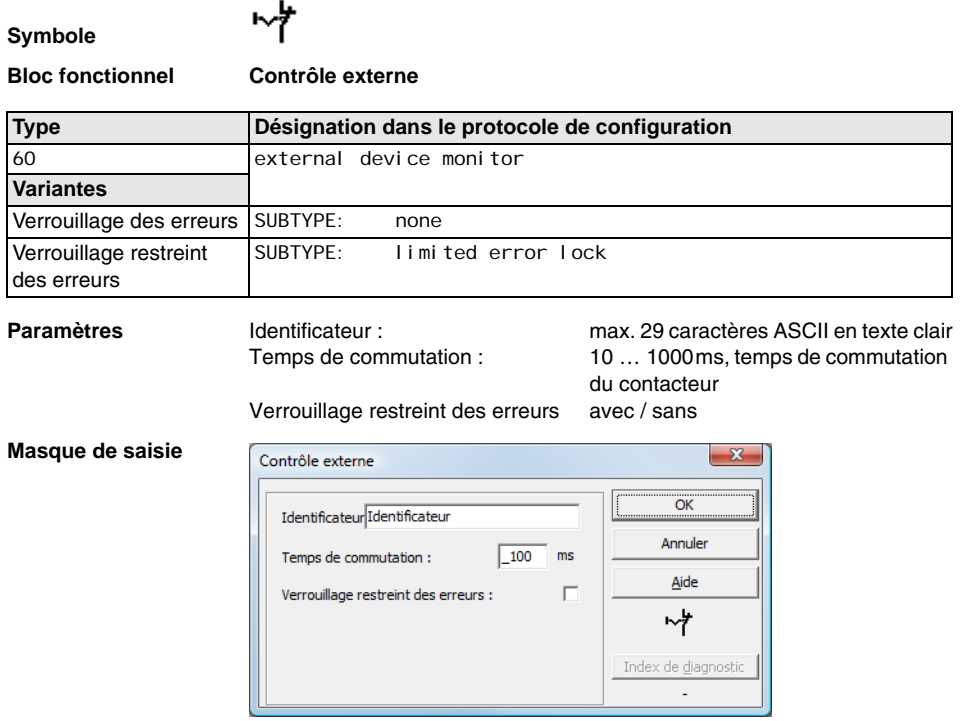

# **Description**

Tant que les sorties de sécurité sont désactivées, l'entrée de contrôle des contacteurs du moniteur de sécurité AS-interface doit être active = ON. Une fois que les sorties de sécurité sont activées (validation), l'entrée de contrôle des contacteurs n'est pas importante pendant le temps de commutation réglé. Ensuite, l'entrée doit être inactive = OFF. L'état du contrôle des contacteurs est actif = ON (activé).

Après la désactivation des sorties de sécurité, le contrôle des contacteurs passe à l'état inactif = OFF (désactivé) et l'entrée de contrôle des contacteurs n'est pas interrogée pendant le temps de commutation réglé. Ensuite, l'entrée de contrôle des contacteurs doit de nouveau être active = ON.

Le contrôle des contacteurs empêche la remise en route après arrêt du moniteur pendant le temps de commutation réglé. On veut garantir ainsi que tous les contacteurs en aval arrivent à l'état de repos avant que le contrôle des contacteurs n'interroge à nouveau le signal d'entrée pour éviter un verrouillage des erreurs.

### **△ Leuze electronic Configuration du moniteur de sécurité**

### **Verrouillage des erreurs**

Si l'entrée est inactive lorsque les sorties de sécurité sont désactivées ou active lorsque les sorties de sécurité sont activées, l'état d'erreur est atteint et verrouillé.

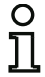

### *Remarque !*

*Pour le contrôle dynamique des contacteurs avec verrouillage des erreurs, il n'est pas possible de brancher en série la commande des contacteurs avec des commutateurs standard.*

### **Verrouillage restreint des erreurs**

Si l'entrée est inactive = OFF lorsque les sorties de sécurité sont désactivées, l'état d'erreur est atteint et verrouillé. Si l'entrée reste active = ON après l'activation des sorties de sécurité, par exemple si le contacteur ne s'excite pas à cause d'un fusible fondu, le contrôle des contacteurs redésactive les sorties de sécurité du circuit de validation.

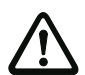

# *Attention !*

*Il n'est pas possible de combiner le contrôle dynamique des contacteurs avec verrouillage restreint des erreurs et un démarrage automatique. Cette combinaison risquerait de causer l'activation et la désactivation permanentes des sorties de sécurité du moniteur de sécurité AS-interface.*

### **Protocole de configuration**

### **Exemple : verrouillage des erreurs**

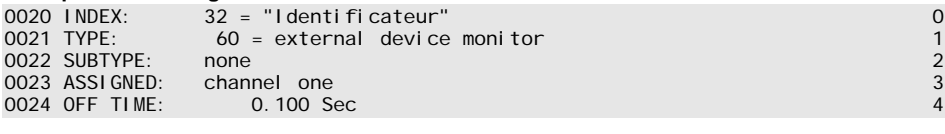

### **Exemple : verrouillage restreint des erreurs**

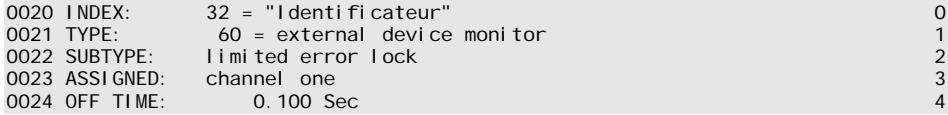

# *Contrôle externe avec esclave standard*

# **Symbole**

### **Bloc fonctionnel Contrôle externe avec esclave standard**

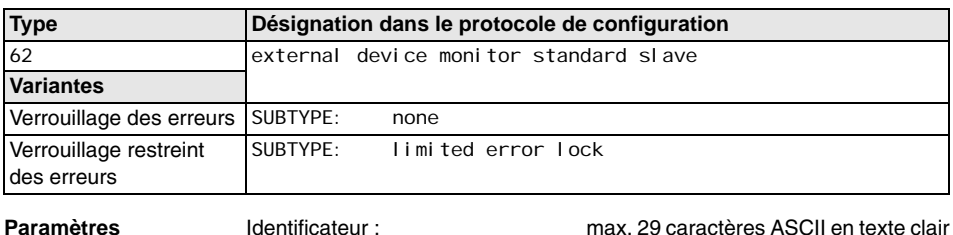

Temps de commutation : 10 … 1000ms, temps de commutation du contacteur Verrouillage restreint des erreurs avec / sans Type d'esclave : esclave standard/A/B Adresse : adresse de bus AS-interface (1 ... 31) Adresse bit :  $\ln-0 \ldots \ln-3$  ou Out-0 ... Out-3, inversé / non inversé

agnostic

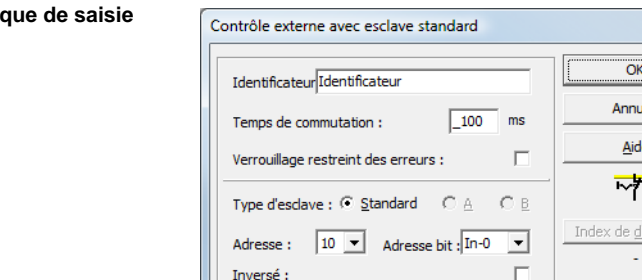

### **Description**

**Mas** 

Le contrôle externe avec esclave standard fonctionne de la même manière que le contrôle externe normal.

Tant que les sorties de sécurité sont désactivées, l'esclave standard/A/B doit être à l'état actif = ON. Une fois que les sorties de sécurité sont activées (validation), l'état de l'esclave standard/A/B n'est pas important pendant le temps de commutation réglé. Ensuite, l'esclave standard/A/B doit être à l'état inactif = OFF. L'état du contrôle des contacteurs est actif = ON (activé).

Après la désactivation des sorties de sécurité, le contrôle des contacteurs passe à l'état inactif = OFF (désactivé) et l'état de l'esclave standard/A/B n'est pas interrogé pendant le temps de commutation réglé. Ensuite, l'esclave standard/A/B doit de nouveau être à l'état actif = ON.

### **△ Leuze electronic Configuration du moniteur de sécurité**

Le contrôle des contacteurs empêche la remise en route après arrêt du moniteur pendant le temps de commutation réglé. On veut garantir ainsi que tous les contacteurs en aval arrivent à l'état de repos avant que le contrôle des contacteurs n'interroge à nouveau le signal d'entrée pour éviter un verrouillage des erreurs.

### **Verrouillage des erreurs**

Si l'entrée est inactive = OFF lorsque les sorties de sécurité sont désactivées ou active = ON lorsque les sorties de sécurité sont activées, l'état d'erreur est atteint et verrouillé.

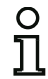

### *Remarque !*

*Pour le contrôle dynamique des contacteurs avec verrouillage des erreurs, il n'est pas possible de brancher en série la commande des contacteurs avec des commutateurs standard.*

### **Verrouillage restreint des erreurs**

Si l'entrée est inactive = OFF lorsque les sorties de sécurité sont désactivées, l'état d'erreur est atteint et verrouillé. Si l'entrée reste active = ON après l'activation des sorties de sécurité, par exemple si le contacteur ne s'excite pas à cause d'un fusible fondu, le contrôle des contacteurs redésactive les sorties de sécurité du circuit de validation.

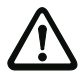

### *Attention !*

*Il n'est pas possible de combiner le contrôle dynamique des contacteurs avec verrouillage restreint des erreurs et un démarrage automatique. Cette combinaison risquerait de causer l'activation et la désactivation permanentes des sorties de sécurité du moniteur de sécurité AS-interface.*

### **Protocole de configuration**

### **Exemple : verrouillage des erreurs**

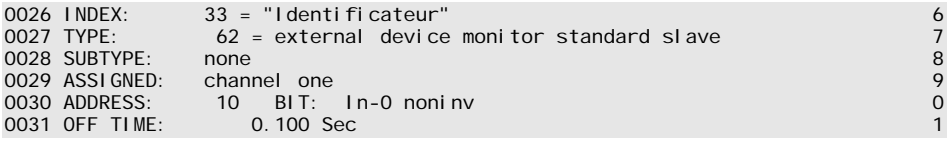

### **Exemple : verrouillage restreint des erreurs**

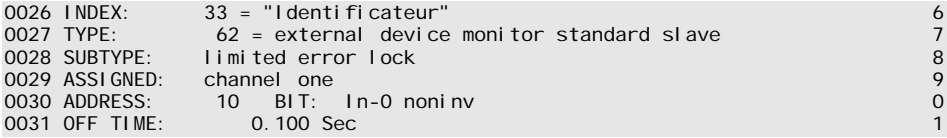

# *Contrôle externe pour esclave de sortie de sécurité*

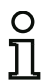

### *Remarque !*

Les moniteurs de sécurité AS-i disposent du bloc fonctionnel **Contrôle externe pour** *esclave de sortie de sécurité à partir de la version 3.10 du logiciel d'exploitation.*

Ce bloc de contrôle externe permet de paramétrer un signal de validation supplémentaire pour la commutation standard de l'actionneur AS-interface sûr.

### **Symbole**

# $\overline{\nabla}$

### **Bloc fonctionnel Contrôle externe pour esclave de sortie de sécurité**

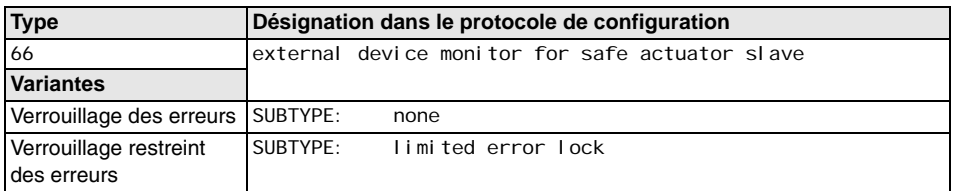

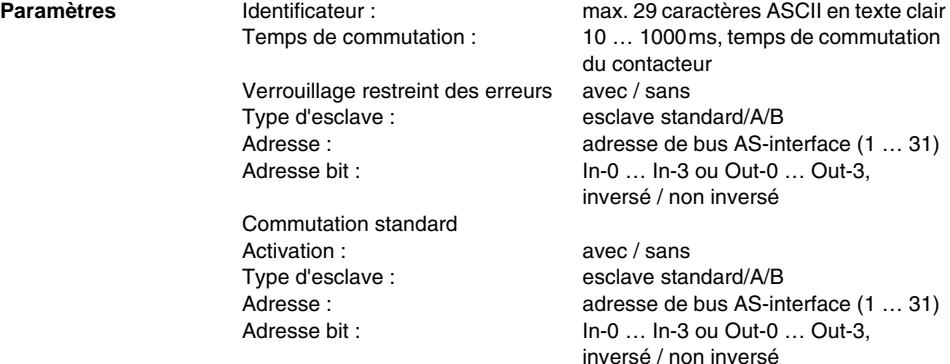

**Masque de saisie**

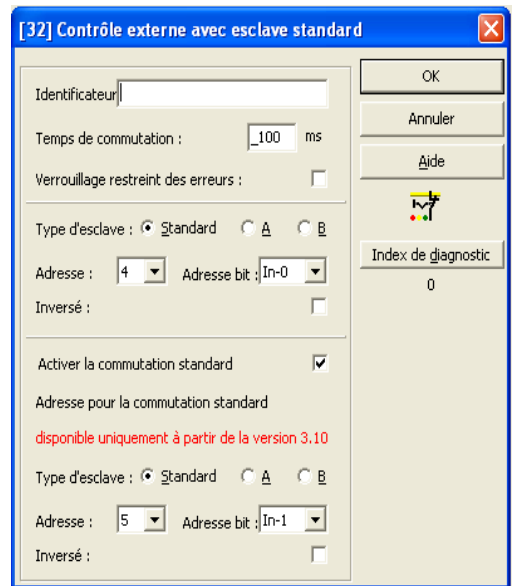

### **Description**

Dans l'état sans paramètre Activer la commutation standard, le contrôle externe pour esclave de sortie de sécurité fonctionne de la même manière que le contrôle externe normal.

Tant que les sorties de sécurité sont désactivées, l'esclave standard/A/B doit être à l'état actif = ON. Une fois que les sorties de sécurité sont activées (validation), l'état de l'esclave standard/A/B n'est pas important pendant le temps de commutation réglé. Ensuite, l'esclave standard/A/B doit être à l'état inactif = OFF. L'état du contrôle des contacteurs est actif = ON (activé).

Après la désactivation des sorties de sécurité, le contrôle des contacteurs passe à l'état inactif = OFF (désactivé) et l'état de l'esclave standard/A/B n'est pas interrogé pendant le temps de commutation réglé. Ensuite, l'esclave standard/A/B doit de nouveau être à l'état actif = ON.

Le contrôle des contacteurs empêche la remise en route après arrêt du moniteur pendant le temps de commutation réglé. On veut garantir ainsi que tous les contacteurs en aval arrivent à l'état de repos avant que le contrôle des contacteurs n'interroge à nouveau le signal d'entrée pour éviter un verrouillage des erreurs.

Dans l'état avec paramètre **Activer la commutation standard**, le contrôle externe pour esclave de sortie de sécurité se comporte de la manière suivante :

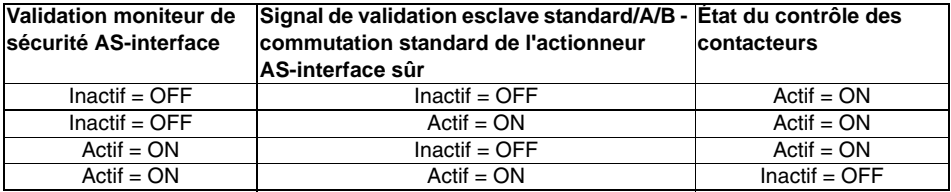

L'esclave de sortie de sécurité (actionneur de sécurité) reçoit une validation de démarrage s'il existe une validation du côté du moniteur de sécurité AS-i et qu'il s'agit en même temps d'une validation standard provenant d'un esclave standard. Ceci permet à la fois d'assurer qu'une simple désactivation standard de l'actionneur via l'AS-interface n'entraîne pas le verrouillage automatique des erreurs dans le moniteur de sécurité AS-interface lorsque le moniteur de sécurité AS-interface présente une validation.

### **Verrouillage des erreurs**

Si l'entrée est inactive = OFF lorsque les sorties de sécurité sont désactivées ou active = ON lorsque les sorties de sécurité sont activées, l'état d'erreur est atteint et verrouillé.

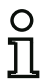

### *Remarque !*

*Pour le contrôle dynamique des contacteurs avec verrouillage des erreurs, il n'est pas possible de brancher en série la commande des contacteurs avec des commutateurs standard.*

### **Verrouillage restreint des erreurs**

Si l'entrée est inactive = OFF lorsque les sorties de sécurité sont désactivées, l'état d'erreur est atteint et verrouillé. Si l'entrée reste active = ON après l'activation des sorties de sécurité, par exemple si le contacteur ne s'excite pas à cause d'un fusible fondu, le contrôle des contacteurs redésactive les sorties de sécurité du circuit de validation.

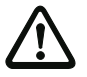

### *Attention !*

*Il n'est pas possible de combiner le contrôle dynamique des contacteurs avec verrouillage restreint des erreurs et un démarrage automatique. Cette combinaison risquerait de causer l'activation et la désactivation permanentes des sorties de sécurité du moniteur de sécurité AS-interface.*

### **Protocole de configuration**

### **Exemple : verrouillage des erreurs**

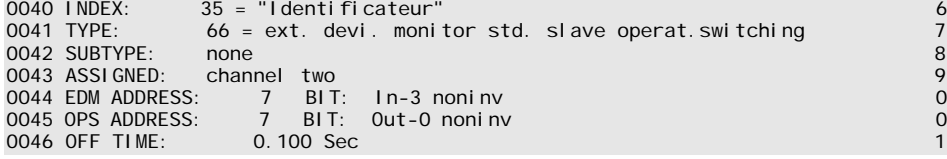

# **△ Leuze electronic** Configuration du moniteur de sécurité

### **Exemple : verrouillage restreint des erreurs** 0040 INDEX: 35 = "Identificateur"<br>0041 TYPE: 66 = ext. devi. monitor std. slave operat.switching 7 0041 TYPE: 66 = ext. devi. monitor std. slave operat.switching 7 0042 Substituted error lock<br>
0042 Channel two 0042<br>
0042 Substitute 1 New York 1 New York 1 New York 1 New York 1 New York 1 New York 1 New York 1 New York 1 New York 1 New York 1 New York 1 New York 1 New York 1 New York 0043 ASSIGNED: channel<br>0044 FDM ADDRESS: 7 0044 EDM ADDRESS: 7 BIT: In-3 noninv 0 0045 OPS ADDRESS: 7 BIT: Out-0 noninv 0045 OPS ADDRESS: 7 0045 OPS ADDRESS: 7 0045 OPS ADDRESS: 7 0045 OPS ADDRESS: 7 0045 OPS ADDRESS: 7 0045 OPS ADDRESS: 7 0045 OPS ADDRESS: 7 0045 OPS ADDRESS: 7 0045 OPS ADDRESS: 7 0045 0046 OFF TIME:

# *Contrôle externe pour deuxième circuit de validation dépendant*

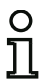

**Symbole**

### *Remarque !*

*Ce bloc de contrôle externe peut uniquement être utilisé dans le 1er circuit de validation d'une configuration ayant deux unités d'arrêt dépendantes.*

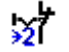

### **Bloc fonctionnel Contrôle externe pour deuxième circuit de validation dépendant**

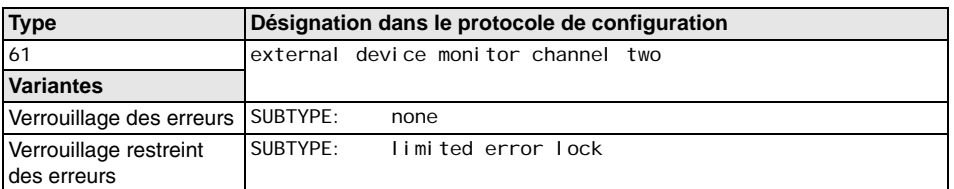

**Masque de saisie**

**Paramètres** Identificateur : max. 29 caractères ASCII en texte clair Temps de commutation : 10 … 1000ms, temps de commutation du contacteur

Verrouillage restreint des erreurs avec / sans

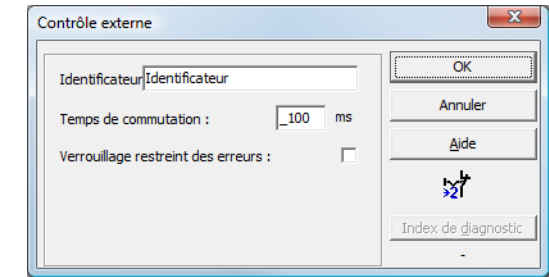

### **Description**

Le contrôle externe pour un deuxième circuit de validation dépendant fonctionne de la même manière que le contrôle externe normal. Celui-ci contrôle le contacteur monté en aval sur le deuxième canal, mais agit sur la validation du canal 1.

Tant que les sorties de sécurité sont désactivées, l'entrée de contrôle des contacteurs du moniteur de sécurité AS-interface doit être active = ON. Une fois que les sorties de sécurité sont activées (validation), l'entrée de contrôle des contacteurs n'est pas importante pendant le temps de commutation réglé. Ensuite, l'entrée doit être inactive = OFF. L'état du contrôle des contacteurs est actif = ON (activé).

Après la désactivation des sorties de sécurité, le contrôle des contacteurs passe à l'état inactif = OFF (désactivé) et l'entrée de contrôle des contacteurs n'est pas interrogée pendant le temps de commutation réglé. Ensuite, l'entrée de contrôle des contacteurs doit de nouveau être active = ON.

Le contrôle des contacteurs empêche la remise en route après arrêt du moniteur pendant le temps de commutation réglé. On veut garantir ainsi que tous les contacteurs en aval arrivent à l'état de repos avant que le contrôle des contacteurs n'interroge à nouveau le signal d'entrée pour éviter un verrouillage des erreurs.

### **Verrouillage des erreurs**

Si l'entrée est inactive lorsque les sorties de sécurité sont désactivées ou active lorsque les sorties de sécurité sont activées, l'état d'erreur est atteint et verrouillé.

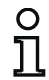

### *Remarque !*

*Pour le contrôle dynamique des contacteurs avec verrouillage des erreurs, il n'est pas possible de brancher en série la commande des contacteurs avec des commutateurs standard.*

### **Verrouillage restreint des erreurs**

Si l'entrée est inactive = OFF lorsque les sorties de sécurité sont désactivées, l'état d'erreur est atteint et verrouillé. Si l'entrée reste active = ON après l'activation des sorties de sécurité, par exemple si le contacteur ne s'excite pas à cause d'un fusible fondu, le contrôle des contacteurs redésactive les sorties de sécurité du circuit de validation.

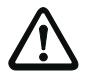

### *Attention !*

*Il n'est pas possible de combiner le contrôle dynamique des contacteurs avec verrouillage restreint des erreurs et un démarrage automatique. Cette combinaison risquerait de causer l'activation et la désactivation permanentes des sorties de sécurité du moniteur de sécurité AS-interface.*

### **Protocole de configuration**

### **Exemple : verrouillage des erreurs**

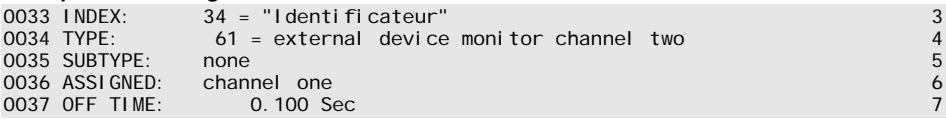

### **Exemple : verrouillage restreint des erreurs**

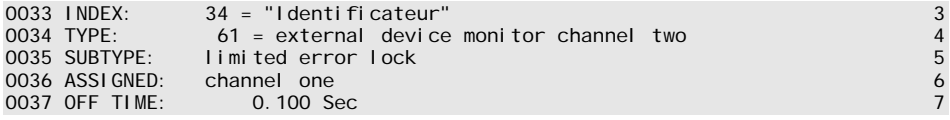

**△ Leuze electronic** 

# *Contrôle externe avec esclave standard pour deuxième circuit de validation dépendant*

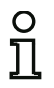

### *Remarque !*

*Ce bloc de contrôle externe peut uniquement être utilisé dans le 1er circuit de validation d'une configuration ayant deux unités d'arrêt dépendantes.*

**Symbole**

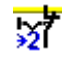

**Bloc fonctionnel Contrôle externe avec esclave standard pour deuxième circuit de validation dépendant**

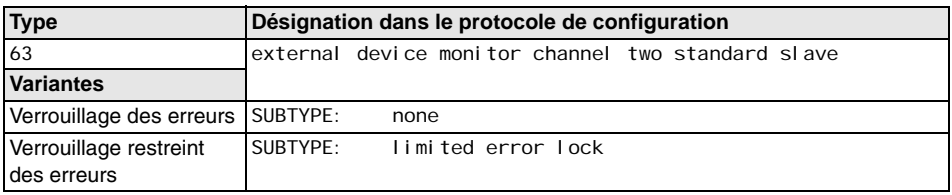

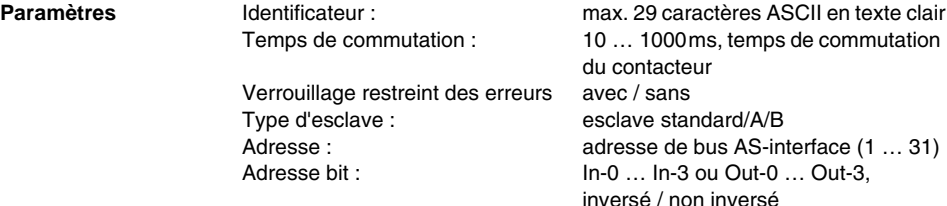

### **Masque de saisie**

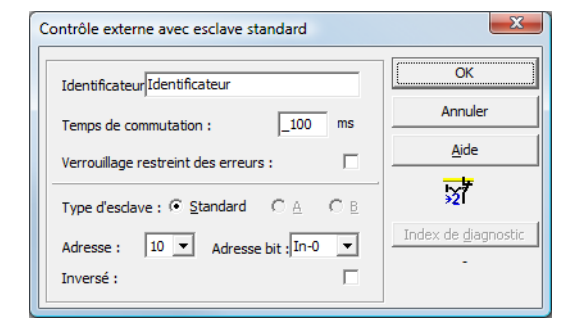

# **△ Leuze electronic**

# **Description**

Le contrôle externe avec esclave standard pour le deuxième circuit de validation dépendant fonctionne de la même manière que le contrôle externe normal pour le deuxième circuit de validation dépendant.

Tant que les sorties de sécurité sont désactivées, l'esclave standard/A/B doit être à l'état actif = ON. Une fois que les sorties de sécurité sont activées (validation), l'état de l'esclave standard/A/B n'est pas important pendant le temps de commutation réglé. Ensuite, l'esclave standard/A/B doit être à l'état inactif = OFF. L'état du contrôle des contacteurs est actif = ON (activé).

Après la désactivation des sorties de sécurité, le contrôle des contacteurs passe à l'état inactif = OFF (désactivé) et l'état de l'esclave standard/A/B n'est pas interrogé pendant le temps de commutation réglé. Ensuite, l'esclave standard/A/B doit de nouveau être à l'état actif = ON.

Le contrôle des contacteurs empêche la remise en route après arrêt du moniteur pendant le temps de commutation réglé. On veut garantir ainsi que tous les contacteurs en aval arrivent à l'état de repos avant que le contrôle des contacteurs n'interroge à nouveau le signal d'entrée pour éviter un verrouillage des erreurs.

### **Protocole de configuration**

### **Exemple : verrouillage des erreurs**

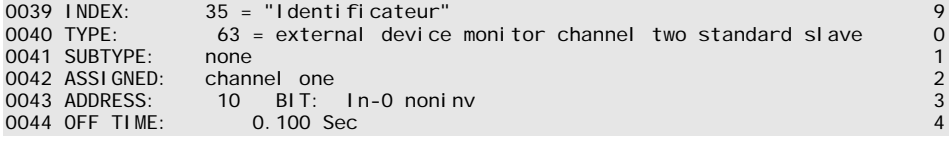

### **Exemple : verrouillage restreint des erreurs**

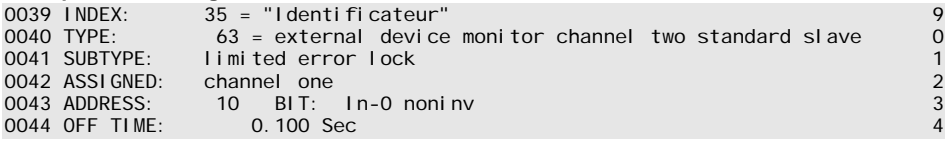

# **4.3.4 Blocs de démarrage**

Lors de l'analyse et après le traitement de l'ensemble des blocs de contrôle, logiques et de contrôle externe, le résultat de la liaison ET des états de tous les blocs est calculé pour chaque circuit de validation. Ce résultat est analysé dans les blocs de démarrage avec une condition de démarrage éventuelle.

Chaque circuit de validation indépendant a besoin d'au moins un bloc de démarrage. Si un circuit de validation a plusieurs blocs de démarrage, ceux-ci sont combinés par une fonction OU. Pour la validation d'un circuit, il suffit donc qu'un des blocs de démarrage remplisse la condition de validation.

Exemples de conditions de démarrage :

- Démarrage automatique (aucune autre condition de démarrage)
- Démarrage contrôlé par un esclave AS-interface standard
- Démarrage contrôlé par l'entrée de démarrage du moniteur de sécurité AS-interface
- Démarrage contrôlé par un esclave de sécurité AS-interface
- Activation par esclave standard
- Activation par entrée du moniteur

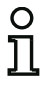

### *Remarque !*

*Un bloc de démarrage ne peut être affecté qu'à un circuit de validation. Si les deux circuits de validation doivent être démarrés par exemple par un bouton, il faut configurer un bloc de démarrage pour chacun des circuits de validation, ces blocs utilisent néanmoins le même bouton.*

# *Démarrage automatique*

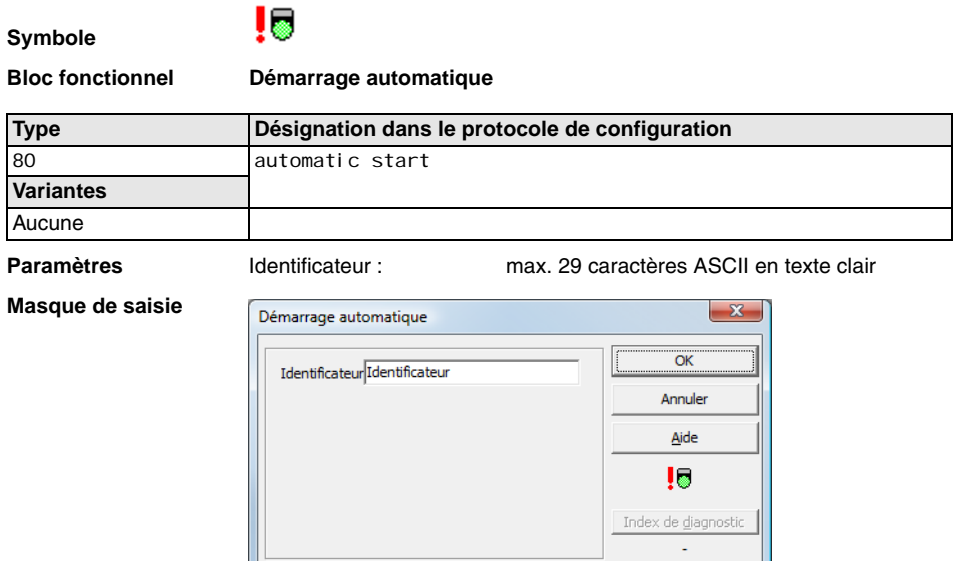

### **Description**

Le bloc de démarrage Démarrage automatique ne demande pas d'autre condition de démarrage. Si la liaison ET de tous les blocs de contrôle, logiques et de contrôle externe d'un circuit de validation a pour résultat ON, le bloc de démarrage Démarrage automatique valide le circuit via le bloc de sortie configuré correspondant.

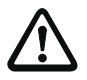

### *Attention !*

*Danger ! Avec le démarrage automatique, le circuit de validation se déclenche dès que toutes les conditions sont remplies ! La machine peut donc se mettre en route de façon inopinée !*

### **Protocole de configuration**

### **Exemple :**

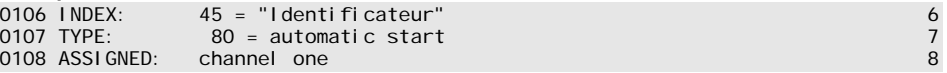

situation: 08/2012 Situation : 08/2012

### *Remarque !*

*La combinaison du bloc de démarrage* **Démarrage automatique** *avec d'autres blocs de démarrage ne sert à rien puisque dans ce cas, il y a toujours démarrage.*

**△ Leuze electronic** 

# *Démarrage contrôlé - esclave standard*

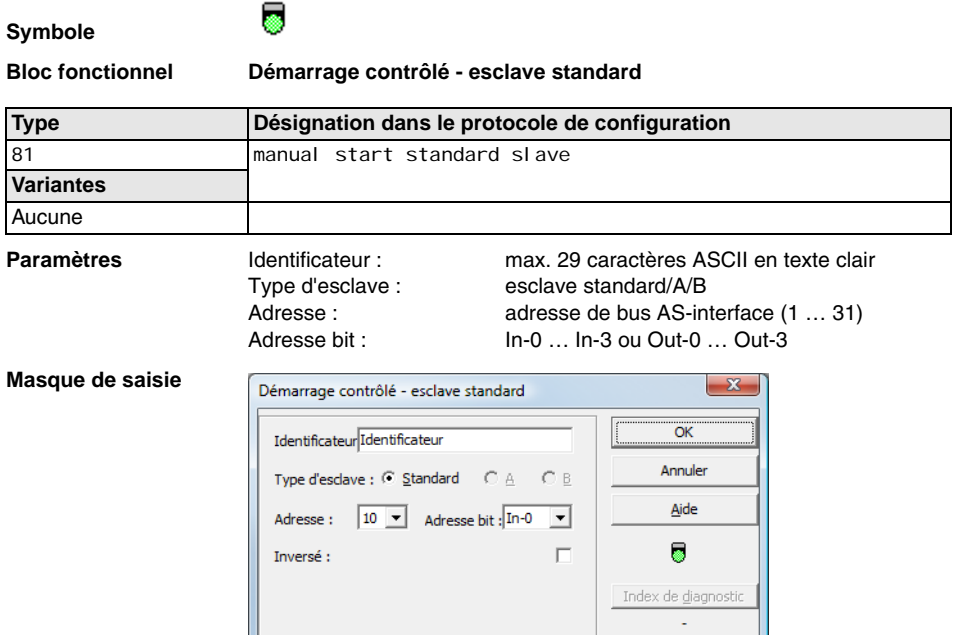

### **Description**

Le bloc de démarrage Démarrage contrôlé - esclave standard demande comme condition de démarrage supplémentaire qu'un esclave standard/A/B ait l'état ON sur le bus AS-interface (ex. touche de démarrage via module d'esclave standard AS-interface). Si la liaison ET de tous les blocs de contrôle, logiques et de contrôle externe d'un circuit de validation a pour résultat ON et que la condition de démarrage est satisfaite, le bloc de démarrage Démarrage contrôlé - esclave standard transmet la demande de validation au bloc de sortie.

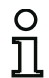

### *Remarque !*

*Il doit y avoir un délai de 50 ms entre l'apparition de l'état ON de la liaison ET de tous les blocs de contrôle, logiques et de contrôle externe d'un circuit de validation et l'actionnement de l'esclave standard/A/B. L'esclave standard/A/B doit être actionné pendant 50 ms au moins et 2 s au plus. La demande de validation a lieu après un délai supplémentaire de 50 ms après la fin de l'actionnement de l'esclave standard/A/B.*

### **Protocole de configuration**

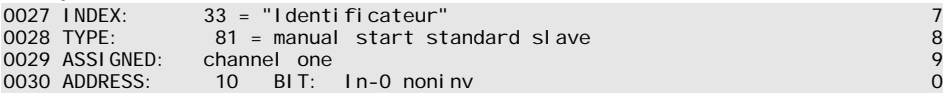

# *Démarrage contrôlé - entrée du moniteur*

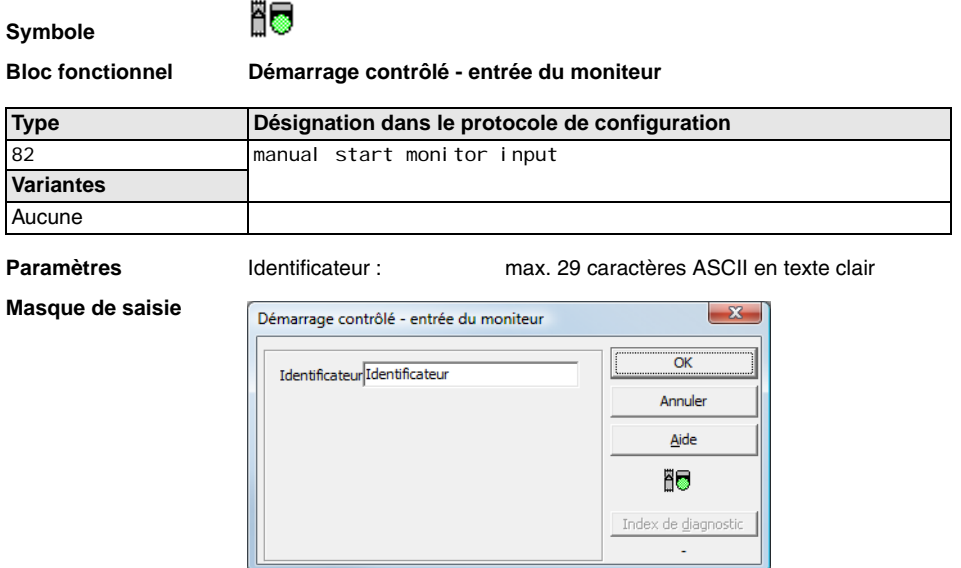

### **Description**

Le bloc de démarrage Démarrage contrôlé - entrée du moniteur demande comme condition de démarrage supplémentaire l'activation de l'entrée de démarrage du circuit de validation concerné. Si la liaison ET de tous les blocs de contrôle, logiques et de contrôle externe d'un circuit de validation a pour résultat ON et que la condition de démarrage est satisfaite, le bloc de démarrage Démarrage contrôlé - entrée du moniteur transmet la demande de validation au bloc de sortie.

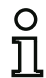

# *Remarque !*

*Il doit y avoir un délai de 50 ms entre l'apparition de l'état ON de la liaison ET de tous les blocs de contrôle, logiques et de contrôle externe d'un circuit de validation et l'activation de*  l'entrée de démarrage. L'entrée de démarrage doit être activée pendant **50 ms au moins et** *2 s au plus. La demande de validation a lieu après un délai supplémentaire de 50 ms après la désactivation de l'entrée.*

# **Protocole de configuration**

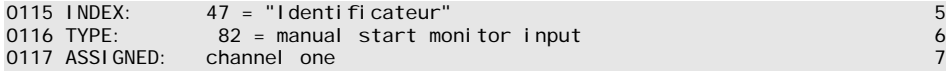

### *Démarrage contrôlé - esclave d'entrée de sécurité*

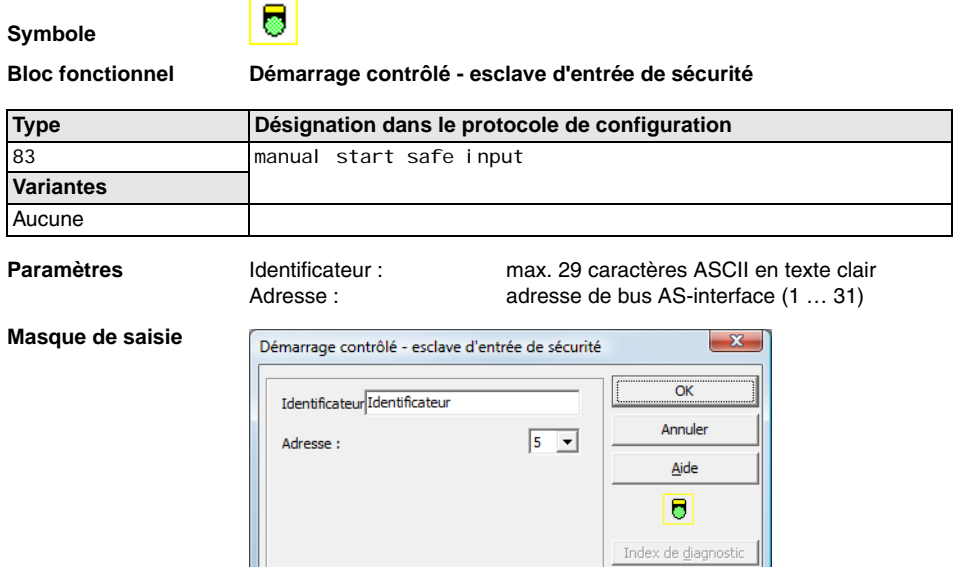

### **Description**

Le bloc de démarrage Démarrage contrôlé - esclave d'entrée de sécurité demande comme condition de démarrage supplémentaire qu'un esclave d'entrée de sécurité ait l'état ON sur le bus AS-interface. Si la liaison ET de tous les blocs de contrôle, logiques et de contrôle externe d'un circuit de validation a pour résultat ON et que la condition de démarrage est satisfaite, le bloc de démarrage Démarrage contrôlé - esclave d'entrée de sécurité transmet la demande de validation au bloc de sortie.

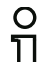

### *Remarque !*

*Il doit y avoir un délai de 50 ms entre l'apparition de l'état ON de la liaison ET de tous les blocs de contrôle, logiques et de contrôle externe d'un circuit de validation et l'actionnement de l'esclave d'entrée de sécurité. L'esclave d'entrée de sécurité doit être actionné pendant 50 ms au moins et 2 s au plus. La demande de validation a lieu après un délai supplémentaire de 50 ms après la fin de l'actionnement de l'esclave d'entrée de sécurité.*

### **Protocole de configuration**

```
0119 INDEX: 48 = "Identificateur" 9<br>0120 TYPE: 83 = manual start safe input 9<br>0121 ASSIGNED: channel one 1
                83 = manual start safe input<br>channel one
0121 ASSIGNED: channel one 1
0122 SAFF SLAVE:
```
**△ Leuze electronic** 

*Activation par esclave standard*

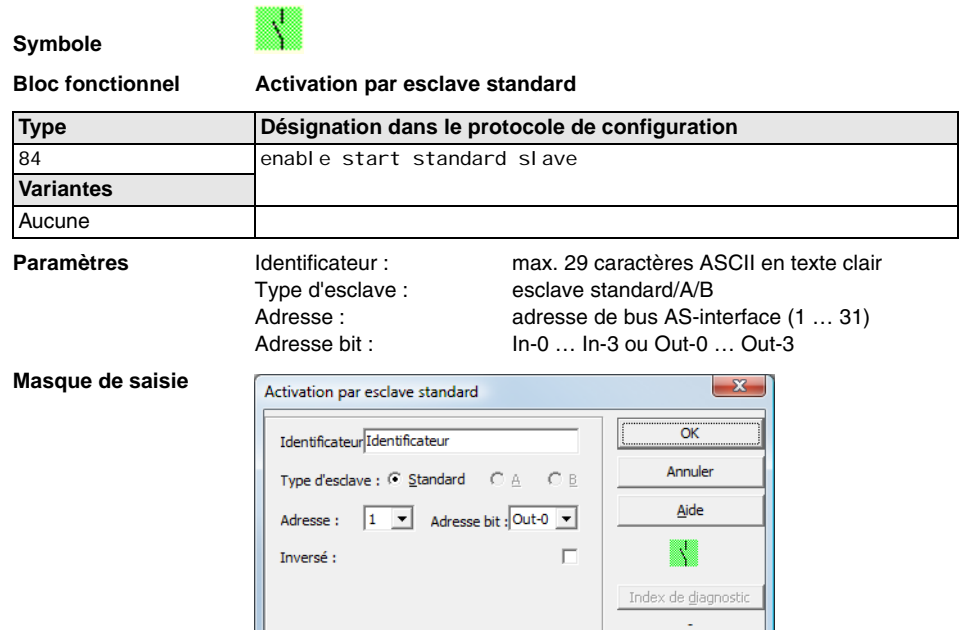

### **Description**

Le bloc de démarrage **Activation par esclave standard** sert à réaliser une fonction de démarrage par une entrée AS-interface (touche de démarrage) ou une sortie d'API AS-interface. Contrairement au bloc de démarrage **Démarrage contrôlé - esclave standard**, ce bloc de démarrage ne réagit pas aux impulsions mais aux niveaux. Le signal de démarrage doit être être présent pendant au moins 100ms pour que le bloc passe dans l'état ON et envoie la demande de validation au bloc de sortie.

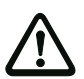

# *Attention !*

*Danger ! Dans le cas d'activation par esclave standard, le circuit de validation s'active dès que toutes les conditions sont remplies et que le niveau activant est atteint ! Si le niveau a été gelé à l'état activé, la machine peut alors se mettre en route de façon inattendue !*

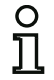

### *Remarque !*

*La combinaison avec le bloc de démarrage Démarrage automatique n'est pas permise.*

### **Protocole de configuration**

### **Exemple :**

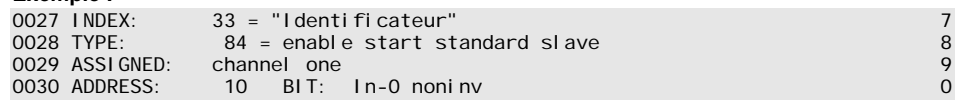

Situation : 08/2012

situation: 08/2012

# *Activation par entrée du moniteur*

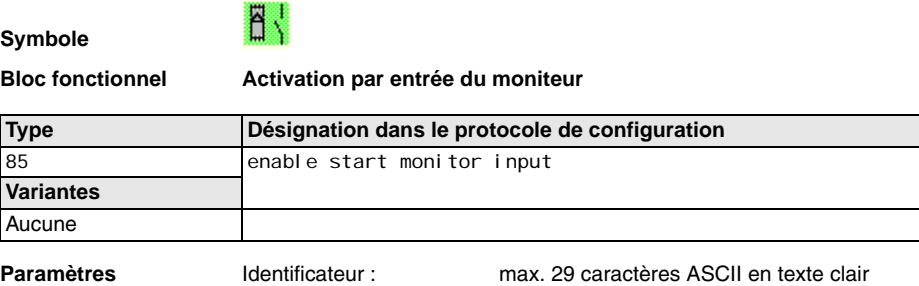

### **Masque de saisie**

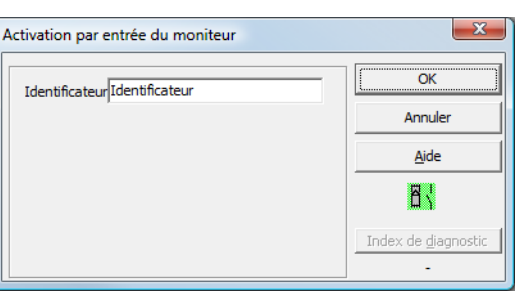

### **Description**

Le bloc de démarrage **Activation par entrée du moniteur** sert à réaliser une fonction de démarrage par l'entrée du moniteur. Contrairement au bloc de démarrage **Démarrage contrôlé - entrée du moniteur**, ce bloc de démarrage ne réagit pas aux impulsions mais aux niveaux. Le signal de démarrage doit être être présent pendant au moins 100ms pour que le bloc passe dans l'état ON et envoie la demande de validation au bloc de sortie.

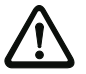

### *Attention !*

*Danger ! Dans le cas d'activation par l'entrée du moniteur, le circuit de validation s'active dès que toutes les conditions sont remplies et que le niveau activant est atteint sur l'entrée du moniteur ! Si le niveau a été gelé dans l'état activant, la machine peut alors se mettre en route de façon inattendue !*

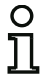

### *Remarque !*

*La combinaison avec le bloc de démarrage Démarrage automatique n'est pas permise.*

### **Protocole de configuration**

### **Exemple :**

0115 INDEX: 47 = "Identificateur" 5<br>0116 TYPE: 85 = enable start monitor input 6<br>0117 ASSIGNED: channel two 7  $85$  = enable start monitor input<br>channel two 0117 ASSI GNED:

### **△ Leuze electronic Configuration du moniteur de sécurité**

# **4.3.5 Blocs de sortie**

Les blocs de sortie convertissent la validation des blocs de démarrage selon leur fonction dans l'état logique souhaité des circuits de sortie et des sorties de signalisation.

Dans le moniteur de sécurité AS-interface, un groupe d'arrêt comprend une sortie relais redondante et une sortie de signalisation. Si un moniteur dispose de deux groupes d'arrêt, le deuxième groupe peut fonctionner de façon dépendante ou indépendante du premier groupe. C'est là que se distinguent les blocs de sortie.

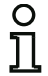

### *Remarque !*

*Si les deux circuits de validation sont indépendants, chacun d'eux doit disposer d'un bloc de sortie exactement.* 

*Si les deux circuits de validation sont dépendants, un seul bloc de sortie dans le 1er circuit de validation établit la dépendance.* 

La conversion des états de commutation logiques en états physiques pour les relais, les sorties de signalisation et les diodes est ensuite réalisée par le matériel du moniteur de sécurité AS-interface. Un état de commutation erroné du matériel détecté pendant la relecture entraîne également la commutation du bloc de sortie concerné dans l'état d'erreur.

# *Catégorie d'arrêt 1 - sortie de signalisation et de relais temp.*

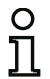

### *Remarque !*

*Ce bloc de sortie est disponible uniquement avec un circuit de validation ou deux circuits de validation indépendants.*

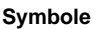

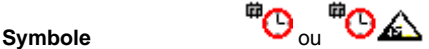

**Bloc fonctionnel Catégorie d'arrêt 1 - sortie de signalisation et de relais temp.**

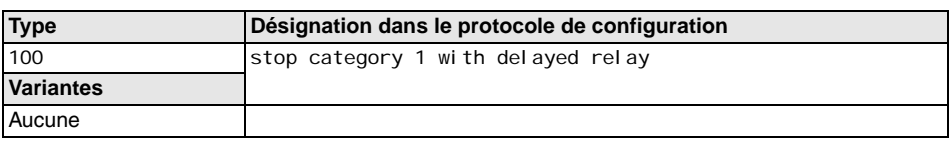

**Paramètres** Identificateur : max. 29 caractères ASCII en texte clair Temporisation d'arrêt : 0s … 300s par pas de 100ms

### **Masque de saisie**

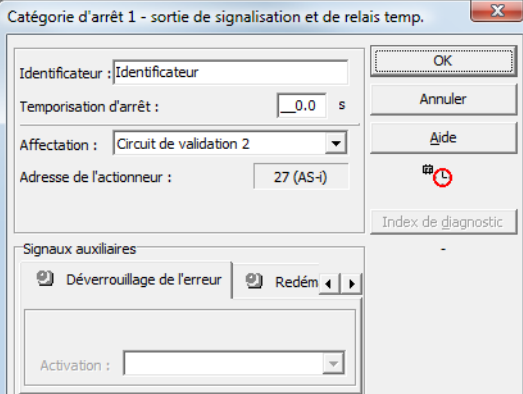

### **Description**

Lors de la validation du circuit (état ON), la sortie de signalisation et le circuit de sortie sont activés simultanément par le bloc de sortie **Catégorie d'arrêt 1 - sortie de signalisation et de relais temp.**. Quand le circuit est désactivé (état OFF), la sortie de signalisation est immédiatement désactivée et le circuit de sortie est désactivé après la temporisation d'arrêt configurée. La temporisation d'arrêt peut être réglée entre 0s et 300s par pas de 100ms. La réactivation n'est possible qu'une fois que les deux circuits de sortie sont désactivés.

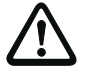

### *Attention !*

*La sortie de signalisation n'est pas mise en sécurité. Une temporisation d'arrêt de sécurité maximum est assurée uniquement pour les circuits de sortie.*

*Lorsqu'une erreur interne survient dans le moniteur de sécurité AS-interface, les circuits de sortie sont immédiatement désactivés. Si d'autres erreurs surviennent, par exemple une interruption de la communication, la temporisation d'arrêt réglée est conservée.*

# **Protocole de configuration**

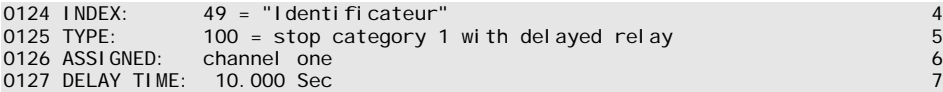
#### *Catégorie d'arrêt 0*

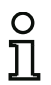

#### *Remarque !*

*Ce bloc de sortie est disponible uniquement avec un circuit de validation ou deux circuits de validation indépendants.*

**Symbole** ou

#### **Bloc fonctionnel Catégorie d'arrêt 0**

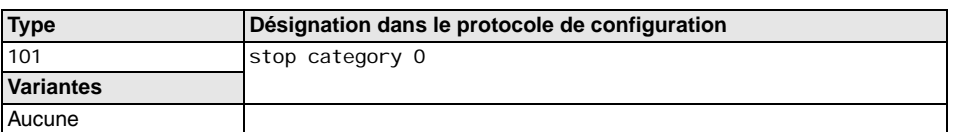

**Paramètres** Identificateur : max. 29 caractères ASCII en texte clair

#### **Masque de saisie**

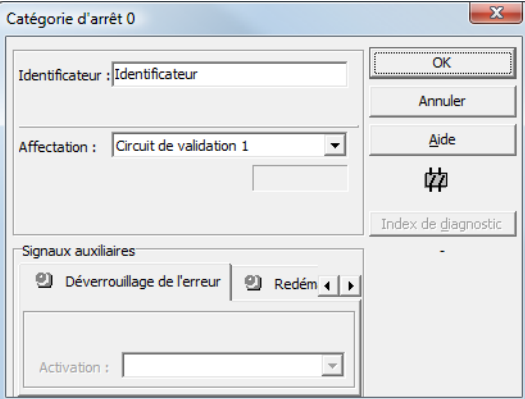

#### **Description**

Lors de la validation du circuit (état ON), la sortie de signalisation et le circuit de sortie sont activés simultanément par le bloc de sortie **Catégorie d'arrêt 0**. Quand le circuit est coupé (état OFF), la sortie de signalisation et le circuit de sortie sont immédiatement désactivés, sans délai.

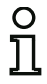

#### *Remarque !*

Lorsqu'une erreur survient dans le moniteur de sécurité AS-interface, l'état de la sortie de *signalisation est indéfini. Le circuit de sortie est coupé.*

## **Protocole de configuration**

#### **Exemple :**

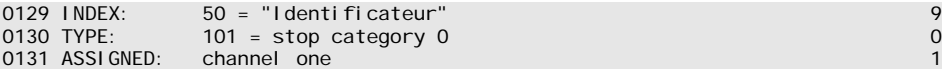

#### **△ Leuze electronic Configuration du moniteur de sécurité**

#### *Catégorie d'arrêt 1 - deux sorties relais*

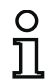

#### *Remarque !*

*Ce bloc de sortie est disponible uniquement avec deux circuits de validation dépendants.*

**Symbole ou ou ou ou ou ou ou bien dans** le circuit de validation dépendant

#### **Bloc fonctionnel Catégorie d'arrêt 1 - deux sorties relais**

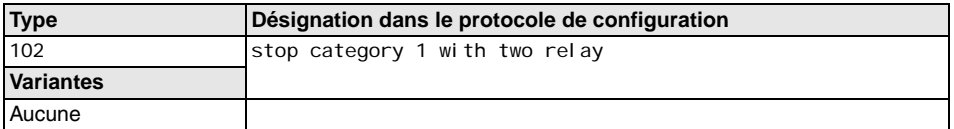

**Paramètres** Identificateur : max. 29 caractères ASCII en texte clair Temporisation d'arrêt : 0s … 300s par pas de 100ms

#### **Masque de saisie**

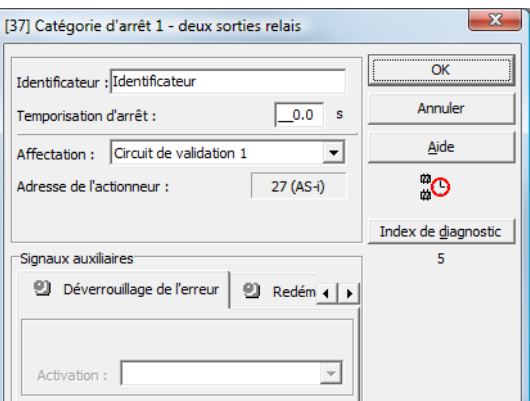

#### **Description**

Lors de la validation du circuit (état ON), les circuits de sortie (deux relais chacun) des deux circuits de validation sont activés simultanément par le bloc de sortie **Catégorie d'arrêt 1 - deux sorties relais**. Si le circuit est coupé (état OFF), le circuit de sortie du circuit de validation 1 est immédiatement désactivé, sans délai. Le circuit de sortie du circuit de validation dépendant est désactivé après la temporisation d'arrêt réglée. La temporisation d'arrêt peut être réglée entre 0s et 300s par pas de 100ms. La réactivation n'est possible qu'une fois que les deux circuits de sortie sont désactivés.

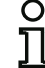

#### *Remarque !*

*Lorsqu'une erreur interne survient dans le moniteur de sécurité AS-interface, tous les circuits de sortie sont immédiatement désactivés. Si d'autres erreurs surviennent, par exemple une interruption de la communication, la temporisation d'arrêt réglée est conservée.*

## **Protocole de configuration**

#### **Exemple :**

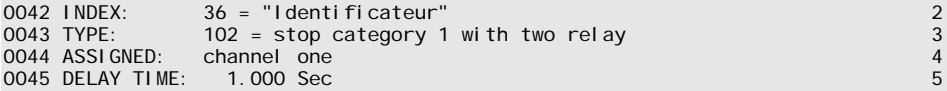

#### *Verrouillage de porte par contrôle d'arrêt et temporisation*

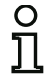

#### *Remarque ! Ce bloc de sortie est disponible uniquement avec deux circuits de validation dépendants.*

<mark>s</mark>տոք գրաստեղական կարված անվել է մանում է անվել է մանում է անվել է մանում է անվել է անվել է անվել է անվել է ան<br>Տարենական անվել է անվել է անվել է անվել է անվել է անվել է անվել է անվել է անվել է անվել է անվել է անվել է ա

inversé / non inversé

dans le circuit de validation dépendant

**Bloc fonctionnel Verrouillage de porte**

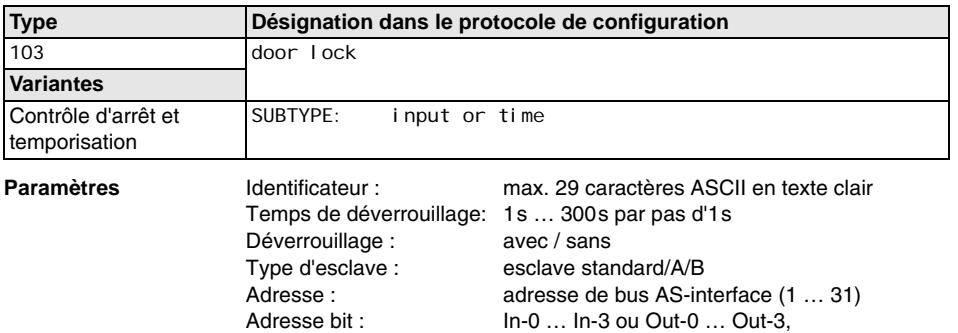

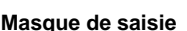

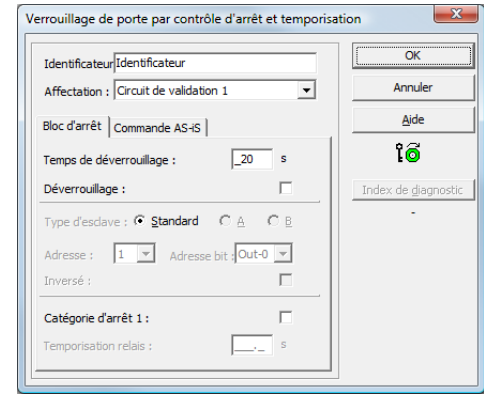

#### **Description**

Après la **désactivation** du premier circuit de sortie, le deuxième circuit de sortie est **activé** lorsque les contrôleurs d'arrêt constatent l'arrêt sûr de la machine. Les contrôleurs d'arrêt sont des blocs affectés au deuxième circuit de sortie.

Afin de permettre le déblocage du verrouillage de porte même en cas de problème de communication ou d'autres erreurs, quand les contrôleurs d'arrêt sont inactifs, le temps de déverrouillage réglé est observé entre la désactivation du premier circuit de sortie et l'activation du deuxième. Le temps de déverrouillage peut être réglé entre 1s et 300s par pas d'1s.

Le deuxième circuit de sortie doit être désactivé avant l'activation du premier. S'il y a une nouvelle validation (état ON) avant l'activation du deuxième circuit de sortie, le premier circuit de sortie est réactivé et le deuxième reste désactivé.

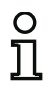

#### *Remarque !*

*Après mise en route du moniteur de sécurité AS-interface, le deuxième circuit de sortie reste inactif jusqu'à l'arrêt du mouvement contrôlé, mais sans dépasser le temps de déverrouillage réglé.*

#### **Fonction Déverrouillage**

Une fois le premier circuit de sortie désactivé (par exemple par un arrêt d'urgence), le deuxième circuit de sortie est activé à la fin du temps de déverrouillage réglé (ou par un contrôleur d'arrêt), ce qui déverrouille les portes. Ce déverrouillage n'est pas toujours souhaité. La mention **Déverrouillage** (case activée) permet de choisir un esclave standard dont l'état (signal LOCK) détermine si le verrouillage est maintenu ou non à l'issue du temps de déverrouillage. Quand la machine est arrêtée, le verrouillage de la porte peut donc être activé et désactivé à volonté grâce au signal LOCK.

#### **Option Redémarrage/Déverrouillage des erreurs avec sortie AS-interface sûre (Acteur sûr)**

Si un moniteur de sécurité AS-interface avec sortie AS-interface sûre (commande d'actionneurs AS-interface sûrs) est configuré dans les Informations concernant le moniteur / le bus, des blocs pour le déverrouillage des erreurs et le redémarrage de l'acteur doivent être configurés en plus. Une fois le bloc de sortie inséré dans la configuration, deux substituts pour les blocs de redémarrage et de déverrouillage des erreurs le montrent.

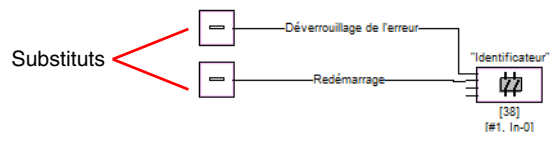

Affectez les blocs voulus aux substituts de redémarrage et de déverrouillage des erreurs en tirant des blocs de la bibliothèque de symboles sur les substituts par Glisser&Déplacer.

# C

#### *Remarque !*

*Pour un redémarrage automatique, affectez tout simplement au substitut de redémarrage le bloc système VRAI.* 

Une fois les blocs affectés aux substituts, ouvrez à nouveau le masque de saisie du bloc de sortie pour continuer le paramétrage du déverrouillage des erreurs et du redémarrage.

Cliquez pour cela sur le bloc de sortie avec le bouton droit de la souris, choisissez dans le menu contextuel qui apparaît l'instruction **Éditer** et cliquez dans le masque de saisie sur l'onglet **Commande AS-iS**.

# **△ Leuze electronic**

**Masque** 

# **Configuration du moniteur de sécurité**

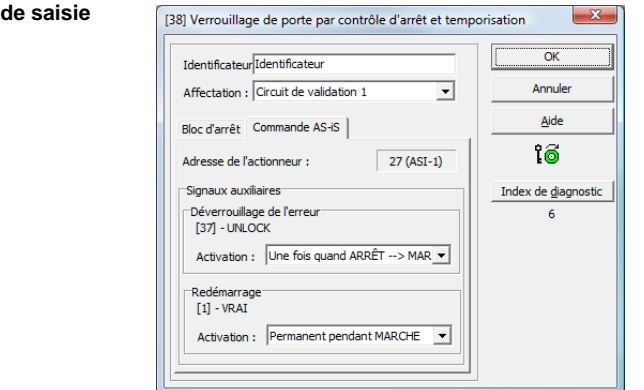

Pour le déverrouillage des erreurs et le redémarrage dans la zone des Signaux auxiliaires, vous pouvez décider dans le détail des signaux qui provoquent une activation du déverrouillage des erreurs et du redémarrage de l'acteur sûr.

Les options suivantes sont disponibles au choix pour l'activation du déverrouillage des erreurs :

- Une fois quand ARRÊT --> MARCHE
- Une fois quand MARCHE --> ARRÊT
- Une fois lors d'un changement d'état

Les options suivantes sont disponibles au choix pour l'activation du redémarrage :

- Permanent pendant MARCHE
- Permanent pendant ARRÊT
- Permanent pendant MARCHE et ARRÊT
- Une fois quand ARRÊT --> MARCHE
- Une fois quand MARCHE --> ARRÊT
- Une fois lors d'un changement d'état

Fixez les événements qui activent le déverrouillage des erreurs et le redémarrage et confirmez votre entrée en cliquant sur OK.

#### **Protocole de configuration**

#### **Exemple : avec déverrouillage**

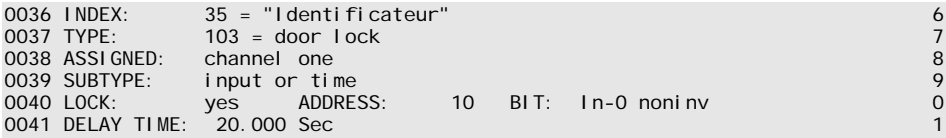

#### **Exemple : sans déverrouillage**

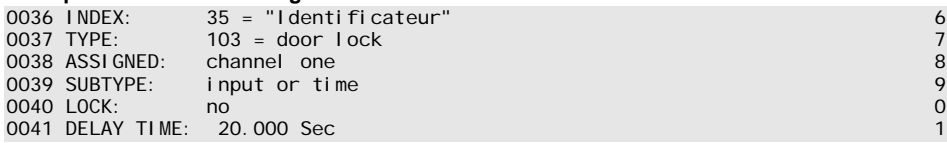

#### **Exemple : sans déverrouillage, sortie AS-interface sûre**

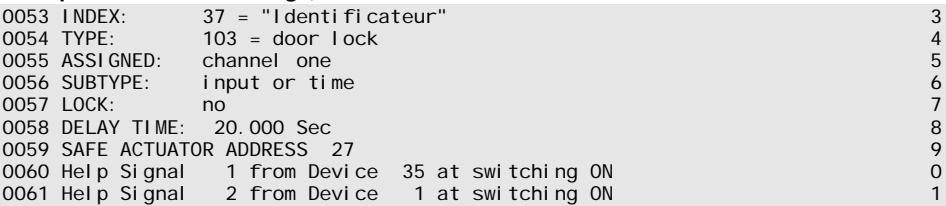

#### **△ Leuze electronic Configuration du moniteur de sécurité**

#### *Verrouillage de porte par contrôle d'arrêt et temporisation avec catégorie d'arrêt 1*

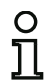

#### *Remarque !*

*Ce bloc de sortie est disponible uniquement avec deux circuits de validation dépendants.*

**Symbole 〇中。中〇—<u></u>②中。**bien中〇—<u>◎</u>中

dans le circuit de validation dépendant

#### **Bloc fonctionnel Verrouillage de porte**

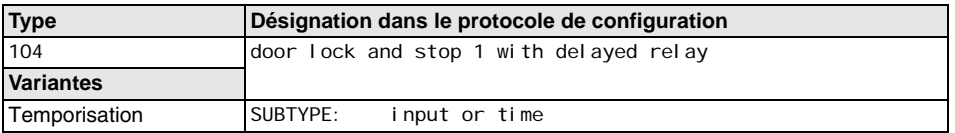

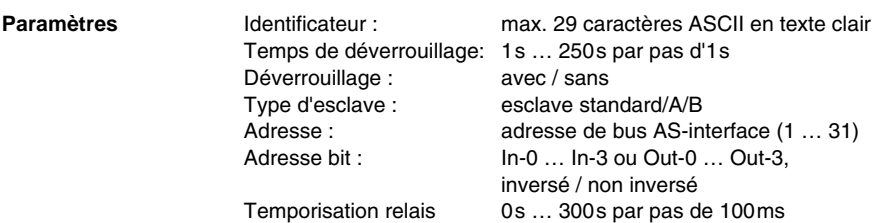

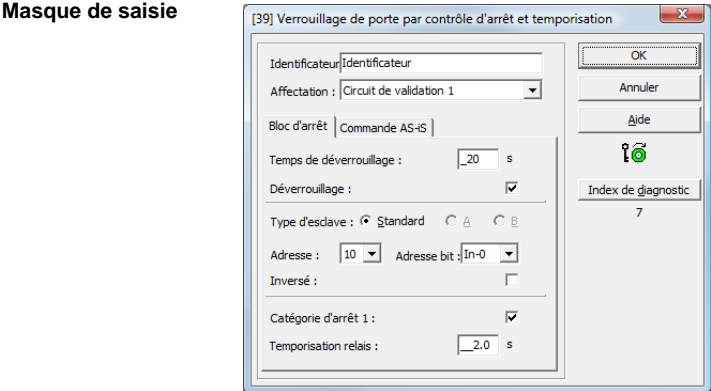

#### **Description**

Après la **désactivation** du premier circuit de sortie, le deuxième circuit de sortie est **activé** lorsque les contrôleurs d'arrêt constatent l'arrêt sûr de la machine. Les contrôleurs d'arrêt sont des blocs affectés au deuxième circuit de sortie.

Afin de permettre le déblocage du verrouillage de porte même en cas de problème de communication ou d'autres erreurs, quand les contrôleurs d'arrêt sont inactifs, le temps de déverrouillage réglé est observé entre la désactivation du premier circuit de sortie et l'activation du deuxième. Le temps de déverrouillage peut être réglé entre 1s et 250 s par pas d'1s.

La coupure du premier circuit de sortie a lieu retardée de la temporisation relais réglée, la sortie de signalisation associée est coupée immédiatement (catégorie d'arrêt 1). La sortie de signalisation du deuxième circuit de sortie est commutée parallèlement à la sortie relais correspondante.

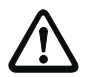

#### *Attention !*

*La sortie de signalisation n'est pas mise en sécurité. Une temporisation d'arrêt de sécurité maximum est assurée uniquement pour les circuits de sortie. Lorsqu'une erreur interne survient dans le moniteur de sécurité AS-interface, les circuits de* 

*sortie sont immédiatement désactivés. Si d'autres erreurs surviennent, par exemple une interruption de la communication, la temporisation d'arrêt réglée est conservée.*

Le deuxième circuit de sortie doit être désactivé avant l'activation du premier. S'il y a une nouvelle validation (état ON) avant l'activation du deuxième circuit de sortie, le premier circuit de sortie est réactivé et le deuxième reste désactivé.

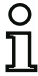

#### *Remarque !*

*Après mise en route du moniteur de sécurité AS-interface, le deuxième circuit de sortie reste inactif jusqu'à l'arrêt du mouvement contrôlé, mais sans dépasser le temps de déverrouillage réglé.*

#### **Fonction Déverrouillage**

Une fois le premier circuit de sortie désactivé (par exemple par un arrêt d'urgence), le deuxième circuit de sortie est activé à la fin du temps de déverrouillage réglé (ou par un contrôleur d'arrêt), ce qui déverrouille les portes. Ce déverrouillage n'est pas toujours souhaité. La mention **Déverrouillage** (case activée) permet de choisir un esclave standard dont l'état (signal LOCK) détermine si le verrouillage est maintenu ou non à l'issue du temps de déverrouillage. Quand la machine est arrêtée, le verrouillage de la porte peut donc être activé et désactivé à volonté grâce au signal LOCK.

#### **Option Redémarrage/Déverrouillage des erreurs avec sortie AS-interface sûre (Acteur sûr)**

Si un moniteur de sécurité AS-interface avec sortie AS-interface sûre (commande d'actionneurs AS-interface sûrs) est configuré dans les Informations concernant le moniteur / le bus, des blocs pour le déverrouillage des erreurs et le redémarrage de l'acteur doivent être configurés en plus. Une fois le bloc de sortie inséré dans la configuration, deux substituts pour les blocs de redémarrage et de déverrouillage des erreurs le montrent.

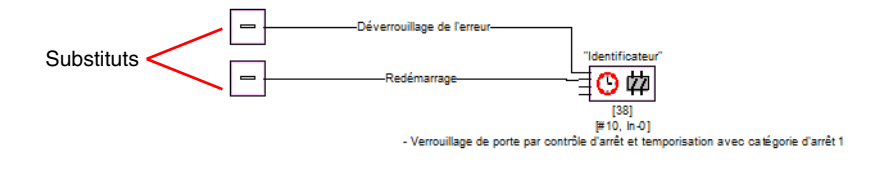

Affectez les blocs voulus aux substituts de redémarrage et de déverrouillage des erreurs en tirant des blocs de la bibliothèque de symboles sur les substituts par Glisser&Déplacer.

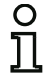

#### *Remarque !*

*Pour un redémarrage automatique, affectez tout simplement au substitut de redémarrage le bloc système VRAI.* 

Une fois les blocs affectés aux substituts, ouvrez à nouveau le masque de saisie du bloc de sortie pour continuer le paramétrage du déverrouillage des erreurs et du redémarrage.

Cliquez pour cela sur le bloc de sortie avec le bouton droit de la souris, choisissez dans le menu contextuel qui apparaît l'instruction **Éditer** et cliquez dans le masque de saisie sur l'onglet **Commande AS-iS**.

#### **Masque de saisie** [37] Verrouillage de porte par contrôle d'arrêt et temporisation  $\overline{\alpha}$ Identificateurldentificateur Annular Affectation : Circuit de validation 1 ↴ Aide Bloc d'arrêt Commande AS-iS າສ Adresse de l'actionneur :  $27 (ASI-1)$ Signaux auxiliaires Index de diagnostic Déverrouillage de l'erreur  $\epsilon$  $[35] - UNLOCK$ Activation: Une fois quand ARRÊT --> MAR -Redémarrage  $[1]$  - VRAI Activation: Permanent pendant MARCHE ╶╸

Pour le déverrouillage des erreurs et le redémarrage dans la zone des Signaux auxiliaires, vous pouvez décider dans le détail des signaux qui provoquent une activation du déverrouillage des erreurs et du redémarrage de l'acteur sûr.

Les options suivantes sont disponibles au choix pour l'activation du déverrouillage des erreurs :

- Une fois quand ARRÊT --> MARCHE
- Une fois quand MARCHE --> ARRÊT
- Une fois lors d'un changement d'état

Les options suivantes sont disponibles au choix pour l'activation du redémarrage :

- Permanent pendant MARCHE
- Permanent pendant ARRÊT
- Permanent pendant MARCHE et ARRÊT
- Une fois quand ARRÊT --> MARCHE
- Une fois quand MARCHE --> ARRÊT
- Une fois lors d'un changement d'état

Fixez les événements qui activent le déverrouillage des erreurs et le redémarrage et confirmez votre entrée en cliquant sur OK.

∆ Leuze electronic

## **Protocole de configuration**

#### **Exemple : avec déverrouillage**

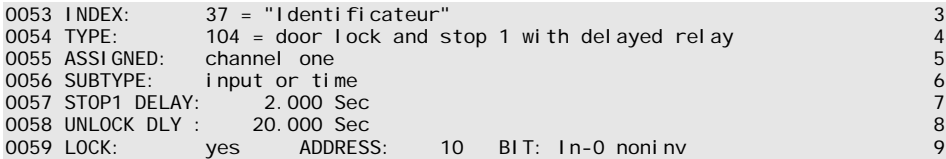

#### **Exemple : sans déverrouillage**

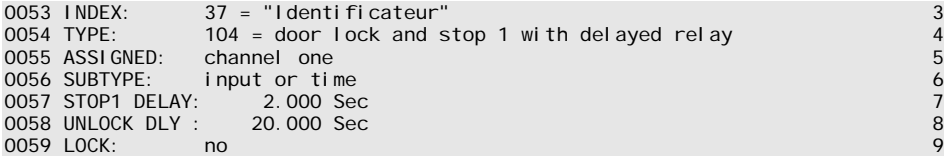

#### **Exemple : sans déverrouillage, sortie AS-interface sûre**

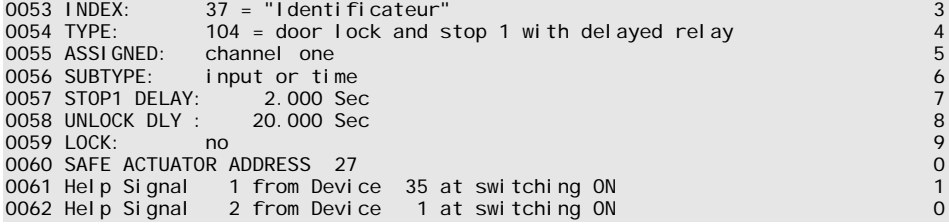

# **△ Leuze electronic** Configuration du moniteur de sécurité

#### *Verrouillage de porte par temporisation*

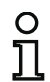

#### *Remarque !*

*Ce bloc de sortie est disponible uniquement avec deux circuits de validation dépendants.*

symbole *中* <sub>ou</sub> ф<sup>,</sup> o— ՟ և ф շա հվеп (ֆ ը ար մաս ար մաս ար մաս առանցան ամ ար մաս առանցան ամ ա

dans le circuit de validation dépendant

#### **Bloc fonctionnel Verrouillage de porte**

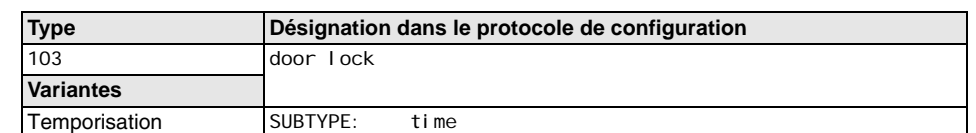

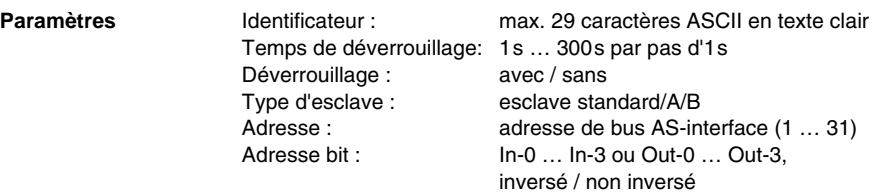

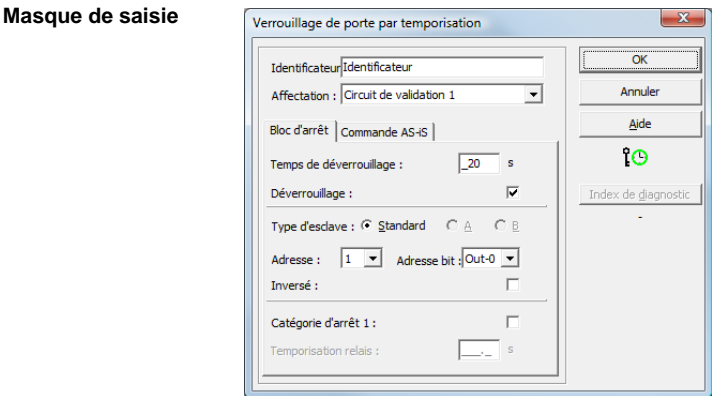

#### **Description**

Après la **désactivation** du premier circuit de sortie, le deuxième circuit de sortie est **activé** après la temporisation réglée. La temporisation peut être réglée entre 1s et 300s par pas d'1s. Le deuxième circuit de sortie doit être désactivé avant l'activation du premier.

S'il y a une nouvelle validation (état ON) avant l'activation du deuxième circuit de sortie, le premier circuit de sortie est réactivé et le deuxième reste désactivé.

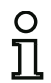

#### *Remarque !*

*Après mise en route du moniteur de sécurité AS-interface, le deuxième circuit de sortie reste inactif au moins pendant le temps de déverrouillage réglé.*

#### **Fonction Déverrouillage**

Une fois le premier circuit de sortie désactivé (par exemple par un arrêt d'urgence), le deuxième circuit de sortie est activé à la fin du temps de déverrouillage réglé (ou par un contrôleur d'arrêt), ce qui déverrouille les portes. Ce déverrouillage n'est pas toujours souhaité. La mention **Déverrouillage** (case activée) permet de choisir un esclave standard dont l'état (signal LOCK) détermine si le verrouillage doit être maintenu ou non à l'issue de la temporisation. Quand la machine est arrêtée, le verrouillage de la porte peut donc être activé et désactivé à volonté grâce au signal LOCK.

#### **Option Redémarrage/Déverrouillage des erreurs avec sortie AS-interface sûre (Acteur sûr)**

Si un moniteur de sécurité AS-interface avec sortie AS-interface sûre (commande d'actionneurs AS-interface sûrs) est configuré dans les Informations concernant le moniteur / le bus, des blocs pour le déverrouillage des erreurs et le redémarrage de l'acteur doivent être configurés en plus. Une fois le bloc de sortie inséré dans la configuration, deux substituts pour les blocs de redémarrage et de déverrouillage des erreurs le montrent.

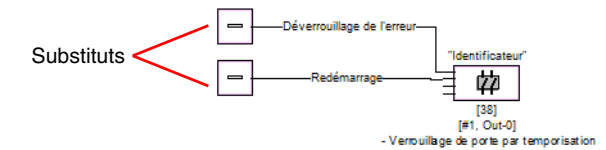

Affectez les blocs voulus aux substituts de redémarrage et de déverrouillage des erreurs en tirant des blocs de la bibliothèque de symboles sur les substituts par Glisser&Déplacer.

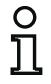

#### *Remarque !*

*Pour un redémarrage automatique, affectez tout simplement au substitut de redémarrage le bloc système VRAI.* 

Une fois les blocs affectés aux substituts, ouvrez à nouveau le masque de saisie du bloc de sortie pour continuer le paramétrage du déverrouillage des erreurs et du redémarrage.

Cliquez pour cela sur le bloc de sortie avec le bouton droit de la souris, choisissez dans le menu contextuel qui apparaît l'instruction **Éditer** et cliquez dans le masque de saisie sur l'onglet **Commande AS-iS**.

# **△ Leuze electronic**

# **Configuration du moniteur de sécurité**

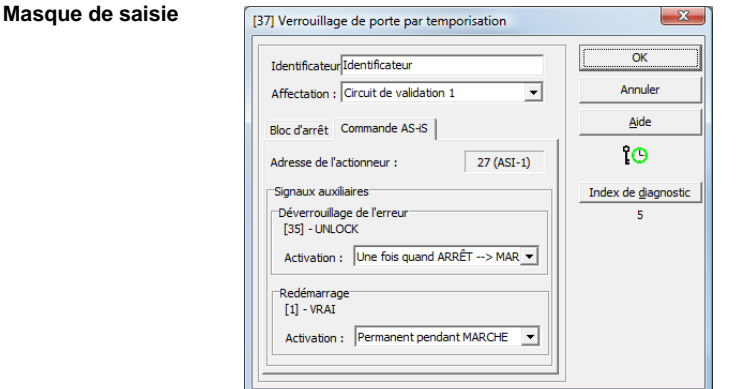

Pour le déverrouillage des erreurs et le redémarrage dans la zone des Signaux auxiliaires, vous pouvez décider dans le détail des signaux qui provoquent une activation du déverrouillage des erreurs et du redémarrage de l'acteur sûr.

Les options suivantes sont disponibles au choix pour l'activation du déverrouillage des erreurs :

- Une fois quand ARRÊT --> MARCHE
- Une fois quand MARCHE --> ARRÊT
- Une fois lors d'un changement d'état

Les options suivantes sont disponibles au choix pour l'activation du redémarrage :

- Permanent pendant MARCHE
- Permanent pendant ARRÊT
- Permanent pendant MARCHE et ARRÊT
- Une fois quand ARRÊT --> MARCHE
- Une fois quand MARCHE --> ARRÊT
- Une fois lors d'un changement d'état

Fixez les événements qui activent le déverrouillage des erreurs et le redémarrage et confirmez votre entrée en cliquant sur OK.

#### **Protocole de configuration**

#### **Exemple : avec déverrouillage**

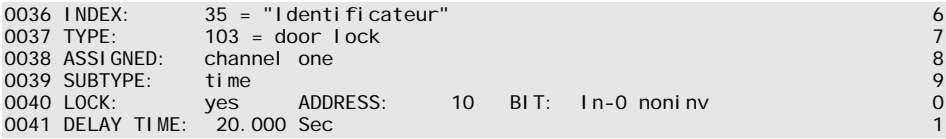

#### **Exemple : sans déverrouillage**

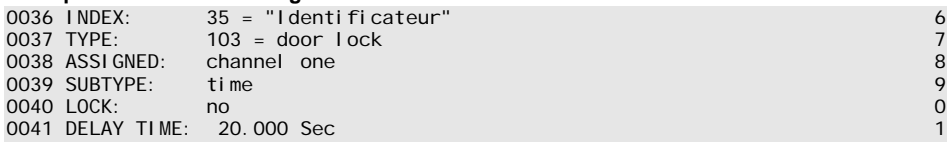

#### **Exemple : sans déverrouillage, sortie AS-interface sûre**

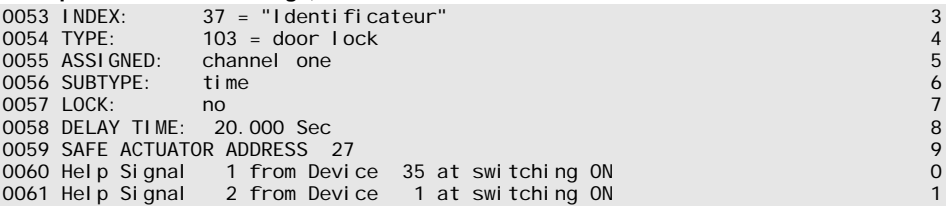

#### **△ Leuze electronic Configuration du moniteur de sécurité**

#### *Verrouillage de porte par temporisation avec catégorie d'arrêt 1*

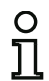

#### *Remarque !*

*Ce bloc de sortie est disponible uniquement avec deux circuits de validation dépendants.*

**Symbole 〇** 中 。』中 〇 — 讠 中 。』bien 中 〇 — 讠 中

dans le circuit de validation dépendant

#### **Bloc fonctionnel Verrouillage de porte**

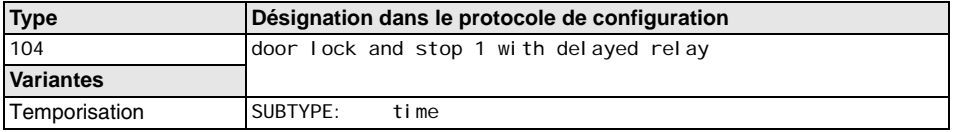

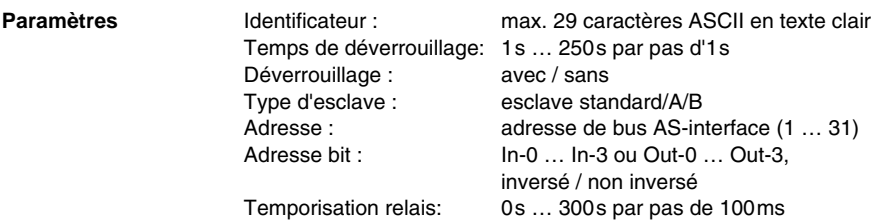

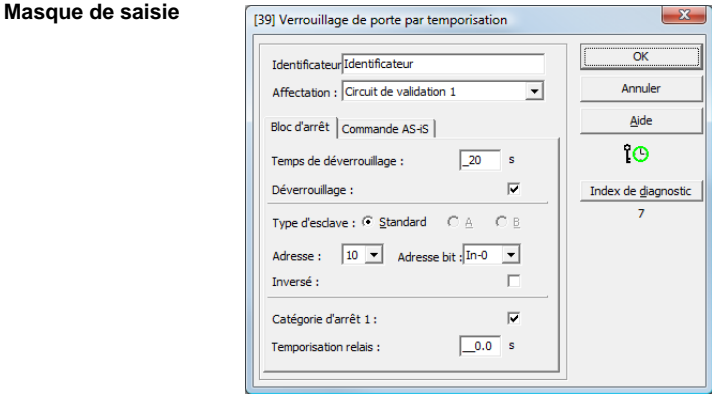

#### **Description**

Après la **désactivation** du premier circuit de sortie, le deuxième circuit de sortie est **activé** après la temporisation réglée. La temporisation peut être réglée entre 1s et 250s par pas d'1s. Le deuxième circuit de sortie doit être désactivé avant l'activation du premier.

La coupure du premier circuit de sortie a lieu retardée de la temporisation relais réglée, la sortie de signalisation associée est coupée immédiatement (catégorie d'arrêt 1). La sortie de signalisation du deuxième circuit de sortie est commutée parallèlement à la sortie relais correspondante.

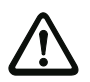

#### *Attention !*

*La sortie de signalisation n'est pas mise en sécurité. Une temporisation d'arrêt de sécurité maximum est assurée uniquement pour les circuits de sortie.*

*Lorsqu'une erreur interne survient dans le moniteur de sécurité AS-interface, les circuits de sortie sont immédiatement désactivés. Si d'autres erreurs surviennent, par exemple une interruption de la communication, la temporisation d'arrêt réglée est conservée.*

S'il y a une nouvelle validation (état ON) avant l'activation du deuxième circuit de sortie, le premier circuit de sortie est réactivé et le deuxième reste désactivé.

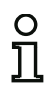

#### *Remarque !*

*Après mise en route du moniteur de sécurité AS-interface, le deuxième circuit de sortie reste inactif au moins pendant le temps de déverrouillage réglé.*

#### **Fonction Déverrouillage**

Une fois le premier circuit de sortie désactivé (par exemple par un arrêt d'urgence), le deuxième circuit de sortie est activé à la fin du temps de déverrouillage réglé (ou par un contrôleur d'arrêt), ce qui déverrouille les portes. Ce déverrouillage n'est pas toujours souhaité. La mention **Déverrouillage** (case activée) permet de choisir un esclave standard dont l'état (signal LOCK) détermine si le verrouillage doit être maintenu ou non à l'issue de la temporisation. Quand la machine est arrêtée, le verrouillage de la porte peut donc être activé et désactivé à volonté grâce au signal LOCK.

#### **Option Redémarrage/Déverrouillage des erreurs avec sortie AS-interface sûre (Acteur sûr)**

Si un moniteur de sécurité AS-interface avec sortie AS-interface sûre (commande d'actionneurs AS-interface sûrs) est configuré dans les Informations concernant le moniteur / le bus, des blocs pour le déverrouillage des erreurs et le redémarrage de l'acteur doivent être configurés en plus. Une fois le bloc de sortie inséré dans la configuration, deux substituts pour les blocs de redémarrage et de déverrouillage des erreurs le montrent.

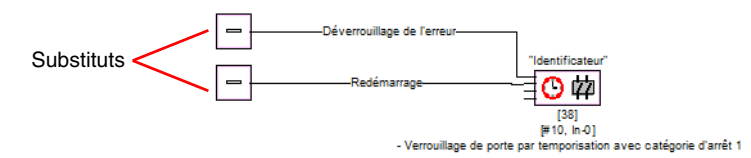

Affectez les blocs voulus aux substituts de redémarrage et de déverrouillage des erreurs en tirant des blocs de la bibliothèque de symboles sur les substituts par Glisser&Déplacer.

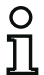

#### *Remarque !*

*Pour un redémarrage automatique, affectez tout simplement au substitut de redémarrage le bloc système VRAI.* 

Une fois les blocs affectés aux substituts, ouvrez à nouveau le masque de saisie du bloc de sortie pour continuer le paramétrage du déverrouillage des erreurs et du redémarrage.

Cliquez pour cela sur le bloc de sortie avec le bouton droit de la souris, choisissez dans le menu contextuel qui apparaît l'instruction **Éditer** et cliquez dans le masque de saisie sur l'onglet **Commande AS-iS**.

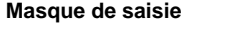

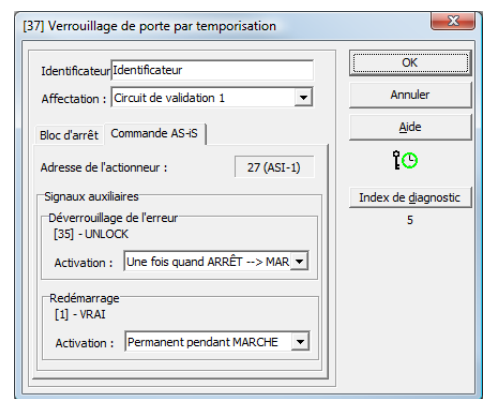

Pour le déverrouillage des erreurs et le redémarrage dans la zone des Signaux auxiliaires, vous pouvez décider dans le détail des signaux qui provoquent une activation du déverrouillage des erreurs et du redémarrage de l'acteur sûr.

Les options suivantes sont disponibles au choix pour l'activation du déverrouillage des erreurs :

- Une fois quand ARRÊT --> MARCHE
- Une fois quand MARCHE --> ARRÊT
- Une fois lors d'un changement d'état

Les options suivantes sont disponibles au choix pour l'activation du redémarrage :

- Permanent pendant MARCHE
- Permanent pendant ARRÊT
- Permanent pendant MARCHE et ARRÊT
- Une fois quand ARRÊT --> MARCHE
- Une fois quand MARCHE --> ARRÊT
- Une fois lors d'un changement d'état

Fixez les événements qui activent le déverrouillage des erreurs et le redémarrage et confirmez votre entrée en cliquant sur OK.

△ Leuze electronic

## **Protocole de configuration**

#### **Exemple : avec déverrouillage**

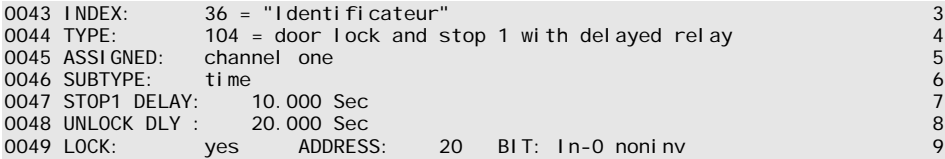

#### **Exemple : sans déverrouillage**

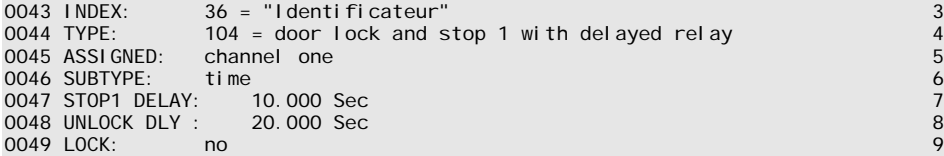

#### **Exemple : sans déverrouillage, sortie AS-interface sûre**

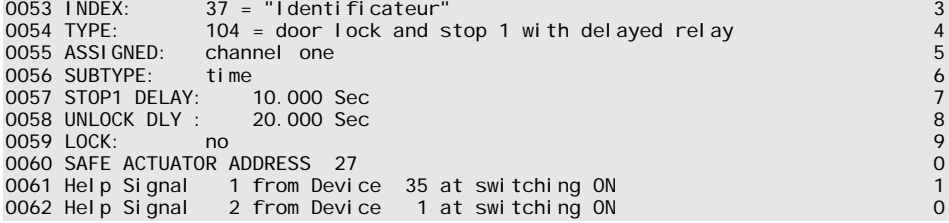

#### **△ Leuze electronic Configuration du moniteur de sécurité**

#### **4.3.6 Blocs de diagnostic**

Les blocs de diagnostic servent à représenter l'état des esclaves de sortie AS-interface de sécurité dans le diagnostic en ligne d'asimon.

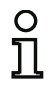

#### *Remarque !*

*Ces blocs de diagnostic sont disponibles pour les moniteurs de sécurité AS-interface à partir de la version 3.10 du logiciel d'exploitation.*

#### *Diagnostic d'actionneur*

**Symbole**

**Bloc fonctionnel Diagnostic d'actionneur**

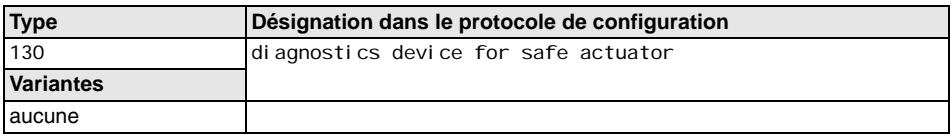

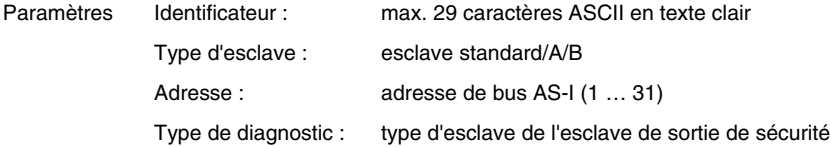

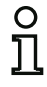

#### *Remarque !*

*Le type de diagnostic de l'esclave de sortie AS-interface de sécurité concerné, à choisir dans le masque de saisie, dépend du fabricant qui l'indique dans les caractéristiques techniques de l'esclave. Veuillez le choisir en conséquence.*

#### **Masque de saisie**

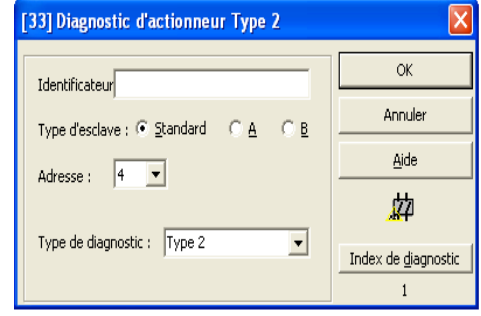

**△ Leuze electronic** 

#### **Description**

Le bloc de diagnostic de l'esclave de sortie de sécurité n'a aucune fonction de sécurité, il sert simplement à visualiser l'état d'un esclave de sortie AS-i de sécurité.

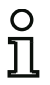

#### *Remarque !*

*Dans le masque de saisie du bloc de diagnostic, l'adresse standard de l'esclave de sortie AS-i (pas son adresse de sécurité) doit être indiquée dans le paramètre Adresse pour la communication avec le maître AS-i.*

Dans le diagnostic en ligne et le codage des couleurs de diagnostic par AS-interface, la couleur affichée permet de déduire l'état de l'esclave de sortie de sécurité. Les couleurs ont ici les significations suivantes :

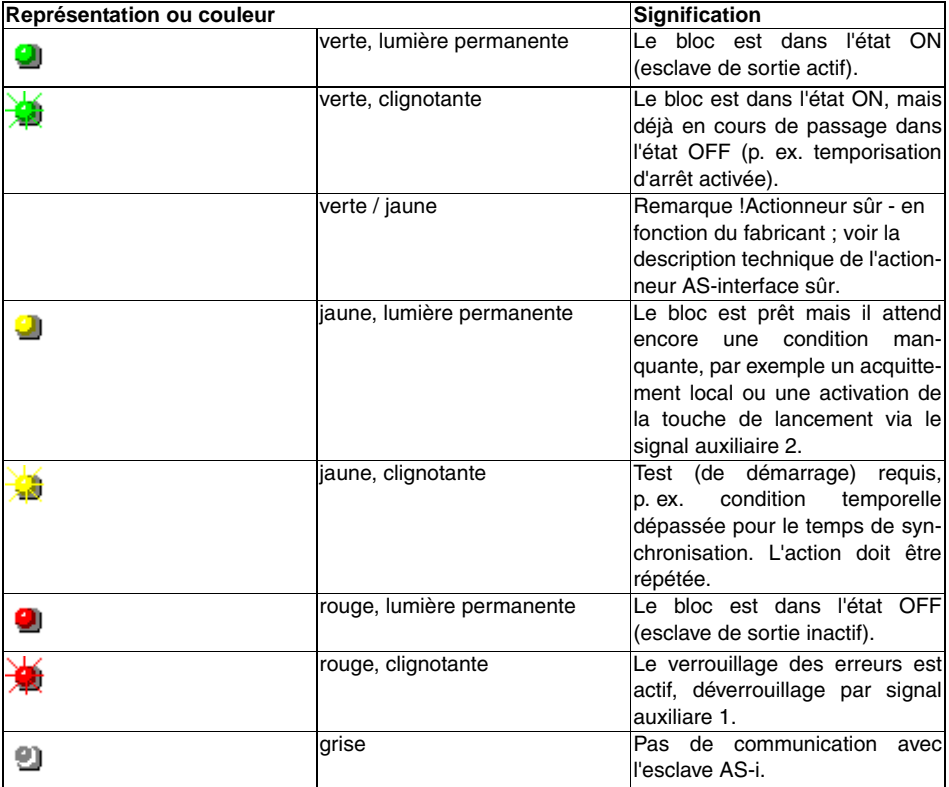

Pour un exemple de diagnostic en ligne d'actionneur via asimon, [voir chapitre](#page-162-0) 6.1 « Diagnostic » (exemples de diagnostic).

#### **A** Leuze electronic **Configuration du moniteur de sécurité**

Figure 4.6 :Exemple 1 Configuration du bloc de diagnostic de l'esclave de sortie de sécurité

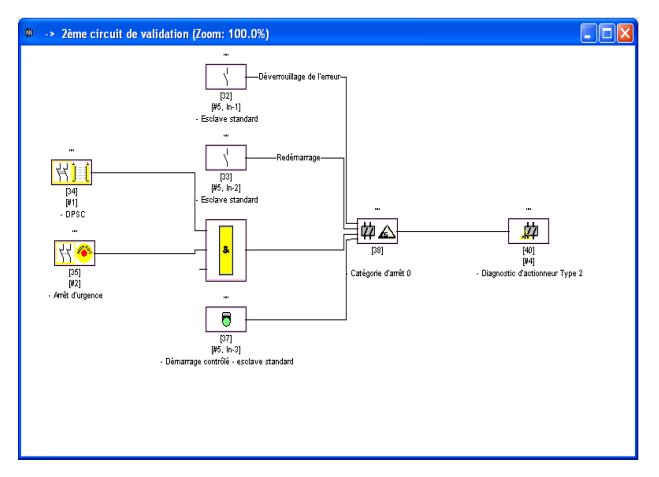

#### **Protocole de configuration**

#### **Exemple : Diagnostic des esclaves de sortie AS-interface de sécurité**

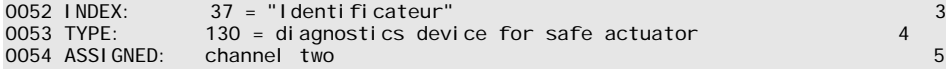

#### **4.3.7 Blocs système**

Les blocs système sont des variables internes permettant à l'utilisateur d'accéder à des résultats intermédiaires. Pendant l'intervalle de calcul (durée du cycle du système de bus), leurs valeurs sont constantes. Ils sont traités avant le calcul des blocs configurés, c.-à-d. qu'ils contiennent les valeurs du calcul précédent.

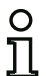

#### *Remarque !*

*Au sein d'une configuration, les blocs système peuvent uniquement être utilisés comme des grandeurs auxiliaires pour la liaison logique des états dans les blocs logiques.*

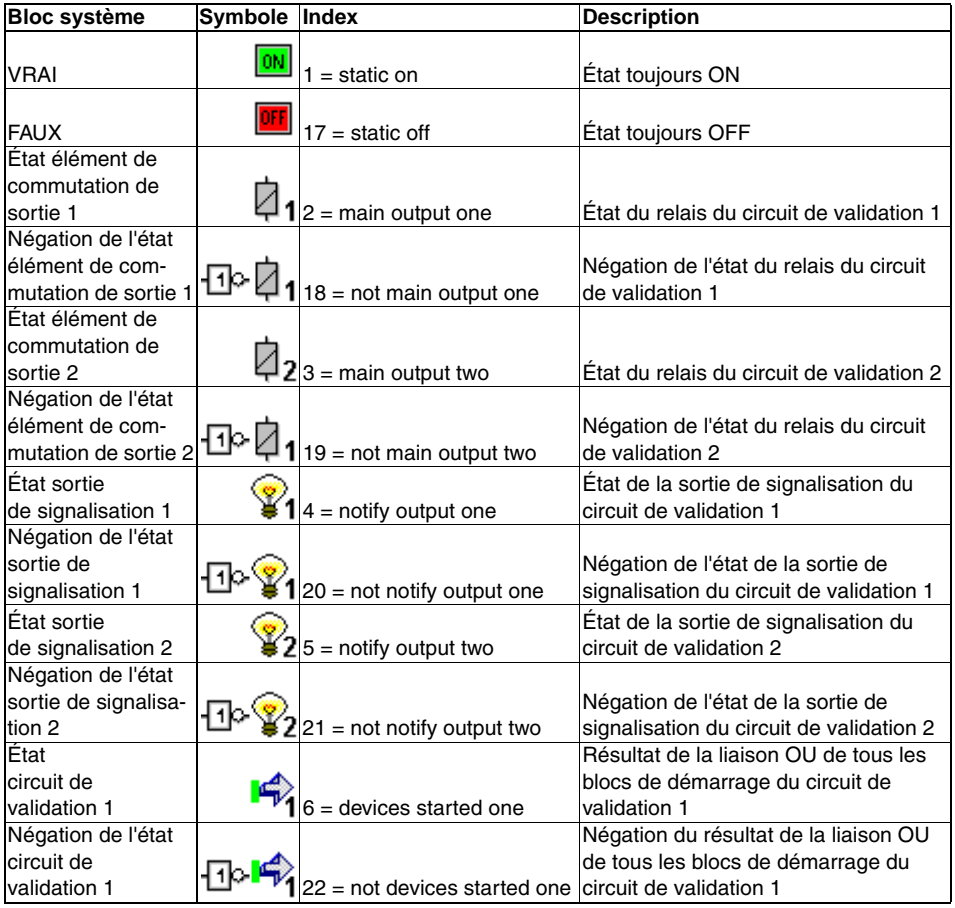

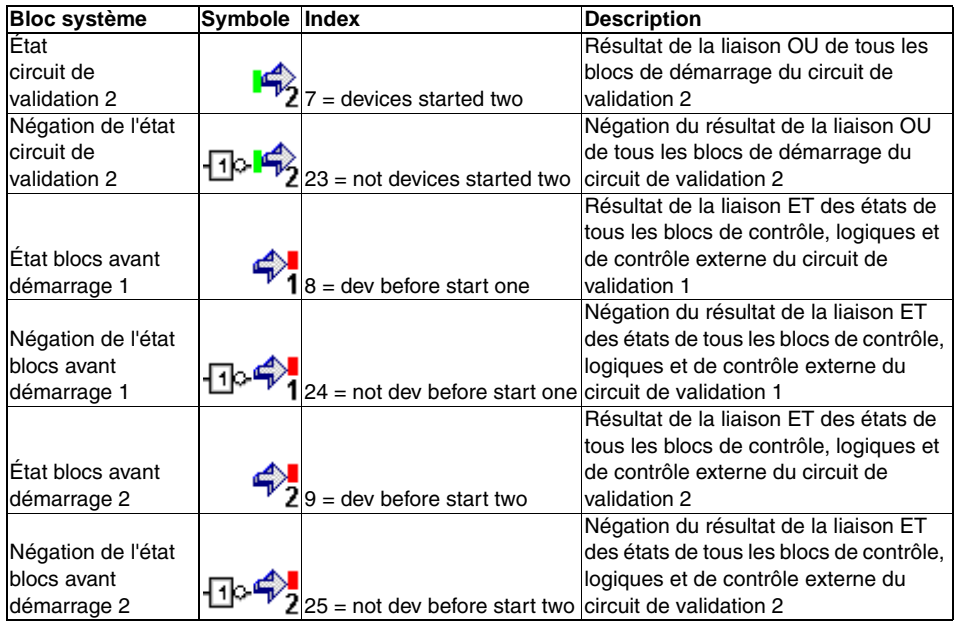

#### **4.3.8 Blocs utilisateur**

En définissant des blocs utilisateur, vous pouvez simplifier l'utilisation multiple de blocs logiques au sein d'une configuration.

Un bloc utilisateur peut être défini comme une unité logique composée de blocs de contrôle, logiques, de contrôle externe et système. Ce faisant, tous les composants d'un bloc utilisateur doivent être reliés les uns aux autres, c'est-à-dire qu'un bloc utilisateur a une et une seule valeur de sortie.

Une fois définis, les blocs utilisateur sont disponibles dans la bibliothèque de symboles après les blocs système avec un symbole qui vous aurez choisi (Icon) et peuvent eux aussi être utilisés à volonté dans les fenêtres de configuration et dans celles de circuits de validation.

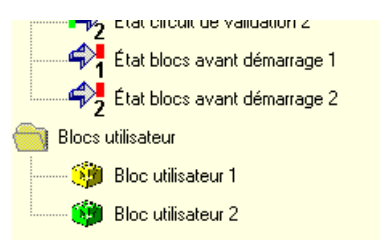

Figure 4.7 :Blocs utilisateur dans la bibliothèque de symboles

#### *Définir un bloc utilisateur*

Pour définir un bloc utilisateur, marquez le bloc qui délivre le résultat logique d'une unité logique de blocs, cliquez dessus avec le bouton droit de la souris et choisissez dans le menu contextuel qui s'ouvre l'instruction **Générer un bloc utilisateur**.

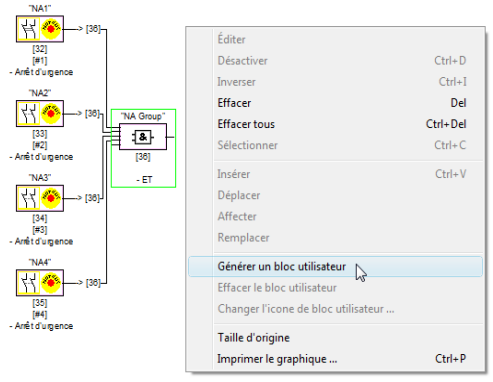

Figure 4.8 :Exemple : générer un bloc utilisateur

Ensuite, le bloc utilisateur est représenté avec ses composants comme un bloc à part entière dans une fenêtre propre et dans les fenêtres de la configuration et introduit avec son identificateur dans la bibliothèque de symboles.

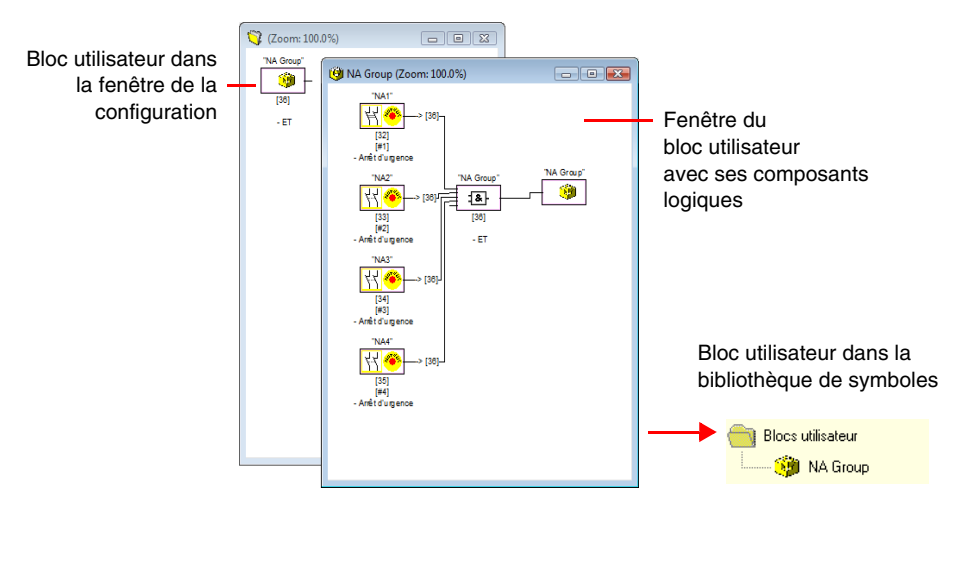

Figure 4.9 :Exemple : bloc utilisateur généré

#### **△ Leuze electronic Configuration du moniteur de sécurité**

#### *Changer le symbole du bloc utilisateur*

Cliquez avec le bouton droit de la souris sur un bloc utilisateur et choisissez l'instruction **Changer le symbole de bloc utilisateur …** pour affecter un autre symbole de bloc au bloc. Choisissez le nouveau symbole voulu pour le bloc dans la fenêtre qui s'ouvre et confirmez votre choix en cliquant sur OK.

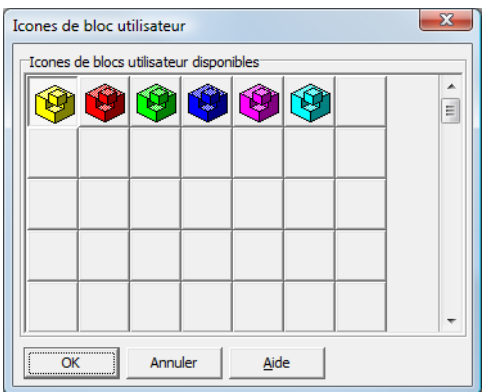

Figure 4.10 :Changer le symbole du bloc utilisateur

Le nouveau symbole est maintenant représenté dans les fenêtres de la configuration et dans la bibliothèque de symboles.

#### *Effacer le bloc utilisateur*

Cliquez avec le bouton droit de la souris sur un bloc utilisateur et choisissez l'instruction **Effacer le bloc utilisateur …** pour supprimer la définition du bloc utilisateur. La fenêtre du bloc utilisateur se ferme, le bloc utilisateur est supprimé de la bibliothèque de symboles et les composants logiques du bloc sont représentés dans les fenêtres de la configuration à la place du bloc utilisateur.

#### **4.3.9 Activer et désactiver des blocs**

#### *Modifier l'état des blocs*

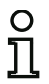

#### *Remarque !*

*Cette fonctionnalité n'est disponible dans les moniteurs de sécurité AS-interface qu'à partir de la version 2.0.*

La version 2.0 du moniteur de sécurité AS-interface permet d'activer et de désactiver des blocs. Il est ainsi par exemple possible de configurer une machine et toutes les options imaginables du point de vue de la sécurité. Une désactivation ciblée de blocs permet ensuite d'adapter la configuration à la portée réelle.

#### *Désactiver des blocs*

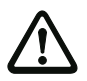

#### *Attention !*

*Respectez toutes les règles de sécurité lorsque vous désactivez un bloc. Seul un technicien de la sécurité dûment mandaté est habilité à le faire.*

Sélectionnez un bloc en cliquant dessus avec le bouton droit de la souris, le menu contextuel suivant s'ouvre :

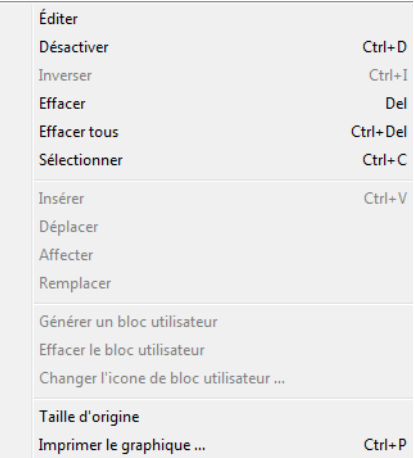

Choisissez l'option **Désactiver**. Choisissez dans la boîte de dialogue qui s'ouvre la valeur qui doit remplacer le bloc désactivé dans la configuration. Pour ce faire, dans un bloc ET, càd aussi au niveau de configuration le plus élevé, sélectionnez la valeur **VRAI**, dans un bloc OU par contre la valeur **FAUX**.

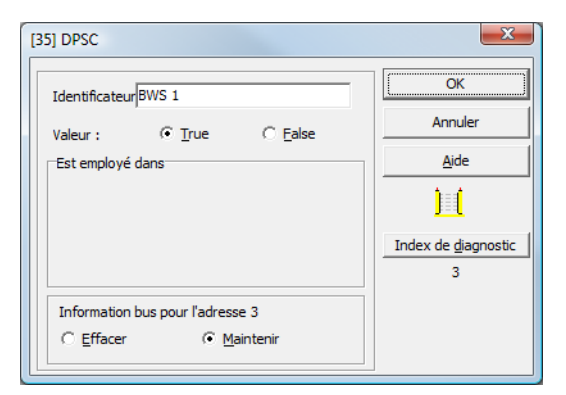

Indépendamment de l'installation effective ou pas de l'esclave de sécurité sur le bus, ce bloc donnera alors toujours la valeur prédéfinie.

Cette option peut aussi être utilisée pour la mise en service si l'esclave de sécurité n'est pas encore installé mais que l'on souhaite déjà faire fonctionner des parties de la configuration.

Si l'adresse AS-interface sûre du bloc à désactiver n'est utilisée dans aucun autre bloc<sup>1)</sup>, vous pouvez décider lors de la désactivation de ce qu'il doit advenir de cette adresse :

#### 1. **Information bus pour l'adresse … Effacer** :

L'adresse doit être retirée de l'information bus (adresse non cochée - ni dans la catégorie « sécurité » ni dans « standard ») si l'esclave de sécurité est aussi retiré physiquement du bus AS-Interface.

#### 2. **Information bus pour l'adresse … Maintenir** :

L'adresse reste en tant qu'adresse de sécurité non utilisée (une coche désélectionnable apparaît pour cette adresse dans la colonne « sécurité ») si l'esclave de sécurité reste physiquement sur le bus AS-Interface.

#### Raison :

Tant qu'ils sont présents sur le bus, pour des raisons de sécurité, les tables de code de tous les esclaves de sécurité doivent être connues du moniteur, c'est pourquoi elles sont aussi interrogées lors de l'apprentissage de la configuration de sécurité. Si par contre un esclave de sécurité est retiré du bus et pas de l'information bus, un message d'erreur sera généré lors de l'apprentissage de la configuration de sécurité, imposant de recommencer la configuration.

<sup>1)</sup> Une telle utilisation multiple n'est possible qu'avec le bloc « Détection d'une suite de zéros ».

Un bloc désactivé est représenté grisé. Dans les blocs logiques, les blocs désactivés sont représentés selon leur valeur en vert-gris (valeur **VRAI**) ou en rouge-gris (valeur **FAUX**).

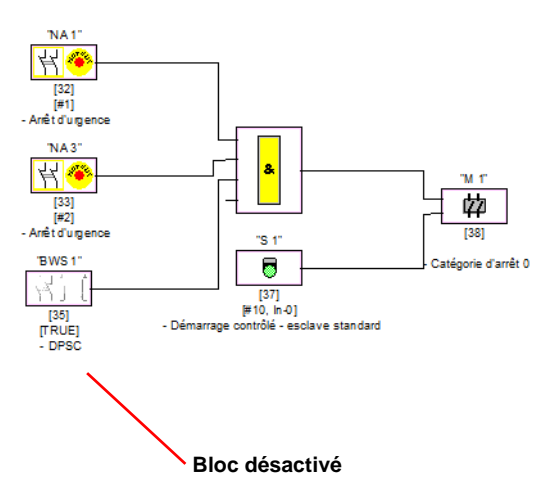

Figure 4.11 :Représentation d'un bloc désactivé

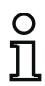

#### *Remarque !*

*Si vous désactivez un bloc logique, vous ne pourrez plus voir les blocs intervenant dans la fonction logique et vous ne pourrez plus non plus afficher le bloc logique. L'édition d'un bloc désactivé se limite à la modification de son nom et de sa valeur.*

#### **△ Leuze electronic Configuration du moniteur de sécurité**

#### *Activer des blocs*

Pour réactiver un bloc désactivé, cliquez dessus avec le bouton droit de la souris. Le menu contextuel suivant s'ouvre alors.

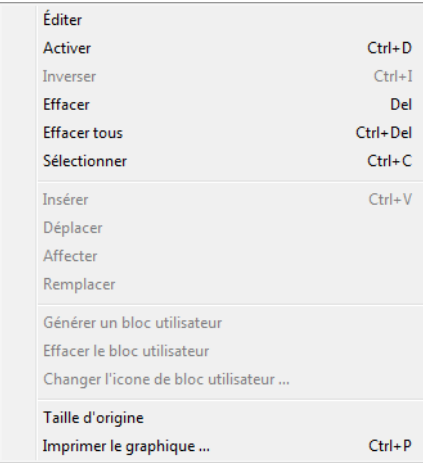

Choisissez l'option **Activer**. Le bloc est à nouveau représenté en couleurs.

Lors de l'activation, l'adresse de sécurité est remise à « sécurité » dans l'information bus et signalée comme étant utilisée dans la configuration. Cet état est représenté par des champs grisés et une coche qui ne peut pas être désactivée dans la colonne « sécurité ».

Si l'adresse de sécurité du bloc désactivé a été retirée de l'information bus lors de la désactivation, elle est alors tout d'abord réinscrite.

Si entre-temps, l'adresse concernée a été affectée à un nouveau bloc, un conflit d'adresse peut avoir lieu. Dans ce cas, la fenêtre d'entrée du bloc à activer apparaît en même temps que sur son bord, une fenêtre d'information. Alors, choisissez une autre adresse de sécurité disponible ou faites en sorte (après avoir annulé l'activation) que l'adresse du bloc désactivé soit à nouveau libérée.

#### **4.4 Enregistrement et chargement d'une configuration**

La commande **Ouvrir…** du menu **Fichier** charge une configuration enregistrée sur un support de données dans le programme **asimon**. **asimon** ne permet de travailler que sur une seule configuration à la fois, il est impossible d'ouvrir simultaténement plusieurs configurations dans différentes fenêtres.

Si vous travaillez sur une configuration non enregistrée et que vous voulez charger une autre configuration avec la commande **Ouvrir…**, un message s'affiche et vous invite à enregistrer la configuration actuelle. Si vous n'enregistrez pas les données à ce stade, vous les perdrez.

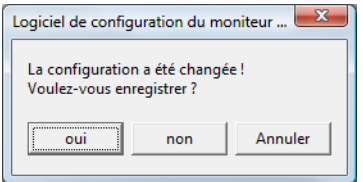

Figure 4.12 :Message de demande d'enregistrement à l'ouverture d'une configuration

Pour enregistrer une configuration, choisissez **Enregistrer** ou **Enregistrer sous…** dans le menu **Fichier**. Enregistrez votre configuration comme vous le faites d'habitude sous Windows®.

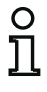

#### *Remarque !*

Les fichiers de configuration **asimon** *ont l'extension \*.ASI (moniteurs de sécurité AS-interface de la version 1), \*.AS2 (moniteurs de sécurité AS-interface de la version 2) ou \*.AS3 (moniteurs de sécurité AS-interface de la version 3).*

*L'enregistrement d'une configuration sur un support de données ne garantit pas que la configuration soit sensée, correcte et fonctionne. Pour plus d'informations, consultez le [chapitre 5.](#page-139-0)*

## <span id="page-139-0"></span>**5 Mise en service du moniteur de sécurité AS-interface**

#### **5.1 Procédure**

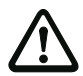

#### *Attention !*

*La mise en service du moniteur de sécurité AS-interface étant une étape importante du point de vue de la sécurité, elle doit être réalisée par le personnel de sécurité responsable de l'application.*

Pour des raisons de sécurité, la mise en service du moniteur de sécurité AS-interface est effectuée selon un schéma strict, étape par étape.

#### *Étape 1 : Demande et modification de configuration (optionnel)*

Si vous souhaitez modifier la configuration existante d'un moniteur de sécurité AS-interface, vous pouvez transférer la configuration enregistrée dans le moniteur de sécurité AS-interface vers le logiciel **asimon**. Ceci peut être en particulier utile si vous ne disposez pas d'un fichier de configuration enregistré sur un support de données ou qu'un fichier de configuration a été détruit, par exemple lors d'une perte de données.

Si vous souhaitez configurer un moniteur de sécurité AS-interface pour la première fois ou renouveler entièrement sa configuration, passez directement à l'étape 2.

Pour demander une configuration, procédez de la manière suivante :

- Si le moniteur de sécurité AS-interface est en mode de protection, vous devez tout d'abord passer en mode de configuration. Pour ce faire, cliquez sur le bouton ou choisissez la commande **Arrêt** dans le menu **Moniteur** (protégée par mot de passe) ([voir chapitre 5.7 « Arrêt du moniteur](#page-151-0)  [de sécurité AS-interface »\)](#page-151-0).
- Choisissez ensuite **Moniteur -> PC ...** dans le menu **Moniteur** pour transmettre la configuration actuelle du moniteur de sécurité AS-interface au logiciel **asimon** [\(voir chapitre 5.2 « Demande](#page-142-0)  [d'une configuration du moniteur de sécurité AS-interface »\)](#page-142-0).
- Modifiez la configuration dans le logiciel **asimon** comme décrit dans le [chapitre 4.](#page-34-0)

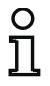

#### *Remarque !*

*La demande des informations de diagnostic d'un moniteur de sécurité AS-interface en mode de protection permet de reconstituer une configuration inconnue. [Voir « Option Diagnostic »](#page-15-0)  [page 14.](#page-15-0)*

#### **△ Leuze electronic Mise en service du moniteur de sécurité**

#### *Étape 2 : Transmission de la configuration au moniteur de sécurité AS-interface*

Une fois que vous avez créé une configuration valide pour le moniteur de sécurité AS-interface raccordé, vous devez la lui transmettre.

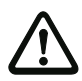

#### *Attention !*

*La configuration existante du moniteur de sécurité AS-interface est remplacée par la nouvelle configuration. Si vous n'êtes pas sûr de ne plus en avoir besoin ultérieurement, transmettez cette configuration existante dans* **asimon** *avant de commencer une nouvelle configuration et enregistrez-la sur un support de données.*

*Si vous souhaitez renouveler la configuration du moniteur de sécurité AS-interface, vous devez d'abord remplacer le mot de passe par défaut par un autre mot de passe connu seulement de vous-même en tant que responsable de la sécurité [\(voir chapitre 5.9 « Saisie](#page-160-0)  [et modification du mot de passe »\)](#page-160-0).*

Procédez comme suit :

- Si le moniteur de sécurité AS-interface est en mode de protection, vous devez tout d'abord passer en mode de configuration. Pour ce faire, cliquez sur le bouton  $\mathbb{S}$  ou choisissez la commande **Arrêt** dans le menu **Moniteur** (protégée par mot de passe) ([voir chapitre 5.7 « Arrêt du moniteur](#page-151-0)  [de sécurité AS-interface »\)](#page-151-0).
- Choisissez ensuite **PC -> Moniteur ...** pour transmettre la configuration actuelle du logiciel **asimon** au moniteur de sécurité AS-interface [\(voir chapitre 5.3 « Transmission d'une configuration](#page-142-1)  [au moniteur de sécurité AS-interface »](#page-142-1)).
- Une fois la transmission au moniteur de sécurité AS-interface réussie, la configuration doit être programmée (apprentissage des tables de codes des esclaves AS-interface de sécurité à contrôler). Après la transmission de la configuration, un message s'affiche et vous invite à réaliser cet apprentissage.

#### *Étape 3 : Apprendre la configuration de sécurité*

Après avoir transmis votre configuration au moniteur de sécurité AS-interface raccordé, vous devez procéder à son apprentissage.

Cette étape permet de vérifier la configuration transmise et le fonctionnement des esclaves AS-interface de sécurité à contrôler.

Procédez comme suit :

- Mettez en marche le bus AS-interface et tous les esclaves AS-interface de sécurité à contrôler.
- Activez dans la mesure du possible tous les esclaves AS-interface de sécurité à contrôler (état ON).

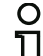

#### *Remarque !*

*Pour l'apprentissage de la configuration de sécurité, le bus AS-interface concerné doit être complètement en service et dans la mesure du possible, les esclaves AS-interface de sécurité à contrôler doivent être à l'état actif (ON). Dans le cas contraire, le moniteur de sécurité AS-interface ne peut pas recevoir de table de codes.*

*Une autre possibilité consiste à entrer les tables de code à la main.*

- Confirmez le message « **Souhaitez-vous programmer les tables de code ?** » en cliquant sur **Oui** ou choisissez la commande **Apprendre la configuration de sécurité** dans le menu **Moniteur** ([voir chapitre 5.4 « Apprendre la configuration de sécurité »\)](#page-143-0).
- La programmation des tables de code a lieu. Si de par la structure de l'installation, tous les esclaves AS-interface de sécurité à contrôler ne peuvent pas passer en même temps à l'état actif (ON), la programmation des tables de code est répétée pas par pas aussi longtemps que nécessaire jusqu'à ce que les tables de code de tous les esclaves à contrôler aient été lues correctement. Pour cela, activez tous les esclaves AS-interface de sécurité à contrôler les uns après les autres (état ON). Une autre possibilité consiste à entrer les tables de code à la main.

Si les tables de code de tous les esclaves AS-interface de sécurité à contrôler ont pu être lues sans problème, le protocole provisoire de configuration est transmis à **asimon** pour être contrôlé par le personnel de sécurité responsable de l'application.

#### *Étape 4 : Contrôle du protocole de configuration et validation de la configuration*

Contrôlez soigneusement le protocole provisoire de configuration transmis par le moniteur de sécurité AS-interface. Pour ce faire, vous pouvez imprimer le protocole ou l'enregistrer dans un fichier texte. La structure du protocole de configuration est décrite en détail dans le [chapitre](#page-152-0) 5.8. Vous devez ensuite valider la configuration dans la fenêtre de validation qui s'ouvre (protection par mot de passe).

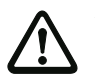

#### *Attention !*

*En validant la configuration, vous, le responsable de la sécurité, confirmez que la structure est correcte et que l'ensemble des règlements et normes de sécurité sont respectés pour l'application. Pour ce faire, choisissez la commande* **Validation…** *dans le menu* **Moniteur** *[\(voir chapitre 5.5 « Validation de la configuration »](#page-147-0))*.

Une fois que vous avez validé la configuration du moniteur de sécurité AS-interface, le protocole définitif de configuration doit être transmis à **asimon** pour la documentation de l'application par le personnel responsable de la sécurité.

Imprimez ce protocole et conservez-le avec le reste de la documentation technique de sécurité de votre application. Vous pouvez en outre enregistrer le protocole dans un fichier texte. La structure du protocole de configuration est décrite en détail dans le [chapitre](#page-152-0) 5.8.

#### *Étape 5 : Démarrage du moniteur de sécurité AS-interface*

La dernière étape de la mise en service consiste à démarrer le moniteur de sécurité AS-interface, c. à-d. à le faire passer du mode de configuration au mode de protection. Pour ce faire, cliquez sur le bouton  $\bullet$  ou sélectionnez dans le menu **Moniteur** l'instruction **Démarrage** (protection par mot de passe, voir chapitre 5.6 « [Mise en marche du moniteur de sécurité AS-interface](#page-151-1) »).

Vous devez maintenant vérifier que l'application fonctionne correctement [\(voir chapitre](#page-162-1) 6 « Diagnostic [et traitement des erreurs](#page-162-1) »). Pour cela, après un démarrage réussi, **asimon** passe automatiquement dans la vue de diagnostic (voir chapitre 6 « [Diagnostic et traitement des erreurs](#page-162-1) »).

#### **△ Leuze electronic Mise en service du moniteur de sécurité**

#### <span id="page-142-0"></span>**5.2 Demande d'une configuration du moniteur de sécurité AS-interface**

Passez tout d'abord le moniteur de sécurité AS-interface du mode de protection au mode de configuration (voir chapitre 5.7 « [Arrêt du moniteur de sécurité AS-interface](#page-151-0) »).

Pour demander la configuration actuellement enregistrée dans le moniteur de sécurité AS-interface, choisissez dans le menu **Moniteur** la commande **Moniteur -> PC …**. La configuration est alors transmise à **asimon**. La transmission dure quelques secondes. La progression est affichée dans une boîte de dialogue.

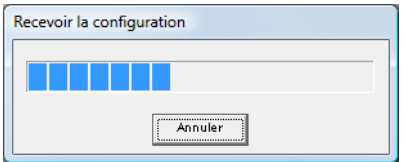

Une fois la transmission des données du moniteur de sécurité AS-interface réussie, la configuration est disponible dans **asimon** pour y être traitée.

Si une anomalie intervient pendant la transmission des données, un message d'erreur apparaît.

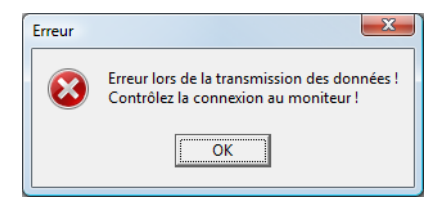

#### <span id="page-142-1"></span>**5.3 Transmission d'une configuration au moniteur de sécurité AS-interface**

Passez tout d'abord le moniteur de sécurité AS-interface du mode de protection au mode de configuration (voir chapitre 5.7 « [Arrêt du moniteur de sécurité AS-interface](#page-151-0) »).

Pour transmettre la configuration actuelle du logiciel **asimon** au moniteur de sécurité AS-interface raccordé, choisissez dans le menu **Moniteur** la commande **PC -> Moniteur …**. La configuration est alors transmise au moniteur de sécurité AS-interface. La transmission dure quelques secondes. La progression est affichée dans une boîte de dialogue.

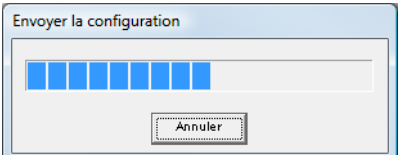

Une fois la transmission des données vers le moniteur de sécurité AS-interface réussie, la configuration est enregistrée dans le moniteur de sécurité AS-interface.

Si une anomalie intervient pendant la transmission des données, un message d'erreur apparaît.

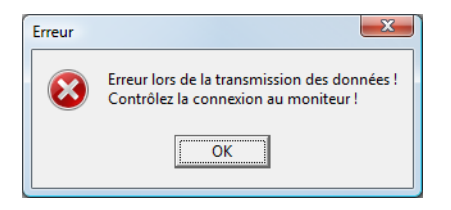

#### <span id="page-143-0"></span>**5.4 Apprendre la configuration de sécurité**

Après la transmission d'une configuration au moniteur de sécurité AS-interface raccordé, vous devez procéder à son apprentissage. Pour ce faire, les tables de code des esclaves AS-interface de sécurité à contrôler sont lues via l'AS-interface. La table de code de chaque esclave de sécurité AS-interface à contrôler est consignée dans le protocole de configuration.

#### *Remarque !*

*Pour en savoir plus sur les tables de code et la transmission AS-interface de sécurité, consultez le mode d'emploi du moniteur de sécurité AS-interface.*

Avant l'apprentissage de la configuration de sécurité, vous devez mettre en service le bus AS-interface y compris tous les esclaves AS-interface de sécurité à contrôler et dans la mesure du possible, activer tous les esclaves AS-interface de sécurité à contrôler (état ON).

Si, de par la structure de l'installation, tous les esclaves de sécurité AS-interface à contrôler ne peuvent pas passer en même temps à l'état actif (ON) (ex. porte battante sur un sas pour matériaux qui possède un contact avec esclave de sécurité AS-interface sur chaque fin de course), la programmation des tables de code est répétée pas par pas aussi longtemps que nécessaire jusqu'à ce que les tables de code de tous les esclaves à contrôler aient été lues correctement. Pour cela, activez tous les esclaves AS-interface de sécurité à contrôler les uns après les autres (état ON).

Pour réaliser l'apprentissage des tables de codes, choisissez dans le menu **Moniteur** la commande **Apprendre la configuration de sécurité** et confirmez le message « **Souhaitez-vous programmer les tables de code ?** » en cliquant sur **Oui**.

Le moniteur de sécurité AS-interface procède alors à l'apprentissage des tables de codes. Cet apprentissage dure quelques secondes. La progression est affichée dans une boîte de dialogue.

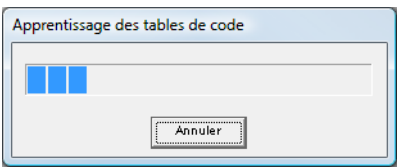
#### **△ Leuze electronic Mise en service du moniteur de sécurité**

Si tous les esclaves AS-interface de sécurité ne peuvent pas passer à l'état actif (ON) en même temps, la boîte de dialogue suivante apparaît pour montrer graphiquement la progression du processus de programmation.

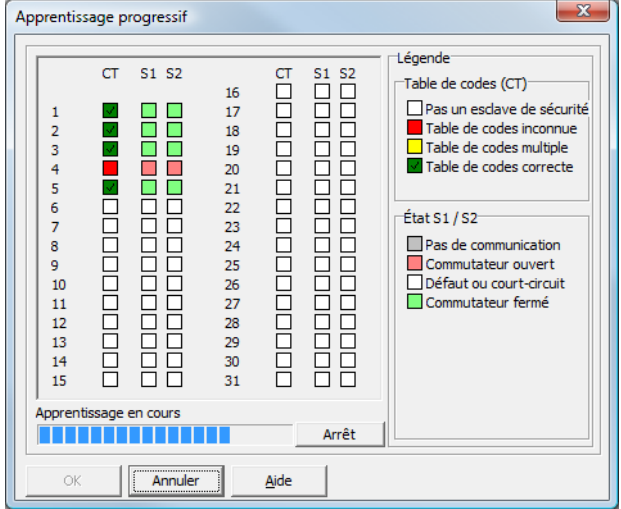

Activez les uns après les autres pendant quelques secondes tous les esclaves AS-interface de sécurité dont les tables de code n'ont pas encore pu être lues. Le moniteur de sécurité AS-interface lit continuellement la configuration et l'affichage des esclaves AS-interface de sécurité déjà programmés et encore à programmer est actualisé en permanence.

Une autre possibilité consiste à entrer la table de code d'un esclave de sécurité AS-interface à la main. Pour cela, double-cliquez dans la colonne CT (table de code) sur la case de l'esclave de sécurité AS-interface correspondant. La fenêtre suivante s'ouvre pour l'entrée manuelle de la table de code.

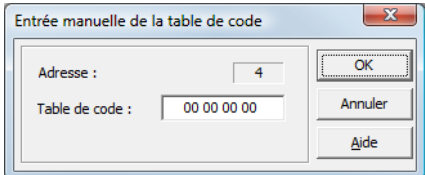

Entrez la bonne table de code et confirmez votre entrée en cliquant sur OK.

Une fois la programmation terminée avec succès ou toutes les tables de code entrées, cliquez sur OK. Le protocole provisoire de configuration est ensuite transmis au logiciel **asimon**.

#### **△ Leuze electronic Mise en service du moniteur de sécurité**

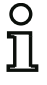

#### *Remarque !*

*La fenêtre* **Apprentissage progressif** *montre non seulement l'état d'avancement de la programmation mais aussi l'état des contacts S1 et S2 des esclaves correspondants. Cela vous permet de détecter d'un coup d'oeil des défauts des appareils ou des erreurs de communication.*

*L'apprentissage progressif des tables de code fonctionne aussi avec des moniteurs de sécurité AS-interface de types plus anciens, mais il prend alors plus de temps puisque l'en*semble de la configuration doit être chargé à chaque fois dans le moniteur de sécurité entre *deux apprentissages.*

La progression de la transmission du protocole provisoire de configuration est affichée dans une boîte de dialogue.

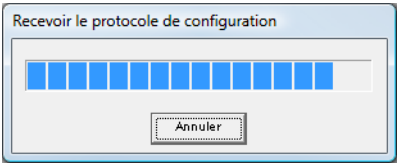

Une fenêtre d'information vous invite ensuite à faire vérifier la configuration par le personnel de sécurité responsable de l'application à l'aide du protocole de configuration.

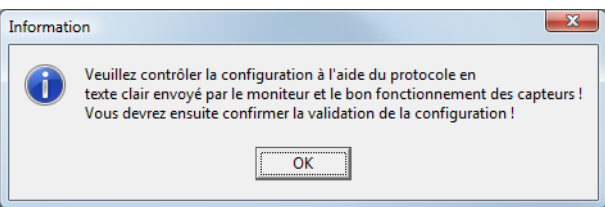

Le protocole provisoire de configuration est présenté dans une fenêtre à part du logiciel **asimon**.

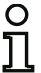

#### *Remarque !*

*Le protocole de configuration est toujours entièrement rédigé en anglais.*

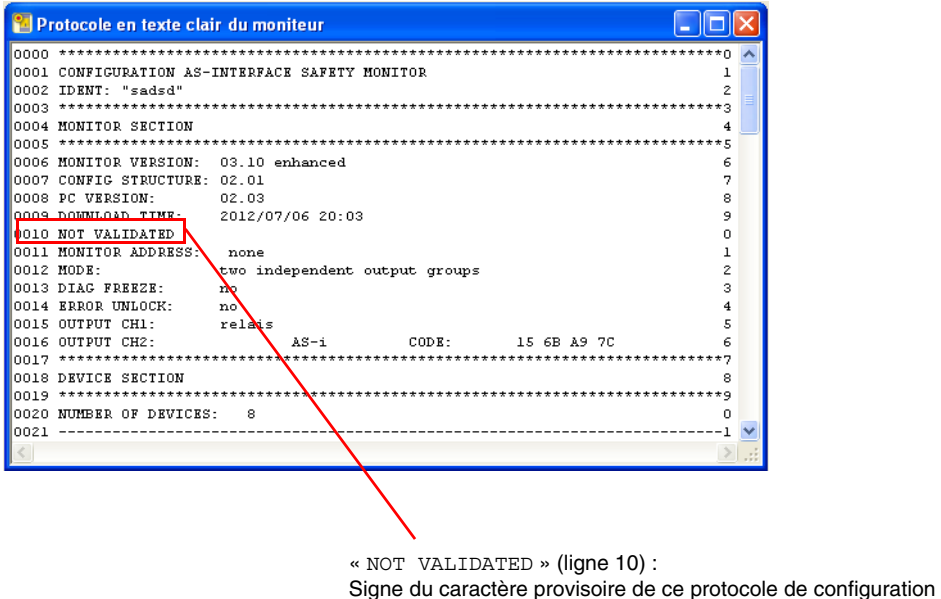

Vous pouvez imprimer et/ou enregistrer ce protocole provisoire de configuration tant que la fenêtre de protocole est ouverte. Pour ce faire, choisissez dans le menu **Moniteur** la commande correspondante du sous-menu **Protocole de configuration**.

La commande **Enregistrer sous…** ouvre la boîte de dialogue standard de Windows® pour l'enregistrement de fichiers ; la commande **Imprimer…** lance directement l'impression sur l'imprimante configurée.

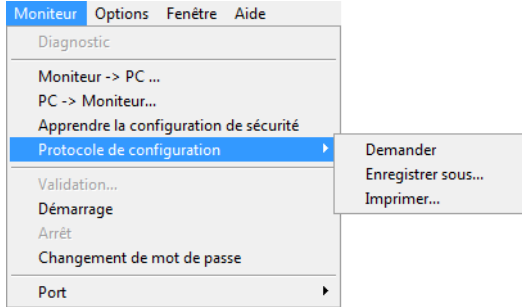

Une fois que vous avez vérifié le protocole provisoire de configuration, vous pouvez valider la configuration dans le moniteur de sécurité AS-interface.

### <span id="page-147-0"></span>**5.5 Validation de la configuration**

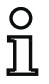

#### *Remarque !*

*En validant la configuration, vous, le responsable de la sécurité, confirmez que la structure*  est correcte et que l'ensemble des règlements et normes de sécurité sont respectés pour *l'application.*

Pour valider une configuration, choisissez dans le menu **Moniteur** la commande **Validation**. Une boîte de dialogue s'affiche et vous permet de valider la configuration en indiquant votre nom et le mot de passe.

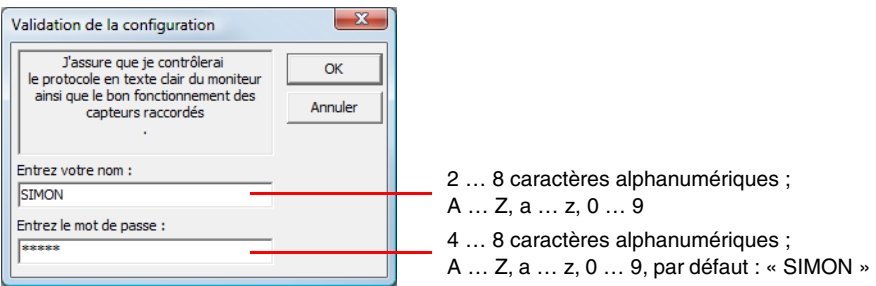

#### *Remarque !*

La validation de configuration est protégée par un mot de passe, tout comme plusieurs *autres commandes de haute sécurité. Le mot de passe par défaut d'un moniteur de sécurité AS-interface en sortie d'usine est « SIMON ». Vous devez remplacer ce mot de passe par défaut par un autre mot de passe connu seulement du responsable de la sécurité pour l'application ([voir chapitre 5.9 « Saisie et modification du mot de passe »](#page-160-0)).*

Confirmez vos données en cliquant sur **OK**. Une fenêtre d'information confirme alors le succès de la validation de configuration.

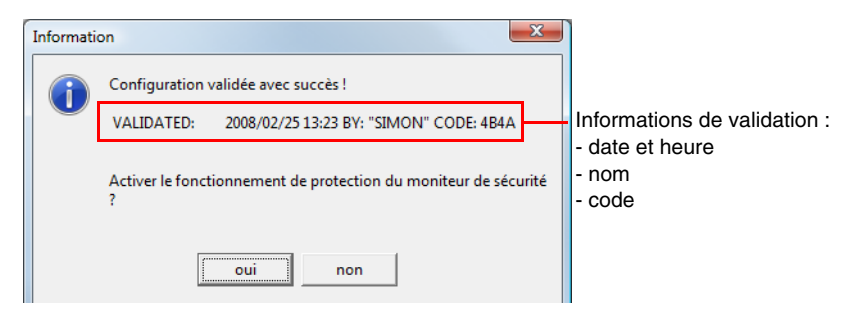

#### **△ Leuze electronic Mise en service du moniteur de sécurité**

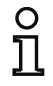

#### *Remarque !*

*Enregistrez à nouveau la configuration dans le PC après validation. Vous garantissez ainsi que la date de chargement et les tables de code programmées sont aussi mémorisées dans le fichier de configuration et que le diagnostic reconnaît bien la bonne configuration dans*  **asimon***.*

*Outre le mot de passe, notez aussi les informations de validation (à un autre endroit). En cas de perte du mot de passe, le fabricant pourra, à l'aide de ces informations, créer un nouveau mot de passe générique permettant de réactiver le moniteur de sécurité AS-interface.*

*Les informations de validation se trouvent également dans le protocole définitif de configuration à la ligne 10.* 

Le protocole définitif de configuration est ensuite directement transmis au logiciel **asimon**. La progression de la transmission du protocole définitif de configuration est affichée dans une boîte de dialogue.

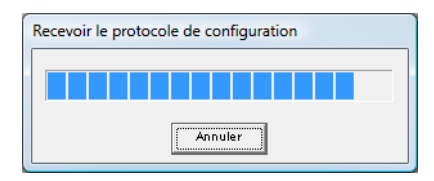

Le protocole définitif de configuration est présenté dans une fenêtre à part du logiciel **asimon**. Afin de signaler la validation de la configuration et pour le distinguer du protocole provisoire de configuration, la ligne 10 du protocole définitif contient les informations de validation.

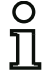

#### *Remarque !*

*Le protocole de configuration est toujours entièrement rédigé en anglais.*

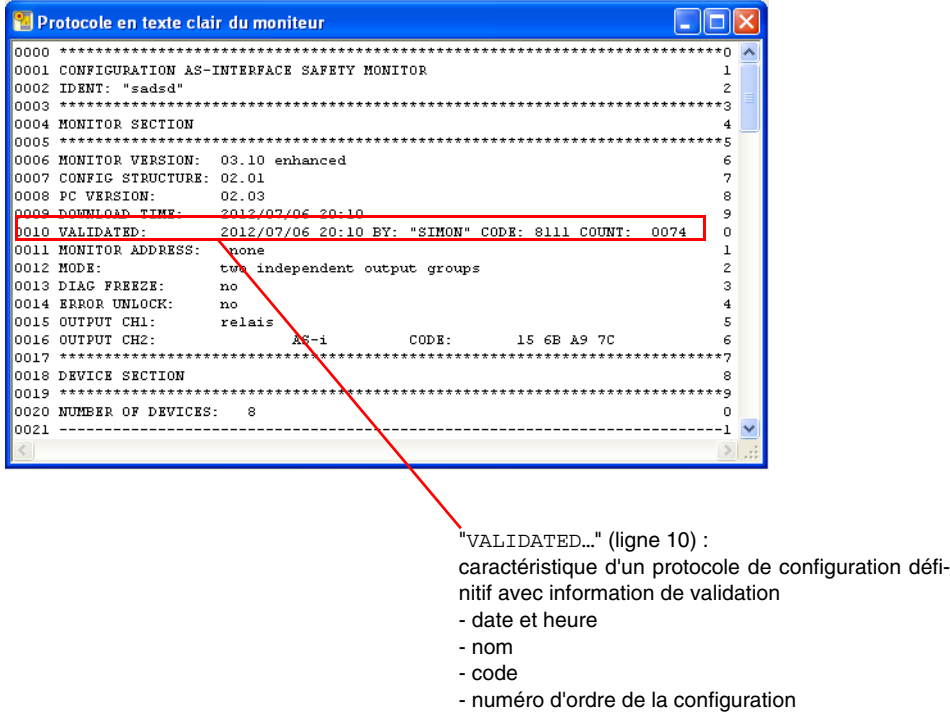

Vous pouvez imprimer le protocole définitif de configuration et/ou l'enregistrer comme fichier. Pour ce faire, choisissez dans le menu **Moniteur** la commande correspondante du sous-menu **Protocole de configuration**.

La commande **Enregistrer sous…** ouvre la boîte de dialogue standard de Windows® pour l'enregistrement de fichiers ; la commande **Imprimer…** lance directement l'impression sur l'imprimante standard configurée.

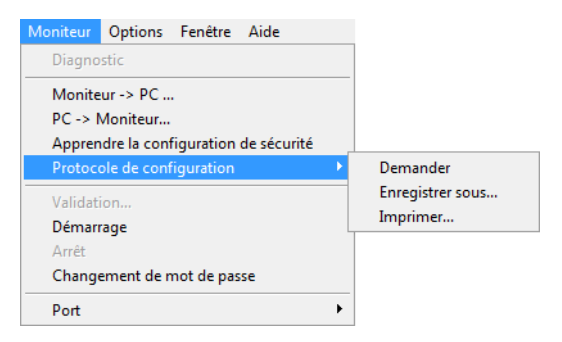

Le protocole définitif de configuration sert à la documentation technique de sécurité de l'application par le personnel de sécurité responsable.

Imprimez ce protocole et conservez-le avec le reste de la documentation technique de sécurité de votre application. La structure du protocole de configuration est décrite en détail dans le [chapitre](#page-152-0) 5.8.

Une fois que vous avez validé la configuration, vous pouvez démarrer le moniteur de sécurité AS-interface ou, plus exactement, le mettre en mode de protection.

#### **5.6 Mise en marche du moniteur de sécurité AS-interface**

Si le moniteur de sécurité AS-interface dispose d'une configuration correcte et validée, vous pouvez le faire passer du mode de configuration au mode de protection en cliquant sur le bouton  $\bigcirc$  ou à l'aide de la commande **Démarrage** dans le menu **Moniteur**.

Aprés activation du mode de protection, la barre d'état informe du changement de mode de fonctionnement et **asimon** passe automatiquement dans la vue de diagnostic (voir chapitre 6 « [Diagnostic et](#page-162-0)  [traitement des erreurs](#page-162-0) »).

Le moniteur de sécurité se trouve en mode de protection

Le passage du mode de protection au mode de configuration est alors possible uniquement via la commande Arrêt (voir chapitre 5.7 « [Arrêt du moniteur de sécurité AS-interface](#page-151-0) »).

#### <span id="page-151-0"></span>**5.7 Arrêt du moniteur de sécurité AS-interface**

Quand le moniteur de sécurité AS-interface se trouve en mode de protection, il ne peut passer en mode de configuration que par la commande **Arrêt** du menu **Moniteur** ou en cliquant sur le bouton **d'asimon**.

La commande d'arrêt est acceptée par le moniteur de sécurité AS-interface si

- le bon mot de passe est saisi.
- aucun télégramme AS-interface ne se trouve sur le bus (même sans mot de passe).

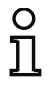

#### *Remarque !*

*Le passage du mode de protection au mode de configuration est également possible sans PC raccordé à l'aide de la touche de service du moniteur de sécurité AS-interface pour le remplacement d'un esclave d'entrée de sécurité défectueux. Pour plus d'informations à ce sujet, consultez le mode d'emploi du moniteur de sécurité AS-interface.*

La commande d'arrêt est traitée de manière semblable à la désactivation d'un bloc de contrôle, c.-à-d. que selon le bloc de sortie configuré, il peut s'écouler jusqu'à une minute avant que le moniteur de sécurité AS-interface ne désactive les sorties de sécurité et passe en mode de configuration.

Après l'exécution de la commande d'arrêt, la barre d'état vous informe du passage au mode de configuration.

Le moniteur de sécurité se trouve en mode de configuration

#### **△ Leuze electronic Mise en service du moniteur de sécurité**

### <span id="page-152-0"></span>**5.8 Documentation de la configuration**

#### *Protocole de configuration*

Le protocole de configuration sert à la documentation technique de sécurité de l'application (voir [chapitre](#page-143-0) 5.4 et [chapitre](#page-147-0) 5.5). Il contient toutes les informations relatives à la configuration du moniteur de sécurité AS-interface.

Le protocole provisoire de configuration permet au personnel de sécurité de contrôler la configuration du moniteur de sécurité AS-interface et l'application AS-interface de sécurité.

Le protocole définitif de configuration sert à la documentation relative à la configuration du moniteur de sécurité AS-interface et de l'application AS-interface de sécurité pour le personnel de sécurité. Il s'agit d'un document essentiel que vous devez conserver avec le reste de la documentation technique de sécurité de votre application.

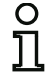

#### *Remarque !*

*Le protocole de configuration est toujours entièrement rédigé en anglais.*

La structure du protocole est expliquée ci-dessous à l'aide d'un exemple de protocole.

#### **Exemple d'un protocole définitif de configuration**

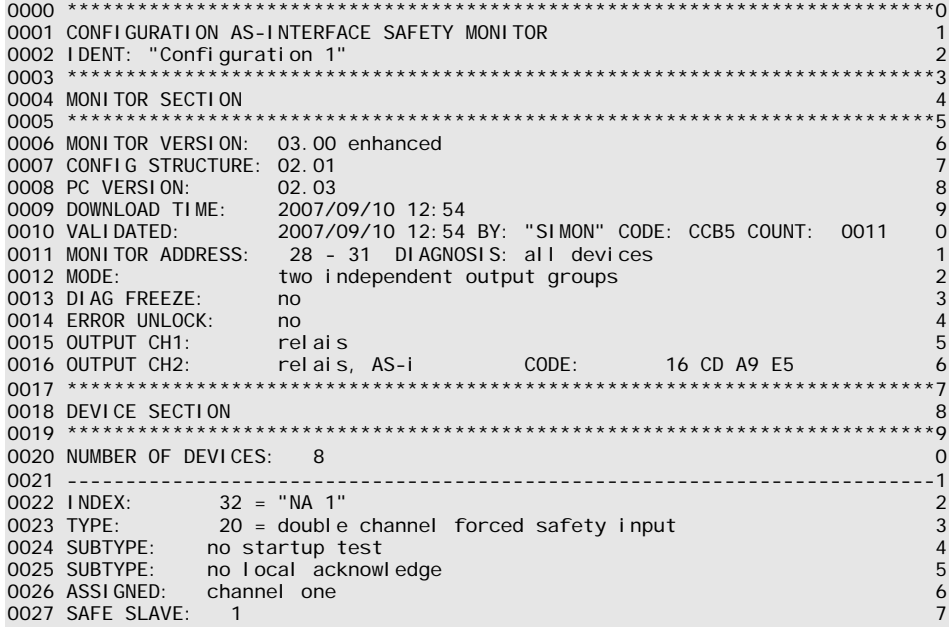

#### **Mise en service du moniteur de sécurité** △ Leuze electronic

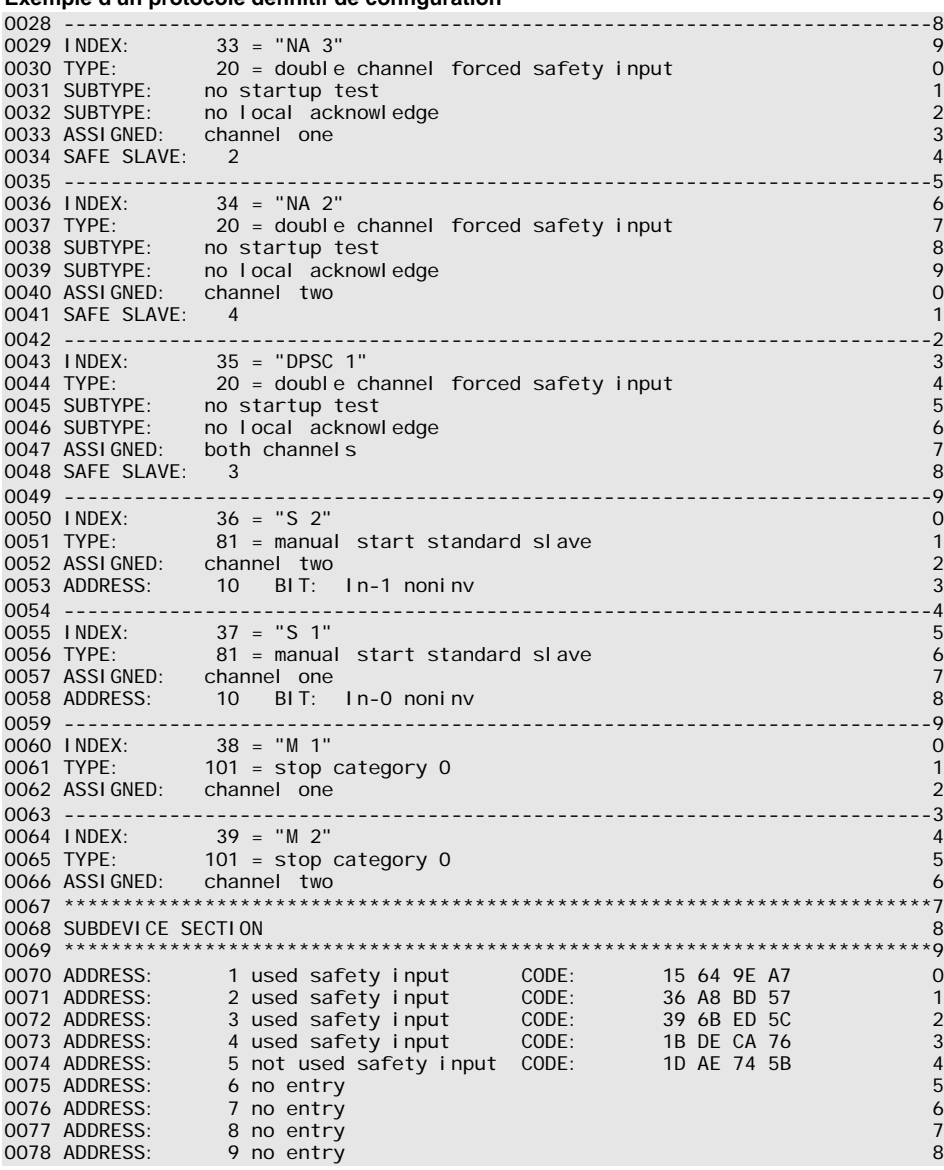

**Exemple d'un protocole définitif de configuration**

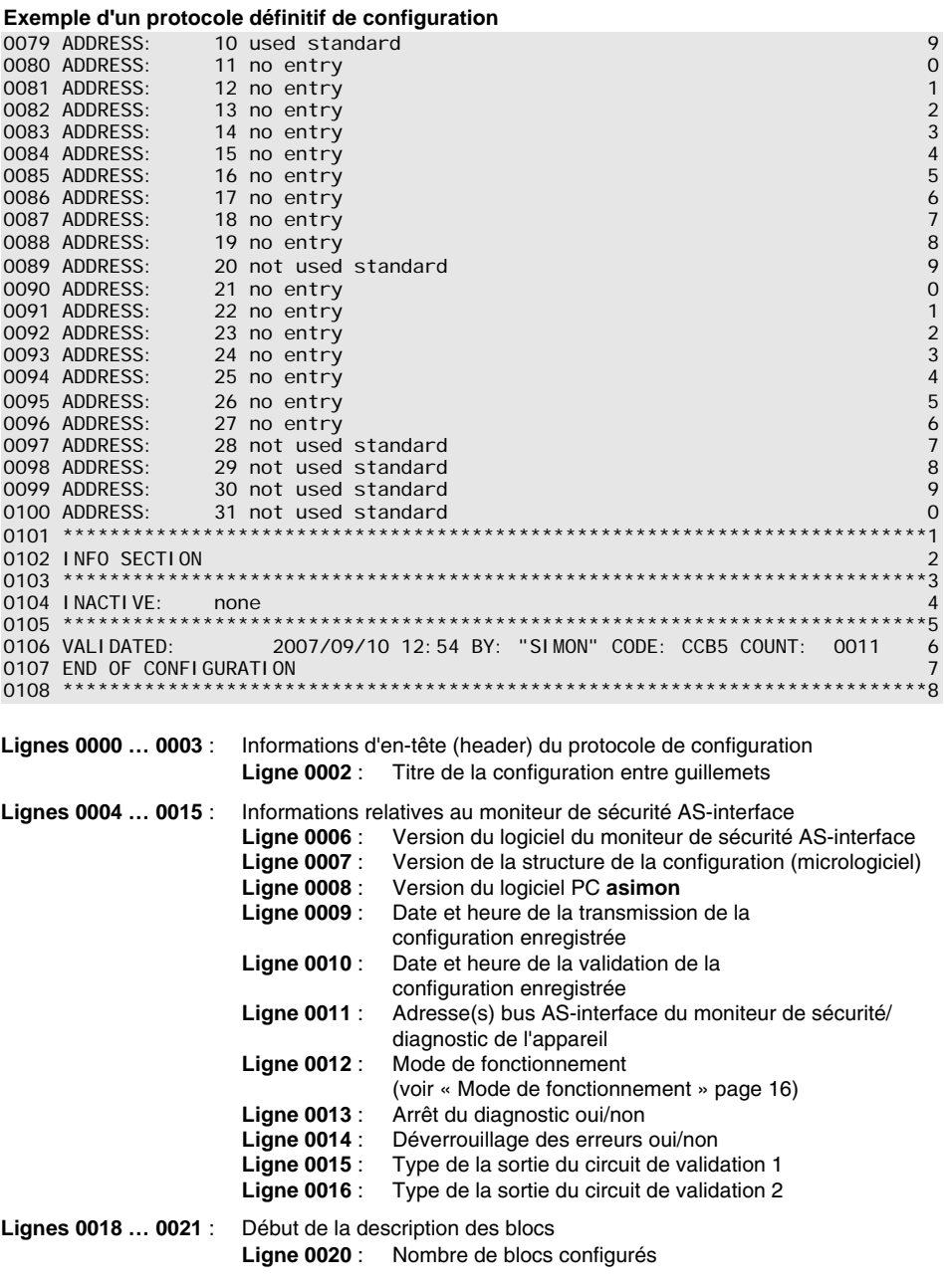

## **Mise en service du moniteur de sécurité ▲ Leuze electronic**

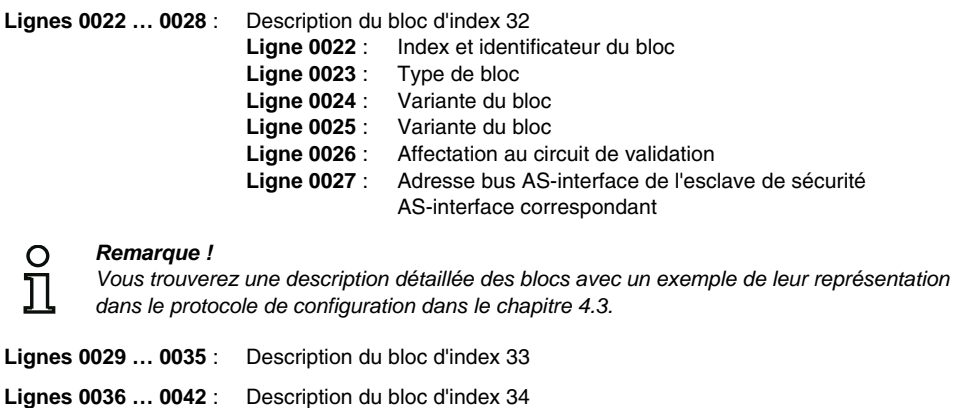

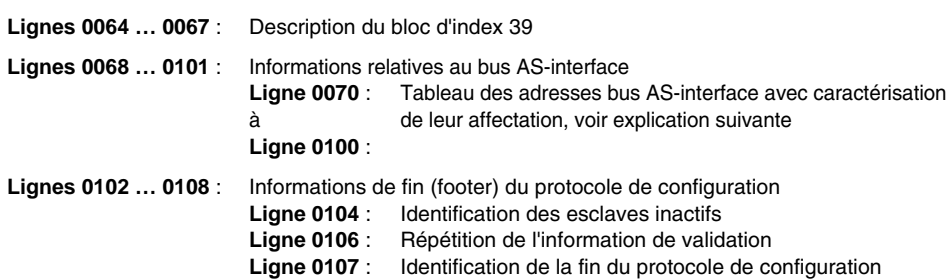

#### **Définition des éléments du tableau d'affectation des adresses de bus AS-interface**

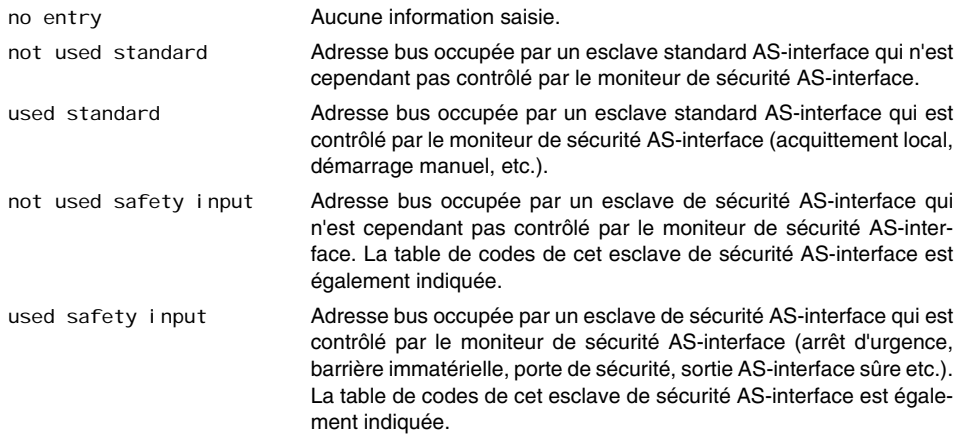

 **:** :

```
Exemple d'un protocole provisoire de configuration (extrait)
0000 **************************************************************************0
0001 CONFIGURATION AS-INTERFACE SAFETY MONITOR 1
0002 IDENT: "Configuration 1" 2
0003 **************************************************************************3
0004 MONITOR SECTION 4
0005 **************************************************************************5
0006 MONITOR VERSION: 02.12 enhanced 6
0007 CONFIG STRUCTURE: 02.01
0008 PC VERSION: 02.02 8
0009 DOWNLOAD TIME: 2005/08/05 19:07
0010 NOT VALIDATED 0
0011 MONITOR ADDRESS: 28 - 31 DIAGNOSIS: all devices 1
0012 MODE: two independent output groups 2
0013 DIAG FREEZE: no 3
0014 ERROR UNLOCK: no 4
0014 ENNON DILECTRIC RELATIONS CONTRACT CHECK CONTRACT CHECK CONTRACT CHECK CONTRACT CHECK CONTRACT CHECK CONTR<br>
0015 OUTPUT CH1: relais 5
0016 OUTPUT CH2: relais, AS-i CODE: 16 CD A9 E5 6
0017 **************************************************************************5
  :
  :
```
Vous reconnaîtrez un protocole provisoire de configuration à la mention « **NOT VALIDATED** » ligne 10.

#### **Exemple de protocole de configuration (extrait) d'une configuration erronée**

```
 :
0075 **************************************************************************5
0076 SUBDEVICE SECTION 6
0077 **************************************************************************7
0078 ADDRESS: 1 used standard 8 and 8 and 8 and 8 and 8 and 8 and 8 and 8 and 8 and 8 and 8 and 8 and 8 and 8 
0079 ADDRESS: 2 used safety input CODE: 00 00 00 00
**** CONFIG ERROR *********************************
**** error in code
**** CONFIG ERROR *********************************
e de la construcción de la construcción de la construcción de la construcción de la construcción de la constru
0080 ADDRESS: 3 no entry 0
0081 ADDRESS: 4 no entry 1
 :
 :
 :
0107 ADDRESS: 30 no entry 7
0108 ADDRESS: 31 no entry 8
0109 **************************************************************************9
0110 INFO SECTION 0
0111 **************************************************************************1
0112 INACTIVE: none 2
0113 **************************************************************************3
0114 NOT VALIDATED 4
0115 
**** CONFIG ERROR *********************************
             ERROR IN CONFIGURATION
**** CONFIG ERROR *********************************
```
:

Le protocole d'une configuration erronée comprend des informations d'erreur.

Dans l'exemple ci-dessus, la ligne 79 contient le message d'erreur indiquant que la table de codes de l'esclave de sécurité AS-interface est erronée. Le code « **00 00 00 00** » indique que cet esclave de sécurité AS-interface n'était pas activé (état ON) au moment de l'apprentissage de la configuration de sécurité. La ligne 115 à la fin du protocole de configuration contient en outre le message d'erreur indiquant que la configuration est erronée.

#### **Index de diagnostic AS-interface**

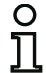

#### *Remarque !*

*Si l'affectation standard des index de diagnostic est changée ([voir chapitre 7.2 « Affectation](#page-168-0)  [des index de diagnostic AS-interface »\)](#page-168-0) et que cette configuration est chargée dans le moniteur de sécurité AS-interface, l'affectation actuelle des index de bloc aux index de diagnostic AS-interface est mémorisée comme liste d'affectation dans le protocole de configuration.*

#### **Exemple de protocole de configuration avec affectation des index de diagnostic AS-interface**

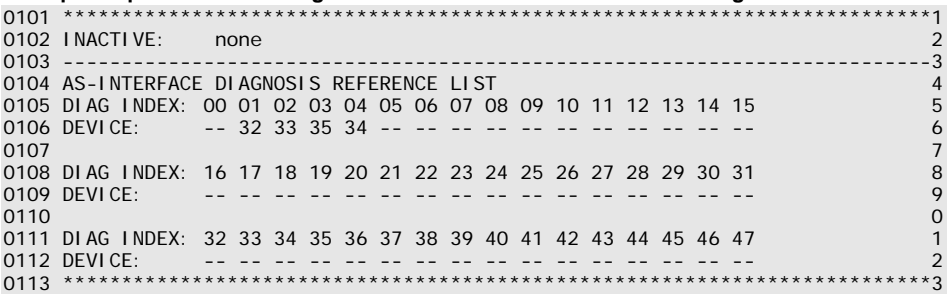

#### *Impression de la configuration*

La commande **Imprimer -> Configuration en texte …** du menu **Fichier** vous permet d'imprimer la configuration se trouvant actuellement dans **asimon** sous forme de liste.

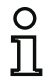

#### *Remarque !*

*La version imprimée de la configuration à l'aide de la commande* **Imprimer** *du menu* **Fichier** *ne remplace pas le protocole de configuration. Elle constitue simplement un document utile supplémentaire dans la langue du programme sélectionnée.*

# $\triangle$  **Leuze electronic** Mise en service du moniteur de sécurité

Vous trouverez ci-dessous un exemple de configuration imprimée.

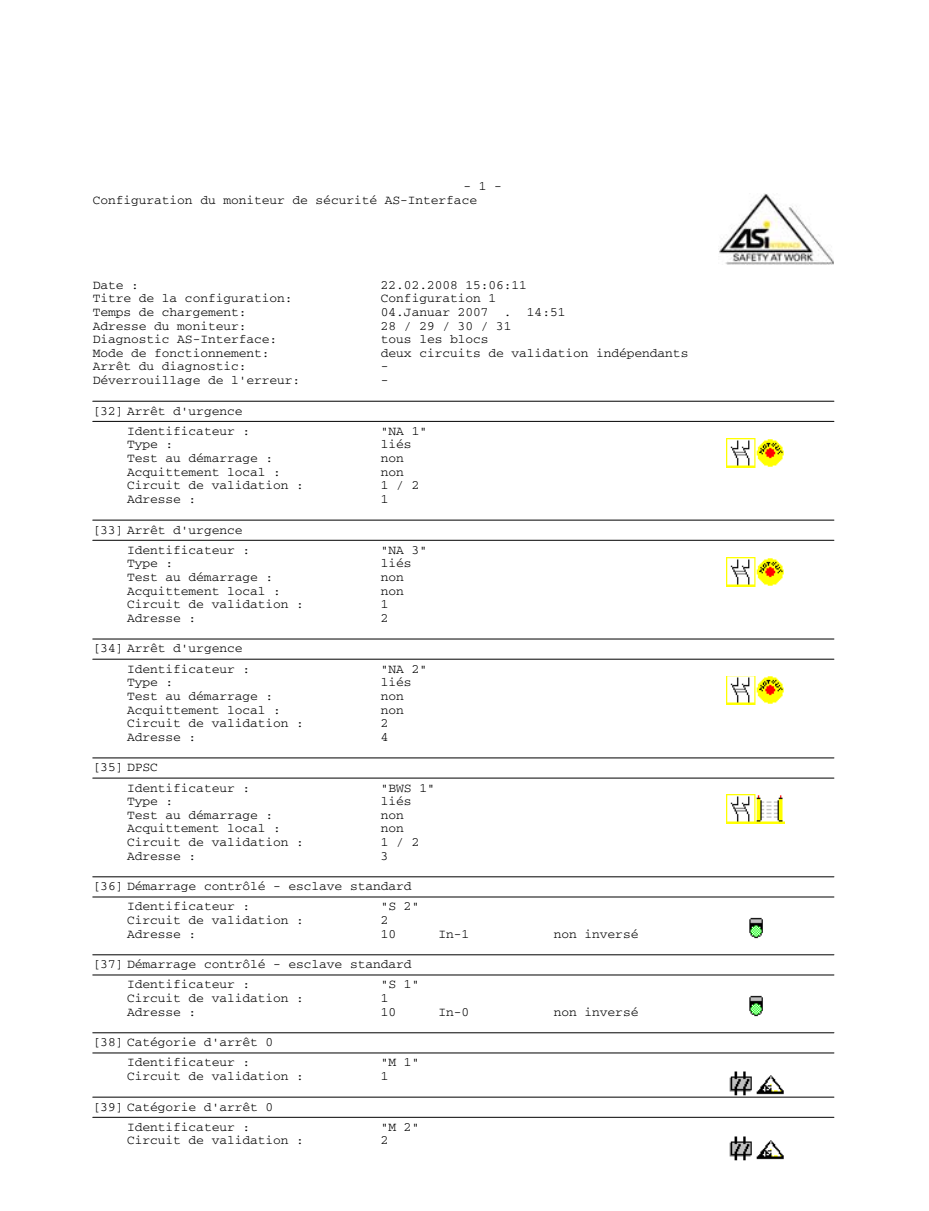

#### *Impression du contenu de la fenêtre*

Outre la configuration complète (liste), il est également possible de faire une impression graphique du contenu d'une fenêtre de configuration. Pour cela, faites tout d'abord passer la fenêtre voulue au premier plan (fenêtre active). Sélectionnez dans le menu **Fichier** l'instruction **Imprimer -> Fenêtre active en graphique …** ou cliquez dans la fenêtre avec le bouton droit de la souris et choisissez dans le menu contextuel qui apparaît l'instruction **Imprimer le graphique …**.

Le cas échéant, sélectionnez dans la fenêtre qui s'ouvre l'imprimante souhaitée et confirmez votre choix en cliquant sur OK. Vous trouverez ci-dessous un exemple d'impression graphique d'une fenêtre de configuration.

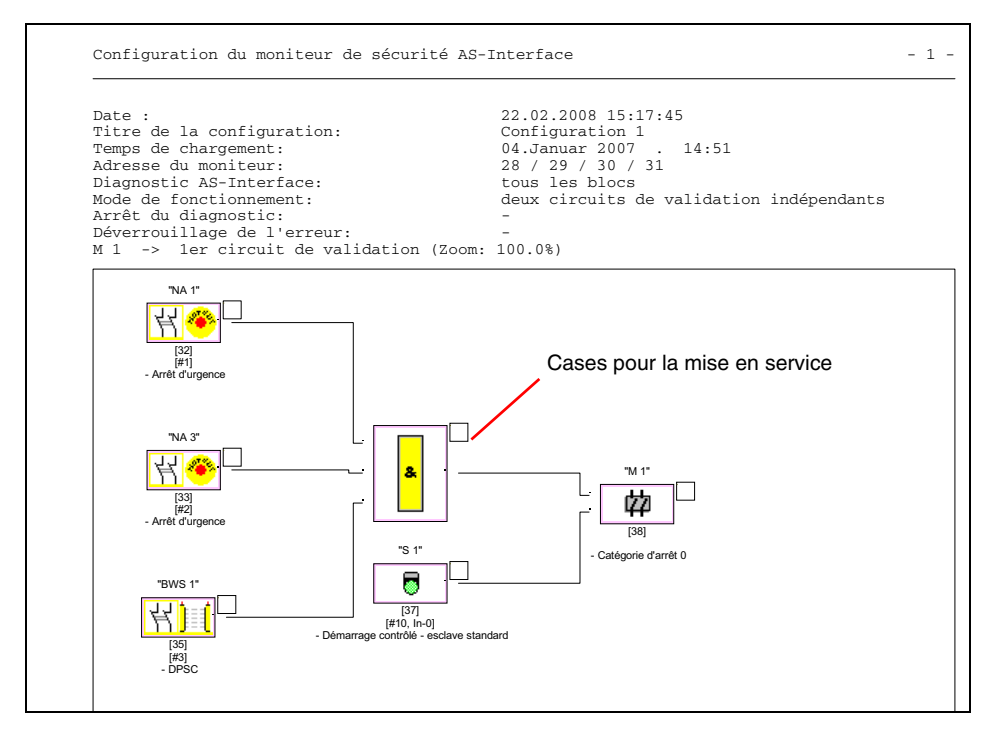

#### *Remarque !*

*L'impression de la fenêtre de configuration ne remplace pas le protocole de configuration. Elle constitue simplement un document utile supplémentaire dans la langue du programme sélectionnée.*

#### *ASTUCE :*

*Sur l'imprimé d'une fenêtre de configuration, vous trouverez en haut à droite à côté de chaque bloc une case à cocher qui vous permet de pointer la mise en service de chacun des blocs.*

#### **△ Leuze electronic Mise en service du moniteur de sécurité**

### <span id="page-160-0"></span>**5.9 Saisie et modification du mot de passe**

Les commandes de haute sécurité suivantes sont protégées par un mot de passe dans **asimon** :

- **PC -> Moniteur…**
- **Apprendre la configuration de sécurité**
- **Validation…**
- **Arrêt**
- **Changement de mot de passe…**

Pour utiliser une commande protégée par mot de passe, saisissez d'abord votre mot de passe dans la boîte de dialogue qui s'affiche pour confirmer votre autorisation à exécuter la commande.

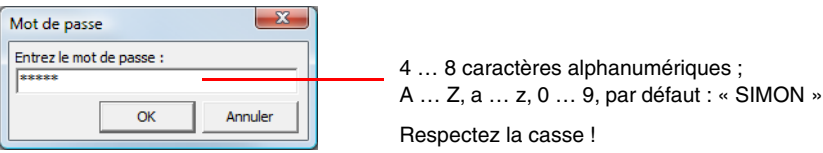

Si le mot de passe saisi est incorrect, un message d'erreur s'affiche et l'exécution de la commande est interrompue.

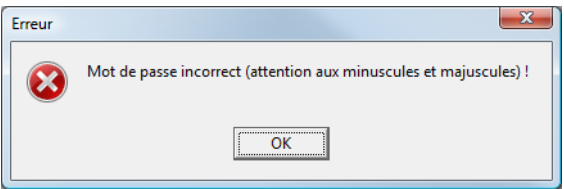

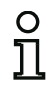

#### *Remarque !*

*Si le mot de passe saisi est correct,* **asimon** *le garde en mémoire pendant 5 minutes. Si vous exécutez une autre commande protégée par mot de passe pendant ce laps de temps, vous n'avez pas besoin de le ressaisir. Le temps restant de conservation en mémoire repasse à 5 minutes à chaque fois qu'une commande protégée par mot de passe est exécutée.*

*L'utilisation du logiciel est ainsi simplifiée car vous ne devez pas saisir de mot de passe sans arrêt. Mais cela ne doit pas vous inciter à réduire votre vigilance concernant le mot de passe.*

Par défaut (réglage d'usine), le mot de passe du moniteur de sécurité AS-interface est **« SIMON »**. Si vous souhaitez renouveler la configuration du moniteur de sécurité AS-interface, **vous devez d'abord remplacer ce mot de passe par défaut par un autre mot de passe** connu seulement de vousmême en tant que responsable de la sécurité.

La commande **Changement de mot de passe…** du menu **Moniteur** vous permet de modifier le mot de passe du moniteur de sécurité AS-interface raccordé en mode de configuration.

La boîte de dialogue suivante s'ouvre alors :

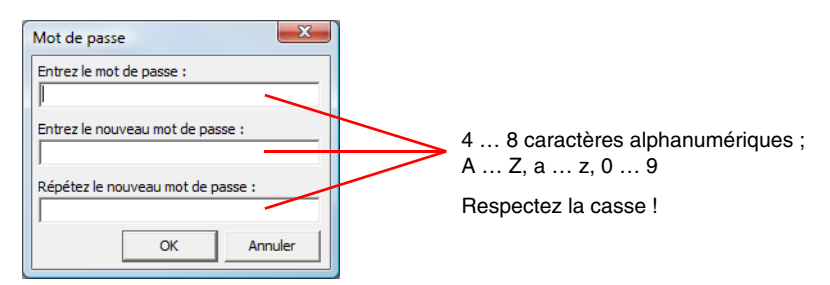

Confirmez vos données en cliquant sur **OK**. Le nouveau mot de passe est maintenant enregistré dans le moniteur de sécurité AS-interface et doit désormais être utilisé pour toutes les commandes protégées par mot de passe.

## <span id="page-162-0"></span>**6 Diagnostic et traitement des erreurs**

### **6.1 Diagnostic**

La commande **Diagnostic** du menu Moniteur ou un clic sur le bouton  $\mathscr{C}$  fait apparaître la fenêtre de diagnostic de la configuration enregistrée dans le moniteur de sécurité AS-interface.

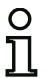

### *Remarque !*

*La commande Diagnostic est disponible uniquement lorsque le moniteur de sécurité AS-interface est en mode de protection.*

En mode de protection, le moniteur de sécurité AS-interface envoie constamment des informations de diagnostic à **asimon** via l'interface de configuration. Vous saurez que c'est le cas en voyant défiler les données dans la barre d'état de la fenêtre de diagnostic.

Dans la fenêtre de diagnostic, ces données sont converties en diodes virtuelles (représentation sous forme d'arborescence) ou représentées en cadres et liaisons de blocs de couleur (représentation en schéma de câblage) pour chaque bloc de la configuration, ces représentations fournissent un aperçu rapide de l'état du ou des circuits de validation.

Exemple 1 (représentation en schéma de câblage) : les deux circuits de validation sont validés

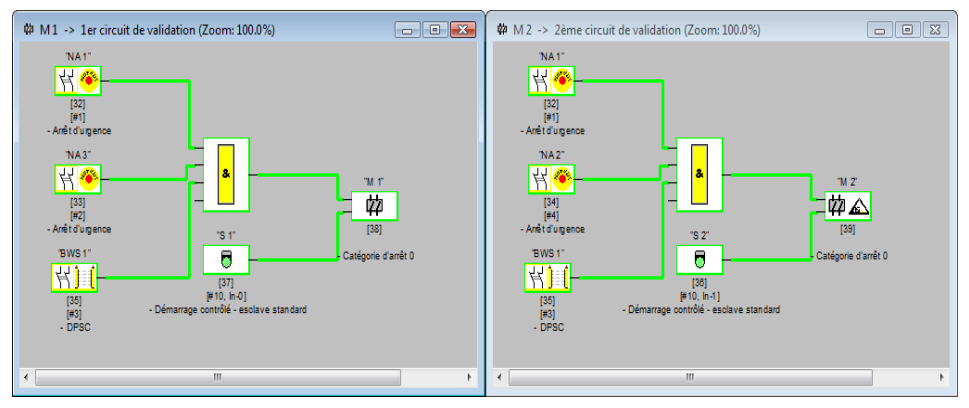

Exemple 1 (représentation sous forme d'arborescence) : les deux circuits de validation sont validés

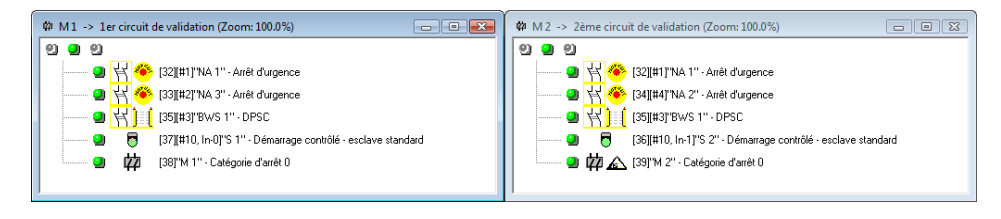

Une diode ou une couleur de cadre/ligne est affectée à chaque bloc configuré et en indique l'état.

En outre, chaque circuit de validation possède trois diodes (seulement en représentation sous forme d'arborescence) qui correspondent aux diodes **1**, **2** et **3** du moniteur de sécurité AS-interface (voir la description des états dans le mode d'emploi du moniteur de sécurité AS-interface).

Les blocs et diodes des blocs peuvent être dans les états suivants :

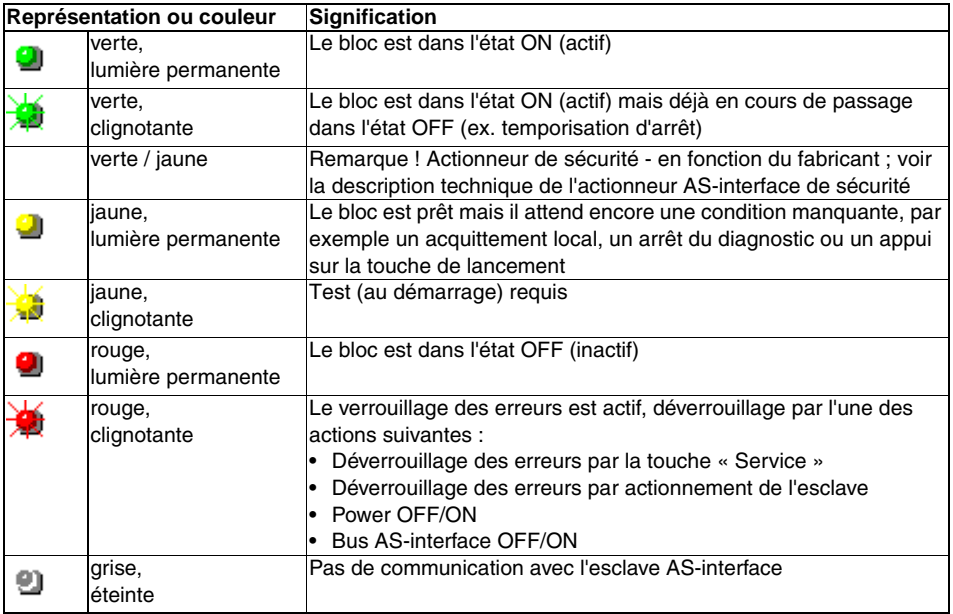

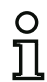

#### *Remarque !*

*Le bus AS-interface et les diodes du moniteur de sécurité AS-interface ainsi que des esclaves AS-interface concernés fournissent d'autres informations de diagnostic. Pour plus d'informations sur le diagnostic, consultez le [chapitre 7.](#page-167-0)*

Vous trouverez ci-dessous d'autres exemples d'états de diagnostic typiques.

Exemple 2 (représentation en schéma de câblage) :

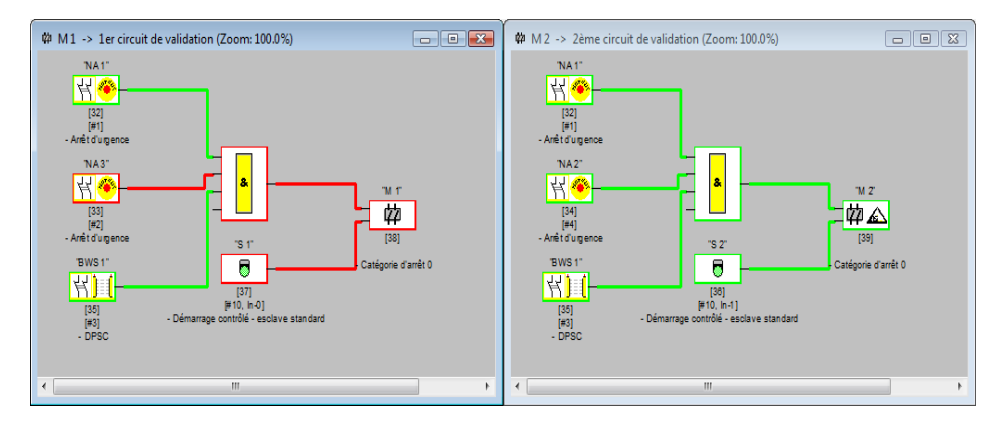

Exemple 2 (représentation sous forme d'arborescence) :

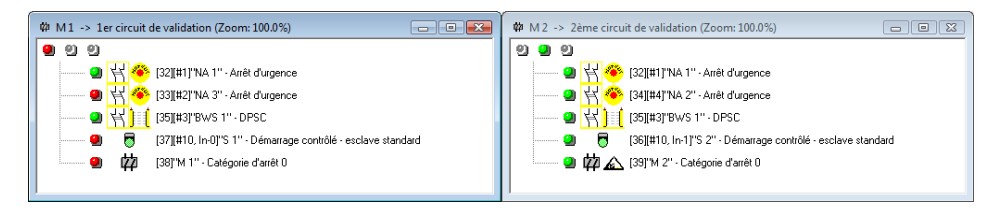

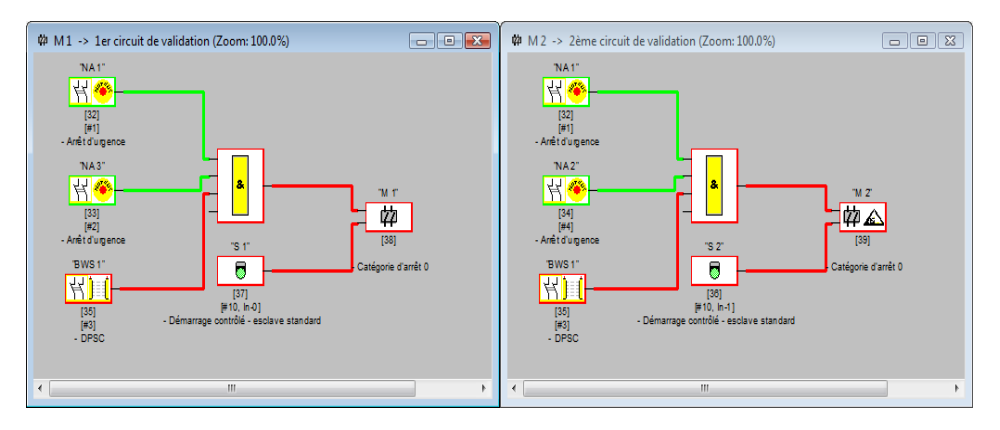

Exemple 3 (représentation en schéma de câblage) :

Exemple 3 (représentation sous forme d'arborescence) :

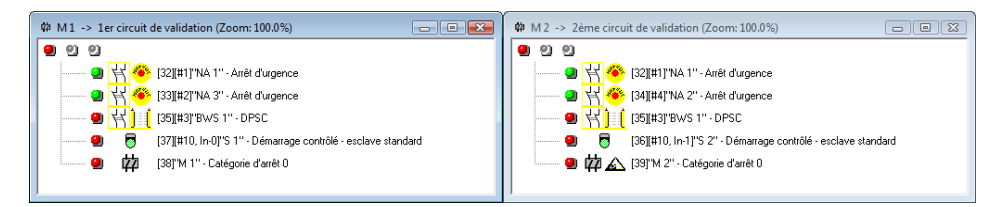

#### Exemple 4 (représentation en schéma de câblage) :

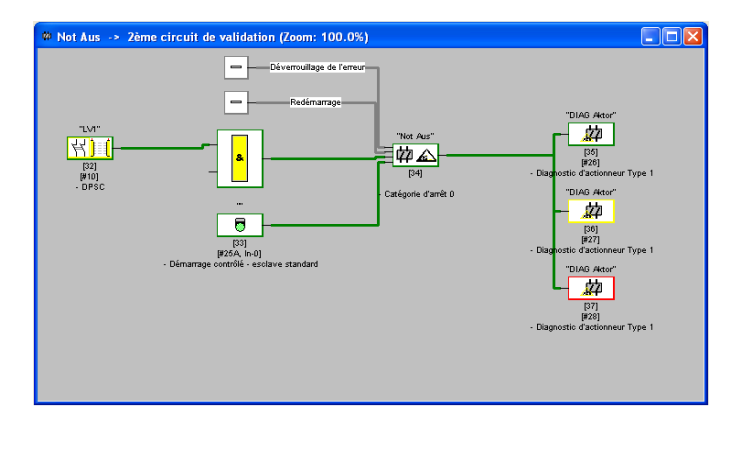

Situation: 08/2012 Situation : 08/2012

### **6.2 Recherche et résolution des erreurs**

Le logiciel **asimon** vous signale la plupart des erreurs et des états de fonctionnement via :

- la barre d'état
- la fenêtre de messages et d'information
- le diagnostic.

Vous obtiendrez d'autres indications pour la recherche d'erreurs :

- grâce au diagnostic du bus AS-interface (voir [chapitre 7](#page-167-0))
- grâce aux diodes du moniteur de sécurité AS-interface (voir manuel d'utilisation du moniteur de sécurité AS-interface)
- grâce aux diodes des esclaves AS-interface participants (le cas échéant).

Si pourtant vous rencontrez des problèmes lors de la recherche des erreurs, veuillez tout d'abord consulter l'aide en ligne et les modes d'emploi/manuels d'utilisation des appareils concernés.

Le cas échéant, vérifiez les adresses bus et les raccordements des câbles des appareils concernés.

### **6.3 Problèmes connus**

#### *Problème :*

#### **Le pointeur de la souris fait des bonds incontrôlés à l'écran du PC**

Par défaut, les systèmes d'exploitation Windows de Microsoft vérifient au démarrage si une souris est raccordée à un port série (COM1, COM2, ...). Si la liaison série entre le moniteur de sécurité AS-interface et le PC est déjà établie au moment où le PC est mis en marche, le système d'exploitation identifiera peut-être le moniteur de sécurité AS-interface comme une souris.

Résultat : le pointeur de la souris fait des bonds incontrôlés à l'écran du PC.

#### *Pour y remédier :*

Pour y remédier, vous pouvez déconnecter le moniteur du PC pour le démarrage. Vous pouvez aussi modifier le comportement du système d'exploitation au démarrage. Pour cela, consultez le manuel d'utilisation de votre PC ou du système d'exploitation.

## <span id="page-167-0"></span>**7 Diagnostic par AS-interface**

### **7.1 Déroulement général**

#### *Remarque !*

O Ť

*Une adresse esclave AS-interface doit impérativement être affectée au moniteur de sécurité AS-interface pour pouvoir effectuer un diagnostic du moniteur de sécurité AS-interface sur le maître AS-interface.*

Le bus AS-interface permet de réaliser le diagnostic du moniteur de sécurité AS-interface et des blocs configurés depuis le maître AS-interface, généralement un automate programmable avec module maître.

Mais pour que la transmission des données de diagnostic soit fiable et leur évaluation efficace, il est impératif que toute une série d'exigences soit satisfaite :

- En particulier si un autre système de bus est utilisé entre automate et AS-interface, il peut arriver que les temps de transmission des messages soient relativement longs. Comme la transmission est asynchrone dans le maître, si deux appels de données identiques se suivent, l'automate ne peut pas forcément reconnaître quand le moniteur de sécurité AS-interface répond au nouvel appel. Dans le cas de deux appels de données consécutifs différents, les réponses doivent donc se distinguer par au moins un bit.
- Les données de diagnostic doivent être consistantes, c'est-à-dire que les informations d'état émises par le moniteur de sécurité AS-interface doivent être en rapport avec les états réels des blocs, et ce en particulier si le temps de transmission vers l'automate est supérieur au temps d'actualisation dans le moniteur de sécurité AS-interface (env. 30 … 150 ms).
- Suivant le mode de fonctionnement du moniteur de sécurité AS-interface, un relais coupé d'un circuit de sortie correspond ou non à l'état normal. Mais le diagnostic dans l'automate ne doit être lancé que si l'état n'est pas l'état normal.

La procédure de diagnostic décrite ci-dessous satisfait à ces exigences, elle doit donc impérativement être respectée.

#### <span id="page-167-1"></span>*Déroulement du diagnostic*

L'automate interroge toujours le moniteur de sécurité AS-interface à l'aide de deux appels de données (0) et (1) en alternance. Ces appels apportent l'information de base nécessaire au diagnostic (état des circuits de sortie, mode de protection/configuration). Le moniteur de sécurité AS-interface répond aux deux appels en envoyant les mêmes données utiles (3 bits, D2 … D0). Le bit D3 est un bit de commande, il est semblable sans être identique à un bit-bascule. Pour tous les appels de données pairs (0), D3 = 0 ; pour tous les appels impairs (1), D3 = 1. L'automate peut ainsi reconnaître un changement de la réponse.

Les appels de données (0) et (1) délivrent la réponse X000 quand l'état est normal (mode protection, tout est ok). Les appareils ayant seulement un circuit de sortie et dans les cas de deux circuits de sortie dépendants, le circuit de sortie 2 est toujours marqué comme étant ok. Dans le cas de deux circuits de sortie indépendants, un circuit non configuré est également signalé comme étant ok. Pour pouvoir interpréter ce qui est ok et ce qui ne l'est pas, l'utilisateur doit bien connaître sa configuration.

Lors du passage de l'appel de données de (0) à (1), le jeu de données est enregistré dans le moniteur de sécurité AS-interface. Mais le bit D3 de la réponse reste à zéro jusqu'à ce que la procédure soit **△ Leuze electronic** 

terminée. L'automate pense donc encore recevoir des réponses à l'appel de données (0). Lorsque D3 est mis à un, le jeu de données est consistant.

Si, le bit D3 étant à un, la réponse du moniteur de sécurité AS-interface indique la coupure d'un circuit de sortie, il est maintenant possible de demander des informations de diagnostic détaillées dans l'état enregistré à l'aide des appels de données plus ciblés (2) … (B). Selon le réglage dans la configuration du moniteur de sécurité AS-interface, les appels de données (4) … (B) délivrent des informations de diagnostic des blocs triées par sortie (voir [paragraphe](#page-175-0) 7.3.2) ou non triées (voir [paragraphe](#page-177-0) 7.3.3).

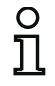

#### *Remarque !*

*Si le moniteur de sécurité AS-interface est en mode de configuration, la demande des informations de diagnostic détaillées à l'aide des appels de données (2) … (B) n'est pas possible.*

Un nouvel appel de données (0) met fin à l'état enregistré.

### <span id="page-168-0"></span>**7.2 Affectation des index de diagnostic AS-interface**

Dans le cas du diagnostic par AS-interface, l'index des blocs arrêtés est signalé à l'API. Dans les versions précédentes du moniteur de sécurité AS-interface, quand un bloc était inséré ou effacé dans la configuration, tous les index suivants se décalaient en conséquence si bien que l'utilisateur devait modifier le programme de diagnostic dans l'API.

Pour éviter cela, dans la version 2.1 d'**asimon**, il est maintenant possible d'affecter librement les index de diagnostic aux blocs dans le menu **Éditer**, rubrique **Affectation index de bloc** pour le diagnostic AS-interface.

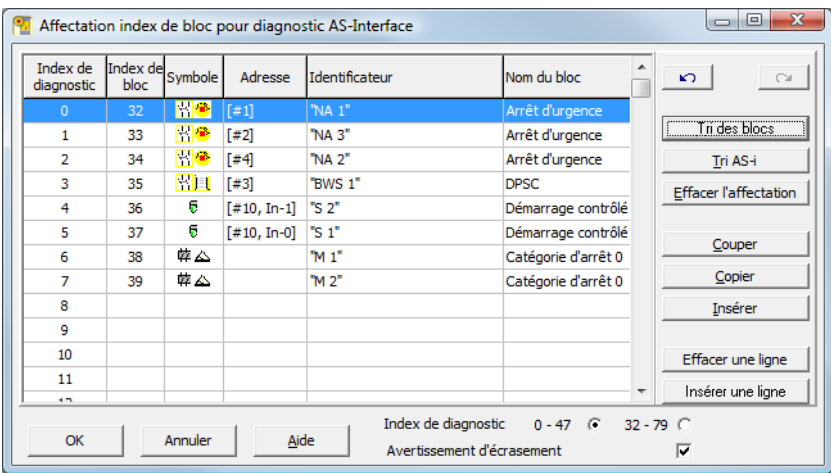

#### *Remarque !*

*Vous pouvez aussi appeler la fenêtre d'affectation des index de bloc en cliquant sur le bouton Index de diagnostic quand vous placez un nouveau bloc ou que vous en éditez un. En outre, lors du traitement d'un bloc, l'index de diagnostic actuel du bloc est indiqué sous le bouton Index de diagnostic.*

En bas à droite de la fenêtre **Affectation index de bloc pour diagnostic AS-i**, vous pouvez tout d'abord choisir si l'index de diagnostic doit être compris entre 0 et 47 (réglage standard) ou entre 32 et 79 par analogie aux index de bloc.

Si vous activez la case **Avertissement d'écrasement**, **asimon** vous avertira par la boîte de dialogue suivante si vous essayez d'affecter un autre bloc à un index de diagnostic déjà attribué.

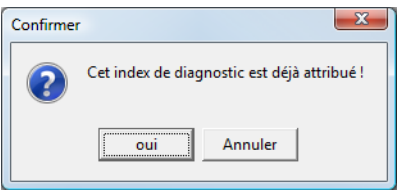

### *Éditer l'affectation*

Par défaut, tous les blocs configurés sont affectés par ordre croissant aux index de diagnostic. Le bloc d'index 32 reçoit l'index de diagnostic 0, le bloc d'index 33 l'index de diagnostic 1, etc.

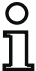

#### *Remarque !*

*Vous pouvez rétablir cette affectation d'origine à tout moment en appuyant sur le bouton Tri des blocs.*

*Si l'affectation standard des index de diagnostic est modifiée, la couleur des titres des tables passe du gris au vert.*

Si un bloc n'est pas affecté à un index de diagnostic, la fenêtre d'affectation des index de bloc se coupe horizontalement et les blocs non affectés apparaissent dans la partie basse de la fenêtre.

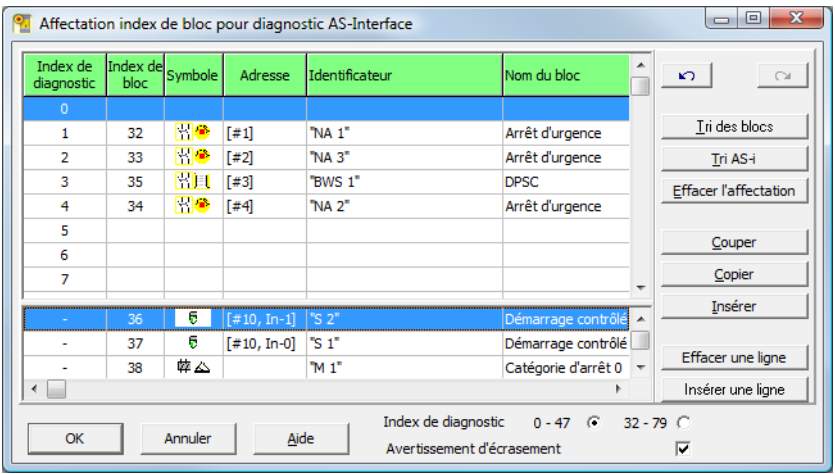

**△ Leuze electronic** 

Vous disposez pour le traitement des tables d'affectation des différentes possibilités suivantes :

- **Affectation par glisser-déplacer** avec la souris.
- **Édition directe** des index de bloc dans la colonne **Index de bloc** de la partie haute de la fenêtre.
- **Édition directe** des index de diagnostic dans la colonne **Index de diagnostic** de la partie basse de la fenêtre.
- Traitement à l'aide des boutons **Tri AS-i**, **Effacer l'affectation**, **Couper**, **Copier**, **Insérer**, **Effacer une ligne** et **Insérer une ligne**.
- Traitement à l'aide des raccourcis clavier : touches de curseur et <Tab> (navigation) <Alt>+<B> (tri des blocs), <Alt>+<A> (tri AS-i), <Alt>+<l> (effacer l'affectation), <Ctrl>+<X> (couper), <Ctrl>+<C> (copier), <Ctrl>+<V> (insérer), <Suppr> (effacer une ligne), <Inser> (insérer une ligne), <Ctrl>+<Z> (annuler), <Ctrl>+<Y> (rétablir),

Vous pouvez annuler ou rétablir des modifications faites pas par pas en appuyant sur les boutons Annuler **of** et Rétablir  $\alpha$  |

#### **Tri des blocs**

L'affectation d'origine par ordre croissant de tous les blocs configurés aux index de diagnostic est rétablie.

#### **Tri AS-i**

Tous les blocs qui sont affectés à une adresse AS-interface sont affectés aux index de diagnostic correspondant à l'adresse AS-interface. Les autres blocs sont inscrits dans la partie basse de la fenêtre par ordre croissant d'index de bloc.

#### **Effacer l'affectation**

L'affectation des blocs aux index de diagnostic est complètement effacée et tous les blocs sont inscrits dans la partie basse de la fenêtre par ordre croissant d'index de bloc.

#### **Couper**

Le contenu de la ligne marquée est coupé et classé dans la partie basse de la fenêtre, la ligne reste vide.

#### **Copier**

Le contenu de la ligne marquée est copié dans le presse-papier.

#### **Insérer**

Le contenu du presse-papier est inséré dans la ligne marquée.

#### **Effacer une ligne**

La ligne marquée est effacée et le bloc est classé dans la partie basse de la fenêtre, les lignes suivantes sont décalées vers le haut (index de diagnostic moins un).

#### **Insérer une ligne**

Une ligne vide est insérée au dessus de la ligne marquée, les lignes suivantes sont décalées vers le bas (index de diagnostic plus un).

Une fois que vous avez fait toutes les modifications, cliquez sur le bouton **OK** pour accepter la nouvelle affectation des index de bloc pour le diagnostic AS-interface.

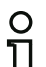

#### *Remarque !*

*Si l'affectation standard des index de diagnostic est changée (changement de la couleur des titres de tables du gris au vert) et quand cette configuration est chargée dans le moniteur de sécurité AS-interface, l'affectation actuelle des index de bloc aux index de diagnostic AS-interface est mémorisée comme liste d'affectation dans le protocole de configuration.*

#### **Exemple de protocole de configuration avec affectation des index de diagnostic AS-interface**

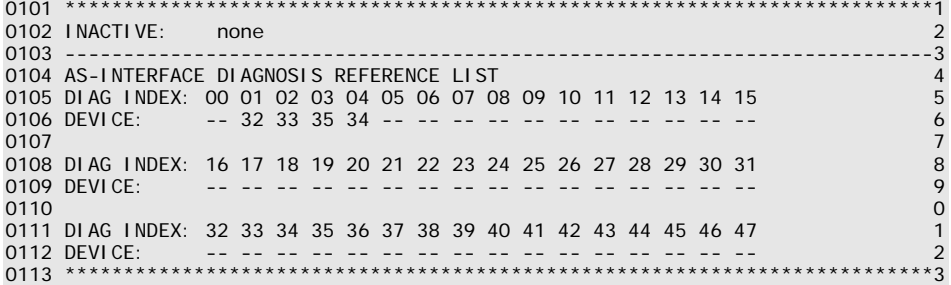

#### **7.3 Messages**

#### **7.3.1 Diagnostic du moniteur de sécurité AS-interface**

*État des circuits de sortie, mode de fonctionnement*

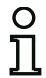

#### *Remarque !*

*L'émission en alternance des appels de données (0) et (1) est indispensable à la consistance de la transmission des données. [Voir « Déroulement du diagnostic » page 166.](#page-167-1)*

*Les valeurs binaires des appels de données se rapportent au niveau AS-interface, il est possible dans certaines conditions qu'elles soient inversées au niveau automate.*

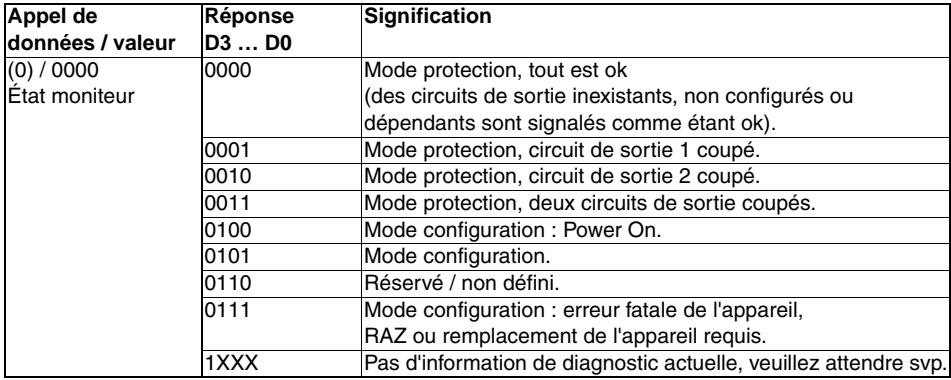

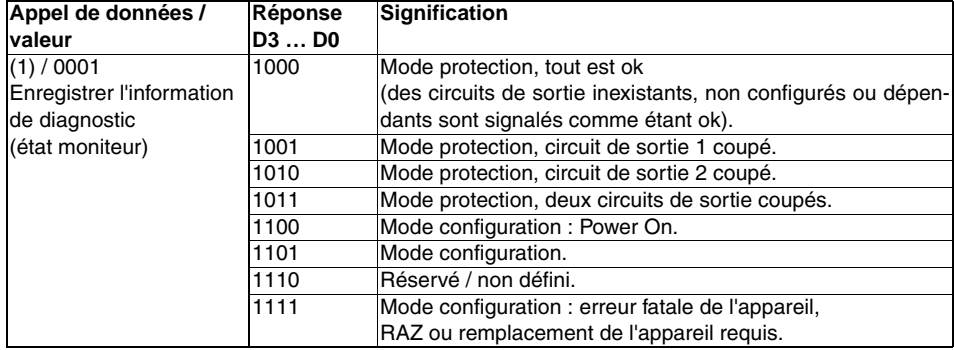

## *État des DEL de l'appareil*

Les appels de données (2) et (3) donnent une reproduction simplifiée des DEL des circuits de sortie sur le moniteur de sécurité AS-interface (voir «Manuel de raccordement et d'utilisation du moniteur de sécurité AS-interface»).

Si la réponse à l'appel de données (1) = 10XX :

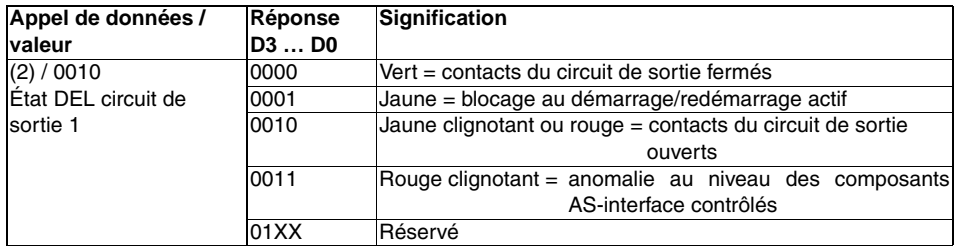

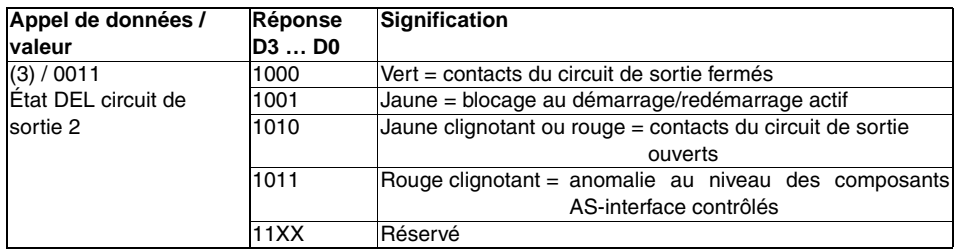

### *Codage des couleurs*

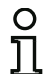

#### *Remarque !*

*La couleur d'un bloc correspond à la couleur de la DEL virtuelle dans la fenêtre de diagnostic du logiciel de configuration asimon. Un bloc qui n'est associé à aucun circuit de sortie est toujours représenté en vert.*

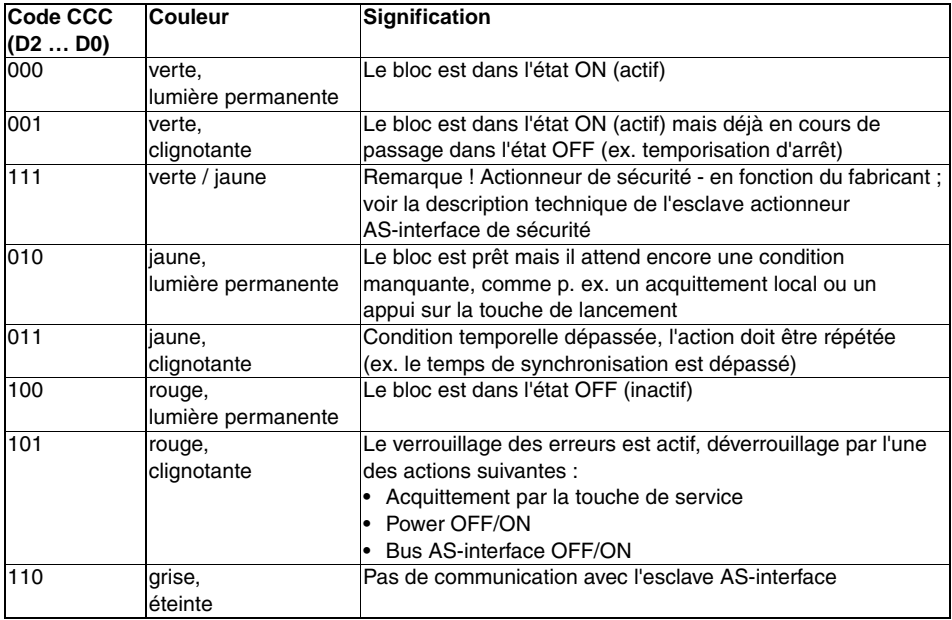

<span id="page-174-0"></span>Tableau 7.1 : Codage des couleurs

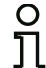

#### *Remarque !*

*Même en mode de protection normal, il y a des blocs qui ne sont pas dans l'état vert. Lors de la recherche de la cause d'une coupure, le bloc d'index de bloc le plus faible est le plus*  important. D'autres coupures ne sont éventuellement survenues qu'en conséquence *(exemple : l'appui sur l'arrêt d'urgence fait également passer le bloc de démarrage et le temporisateur dans l'état d'arrêt).*

*Une programmation adaptée du bloc fonctionnel dans l'automate peut guider l'utilisateur directement vers la cause primaire de l'erreur. Pour l'interprétation d'autres informations, des connaissances plus précises de la configuration et du mode de fonctionnement du moniteur de sécurité AS-interface sont nécessaires.*

*Comme les numéros de bloc peuvent changer lors de modifications de la configuration, il est recommandé d'utiliser l'affectation des index de diagnostic.*

### <span id="page-175-0"></span>**7.3.2 Diagnostic des blocs trié par circuit de validation**

Si tel en est le réglage dans la configuration, les appels de données (4) … (B) délivrent les informations de diagnostic des blocs triées par circuit de sortie.

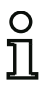

#### *Remarque !*

*Veillez au réglage correct du type de diagnostic dans la boîte de dialogue Informations concernant le moniteur / le bus du logiciel de configuration asimon pour le moniteur de sécurité AS-interface.*

*Les valeurs obtenues en réponse aux appels (5) et (6) ainsi que (9) et (A) se rapportent à l'index de diagnostic du bloc dans le logiciel de configuration et non à une adresse AS-interface.* 

*Exécutez toujours les appels de données (4) … (7) et (8) … (B) ensemble et les uns à la suite des autres pour chaque bloc.*

#### *Diagnostic trié des blocs, circuit de sortie 1*

Si la réponse à l'appel de données (1) = 10X1 :

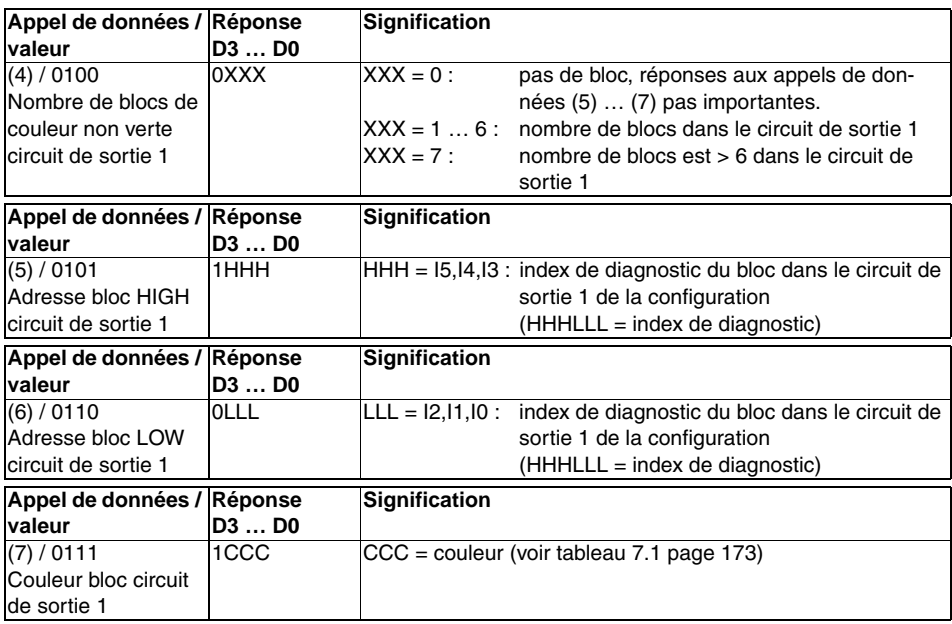

### *Diagnostic trié des blocs, circuit de sortie 2*

Si la réponse à l'appel de données (1) = 101X :

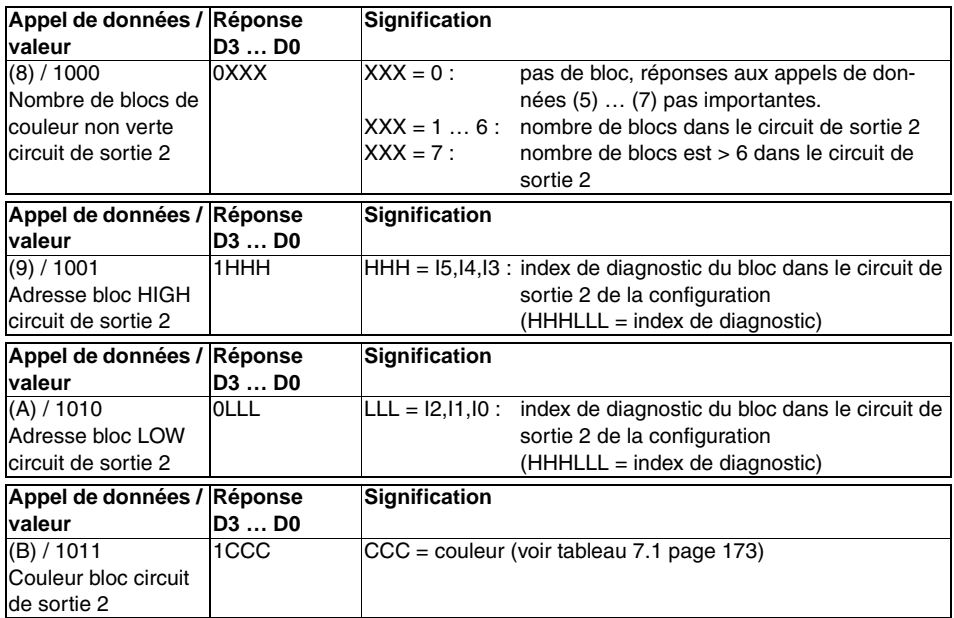

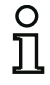

#### *Remarque !*

*Les appels de données (C) 0011 à (F) 0000 sont réservés.*

### <span id="page-177-0"></span>**7.3.3 Diagnostic des blocs non trié**

Si tel en est le réglage dans la configuration, les appels de données (4) … (B) délivrent les informations de diagnostic des blocs non triées pour tous les blocs.

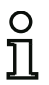

#### *Remarque !*

*Veillez au réglage correct du type de diagnostic dans la boîte de dialogue Informations concernant le moniteur / le bus du logiciel de configuration asimon pour le moniteur de sécurité AS-interface.*

*Les valeurs obtenues en réponse aux appels (5) et (6) ainsi que (9) et (A) se rapportent à l'index de diagnostic du bloc dans le logiciel de configuration et non à une adresse AS-interface.* 

*Exécutez toujours les appels de données (4) … (7) et (8) … (B) ensemble et les uns à la suite des autres pour chaque bloc.*

#### *Diagnostic non trié des blocs pour tous les blocs*

Si la réponse à l'appel de données (1) = 1001, 1010 ou 1011 :

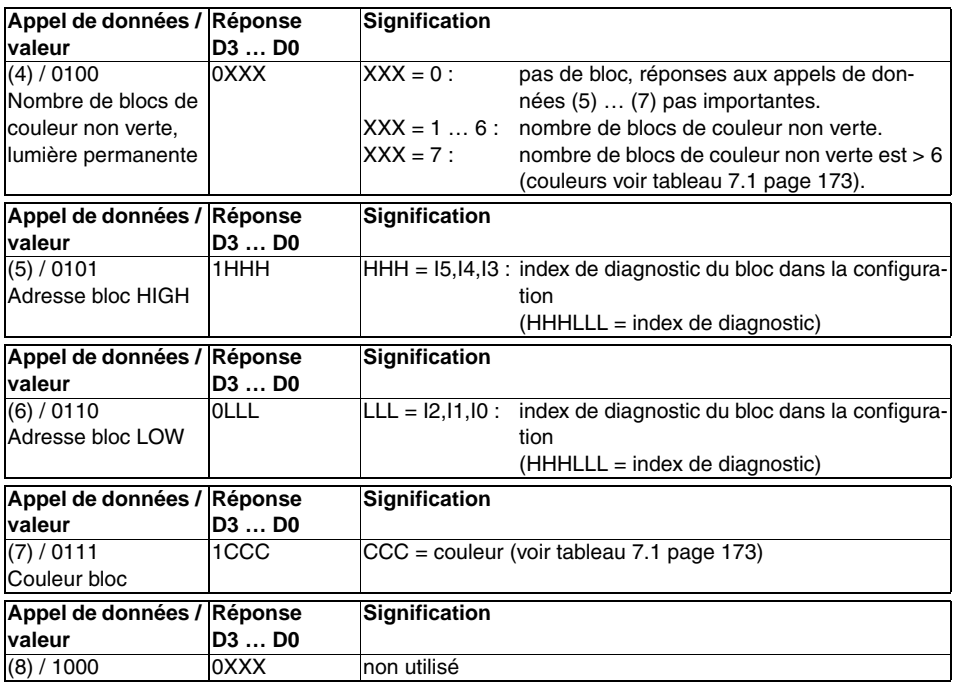

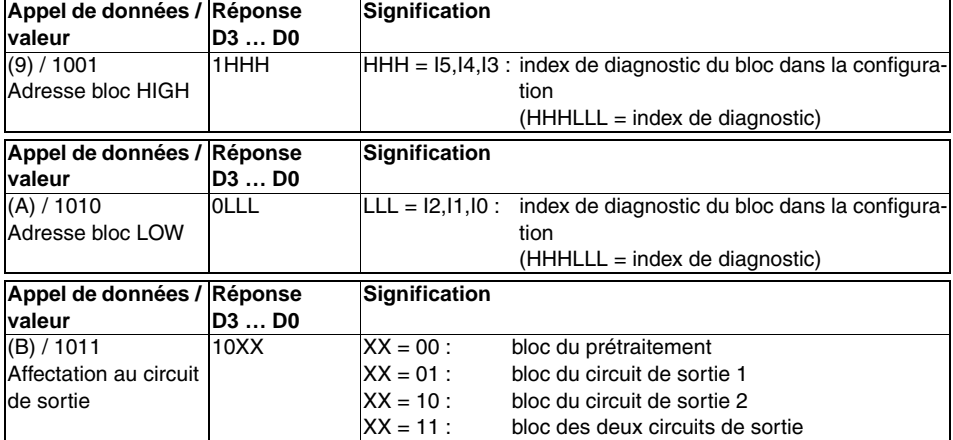

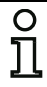

### *Remarque !*

*Les appels de données (C) 0011 à (F) 0000 sont réservés.*

### **7.4 Exemple : demande pour le diagnostic trié par circuit de validation**

**État des circuits de sortie, mode de fonctionnement État des DEL de l'appareil**

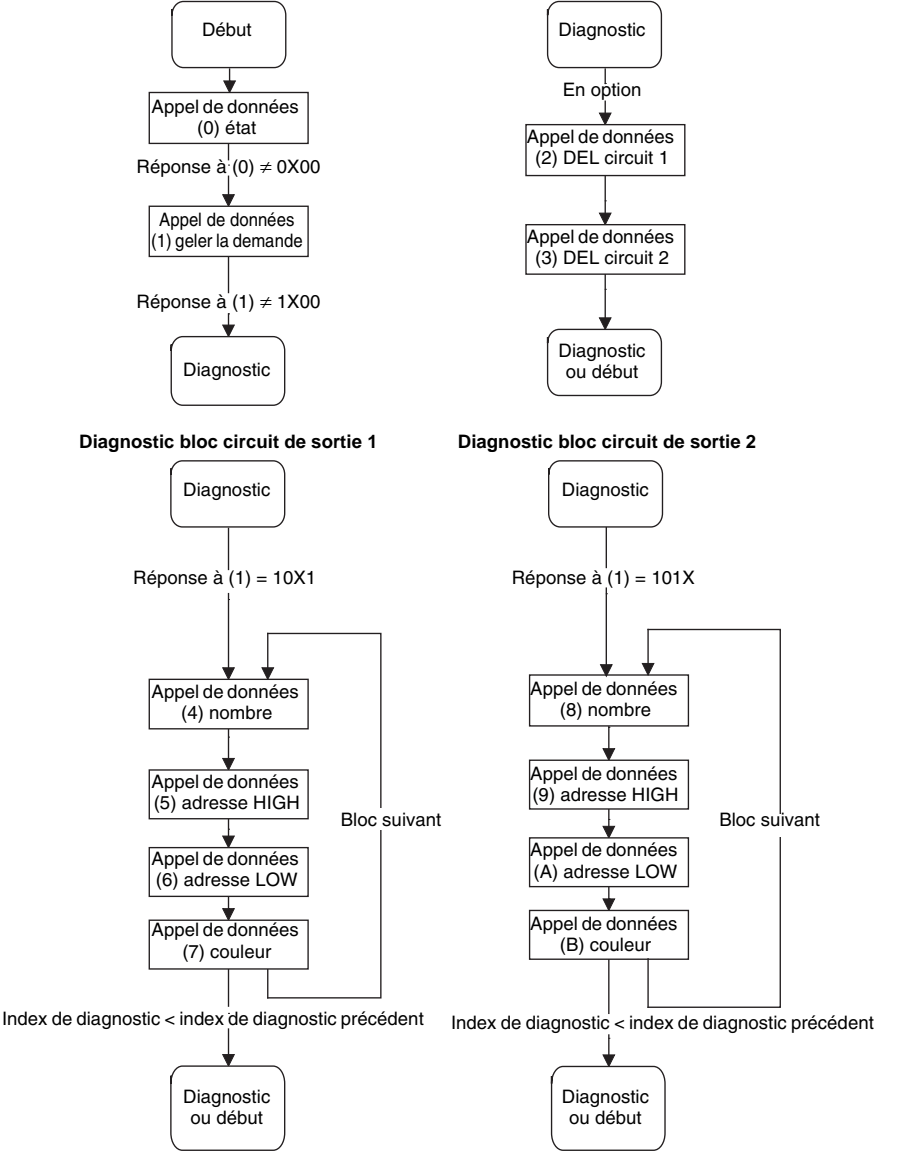

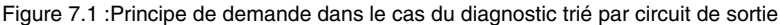